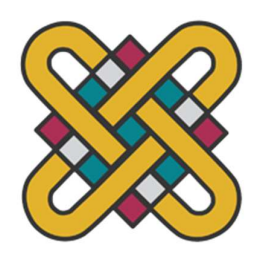

ΕΛΛΗΝΙΚΗ ΔΗΜΟΚΡΑΤΙΑ ΠΑΝΕΠΙΣΤΗΜΙΟ ΔΥΤΙΚΗΣ ΜΑΚΕΔΟΝΙΑΣ

> ΠΟΛΥΤΕΝΧΙΚΗ ΣΧΟΛΗ ΤΜΗΜΑ ΗΛΕΚΤΡΟΛΟΓΩΝ ΜΗΧΑΝΙΚΩΝ & ΜΗΧΑΝΙΚΩΝ ΥΠΟΛΟΓΙΣΤΩΝ

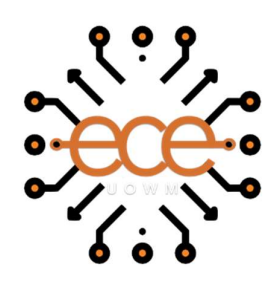

## Ανάπτυξη εφαρμογής επαυξημένης πραγματικότητας για πολιτιστικά αξιοθέατα

∆ΙΠΛΩΜΑΤΙΚΗ ΕΡΓΑΣΙΑ

του

#### ΤΣΑΚΜΑΚΟΓΛΟΥ ΧΡΗΣΤΟΣ

Επιβλέπων: Τσίπουρας Μάρκος

Αναπληρωτής Καθηγητής

ΚΟΖΑΝΗ/ΜΑΡΤΙΟΣ/2024

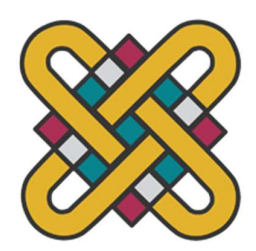

HELLENIC DEMOCRACY UNIVERSITY OF WESTERN MACEDONIA

> FUCULTY OF ENGINEERING DEPARTMENT OF ELECTRICAL & COMPUTER ENGINEERING

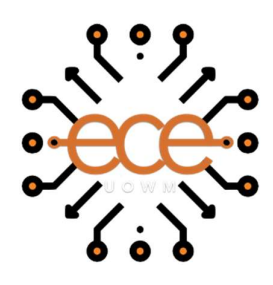

## Development of an Augmented Reality application for cultural attractions

THESIS

### CHRISTOS TSAKMAKOGLOY

SUPERVISOR: Tsipouras Markos

Associate Professor

KOZANI/MARCH/2024

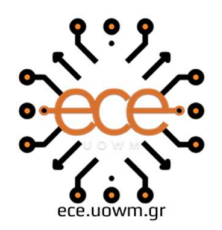

ΕΛΛΗΝΙΚΗ ΔΗΜΟΚΡΑΤΙΑ ΠΑΝΕΠΙΣΤΗΜΙΟ ΔΥΤΙΚΗΣ ΜΑΚΕΔΟΝΙΑΣ ΠΟΛΥΤΕΧΝΙΚΗ ΣΧΟΛΗ ΤΜΗΜΑ ΗΛΕΚΤΡΟΛΟΓΩΝ ΜΗΧΑΝΙΚΩΝ & ΜΗΧΑΝΙΚΩΝ ΥΠΟΛΟΓΙΣΤΩΝ

#### ∆ΗΛΩΣΗ ΜΗ ΛΟΓΟΚΛΟΠΗΣ ΚΑΙ ΑΝΑΛΗΨΗΣ ΠΡΟΣΩΠΙΚΗΣ ΕΥΘΥΝΗΣ

Δηλώνω ρητά ότι, σύμφωνα με το άρθρο 8 του Ν. 1599/1986 και τα άρθρα 2,4,6 παρ. 3 του Ν. 1256/1982, η παρούσα Διπλωματική Εργασία με τίτλο "Ανάπτυξη εφαρμογής επαυξημένης πραγματικότητας για πολιτιστικά αξιοθέατα " καθώς και τα ηλεκτρονικά αρχεία και πηγαίοι κώδικες που αναπτύχθηκαν ή τροποποιήθηκαν στα πλαίσια αυτής της εργασίας και αναφέρονται ρητώς μέσα στο κείμενο που συνοδεύουν, και η οποία έχει εκπονηθεί στο Τμήμα Ηλεκτρολόγων Μηχανικών και Μηχανικών Υπολογιστών του Πανεπιστημίου Δυτικής Μακεδονίας, υπό την επίβλεψη του μέλους του Τμήματος Κ. Τσίπουρα Μάρκου αποτελεί αποκλειστικά προϊόν προσωπικής εργασίας και δεν προσβάλλει κάθε μορφής πνευματικά δικαιώματα τρίτων και δεν είναι προϊόν μερικής ή ολικής αντιγραφής, οι πηγές δε που χρησιμοποιήθηκαν περιορίζονται στις βιβλιογραφικές αναφορές και μόνον. Τα σημεία όπου έχω χρησιμοποιήσει ιδέες, κείμενο, αρχεία ή / και πηγές άλλων συγγραφέων, αναφέρονται ευδιάκριτα στο κείμενο με την κατάλληλη παραπομπή και η σχετική αναφορά περιλαμβάνεται στο τμήμα των βιβλιογραφικών αναφορών με πλήρη περιγραφή. Απαγορεύεται η αντιγραφή, αποθήκευση και διανομή της παρούσας εργασίας, εξ ολοκλήρου ή τμήματος αυτής, για εμπορικό σκοπό. Επιτρέπεται η ανατύπωση, αποθήκευση και διανομή για σκοπό μη κερδοσκοπικό, εκπαιδευτικής ή ερευνητικής φύσης, υπό την προϋπόθεση να αναφέρεται η πηγή προέλευσης και να διατηρείται το παρόν μήνυμα. Ερωτήματα που αφορούν τη χρήση της εργασίας για κερδοσκοπικό σκοπό πρέπει να απευθύνονται προς τον συγγραφέα. Οι απόψεις και τα συμπεράσματα που περιέχονται σε αυτό το έγγραφο εκφράζουν τον συγγραφέα και μόνο.

Copyright (C) Ονοματεπώνυμο Φοιτητή & Επιβλέποντα, Έτος, Πόλη

Copyright (C) Τσακμάκογλου Χρήστος, Τσίπουρας Μάρκος, 2024, Κοζάνη

Υπογραφή Φοιτητή:

## Περίληψη

Ο σκοπός αυτής της διπλωματικής είναι η ανάπτυξη μιας εφαρμογής επαυξημένης πραγματικότητας η οποία θα χρησιμοποιηθεί για την αναγνώριση μιας βουνοκορφής η οποία βρίσκεται στο τέλος μιας δασικής διαδρομής η οποία βρίσκεται στην λίμνη των Πρεσπών. Ξεκινώντας από τι σημαίνει επαυξημένη πραγματικότητα και μια ιστορική αναδρομή. Στην συνέχεια γίνεται μια ανάλυση για το τι τύποι εφαρμογών υπάρχουν και για ποιες πλατφόρμες. Και τέλος όσο αφορά το θεωρητικό υπόβαθρο θα αναλυθούν οι πρακτικές εφαρμογές της επαυξημένης πραγματικότητας και τα οφέλη της. Εν συνεχεία μετά την ανάλυση του λογισμικού που έχει χρησιμοποιηθεί πιο συγκεκριμένα του Unity που είναι το πρόγραμμα στο οποίο είναι φτιαγμένη η εφαρμογή και του sdk mrk ενώ αναλύετε και η συσκευή την οποία χρησιμοποιούμε για την λειτουργία της τα γυαλιά Microsoft HoloLens 2 γίνεται η περιγραφή υλοποίησης της εφαρμογής. Τέλος υπάρχει μια επίδειξη της εφαρμογής κατά την χρήση της.

### Λέξεις Κλειδιά:

Επαυξημένη πραγματικότητα, ανάπτυξη εφαρμογής Unity, MRTK, Microsoft Hololens 2

## Abstract

The purpose of this thesis is the development of an augmented reality application that will be used to identify a mountain top located at the end of a forest path around lake Prespes. Starting from what augmented reality means and a historical review. Then an analysis is made of what types of applications exist and for which platforms. And finally, as far as the theoretical background is concerned the practical applications of augmented reality and its benefits will be analyzed. Then after the analysis of the software that has been used more specifically Unity which is the program in which the application is made and SDK MRTK and analyze the device which we use for the operation of the Microsoft HoloLens 2 glasses is the description of the implementation of the application. Finally, there is a demonstration of the application in use.

#### Keywords:

Augmented Reality, Application Development Unity, MRTK, Microsoft HoloLens 2

## Ευχαριστίες

Ευχαριστώ θερμά τον επιβλέποντα καθηγητή κ. Μάρκο Τσίπουρα για τη βοήθεια και τη καθοδήγησή του, όπως και τους βοηθούς του. Θα ήθελα, επίσης, να ευχαριστήσω τους φίλους και την οικογένειά μου για την στήριξη και τη βοήθειά τους για όλο αυτό το χρονικό διάστημα.

# Περιεχόμενα

### Πίνακας περιεχομένων

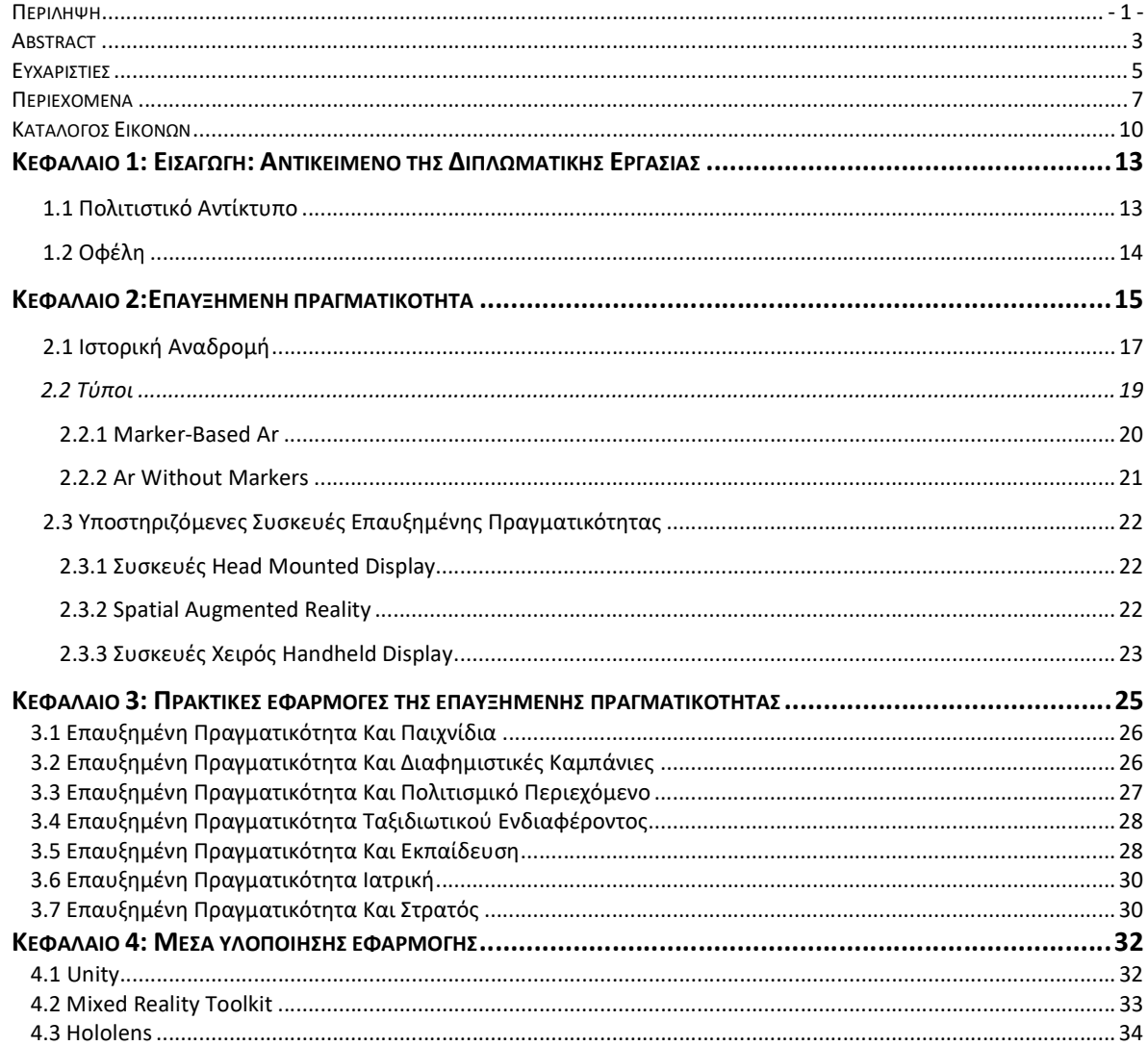

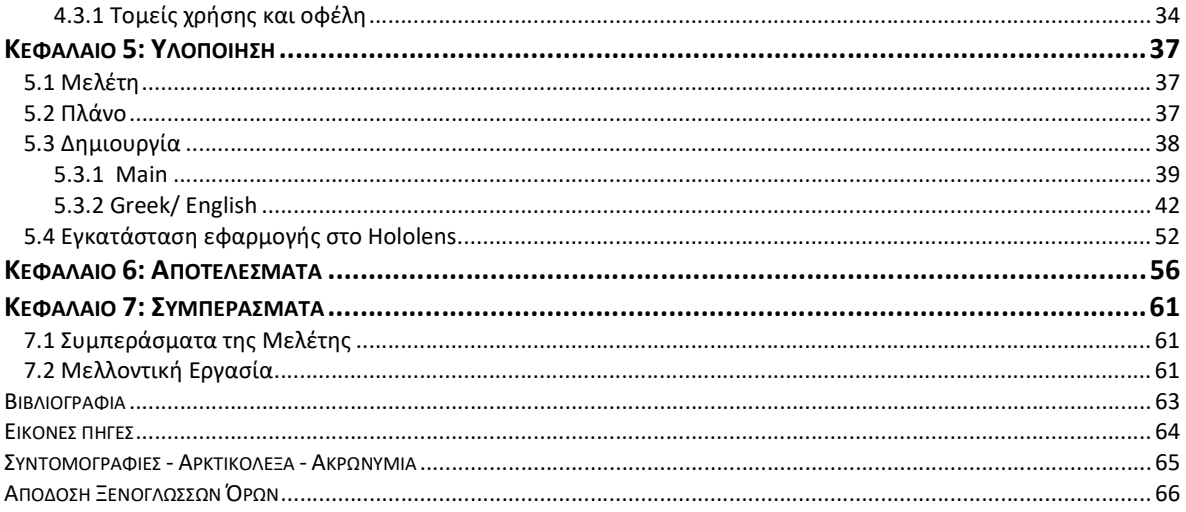

# Κατάλογος Εικόνων

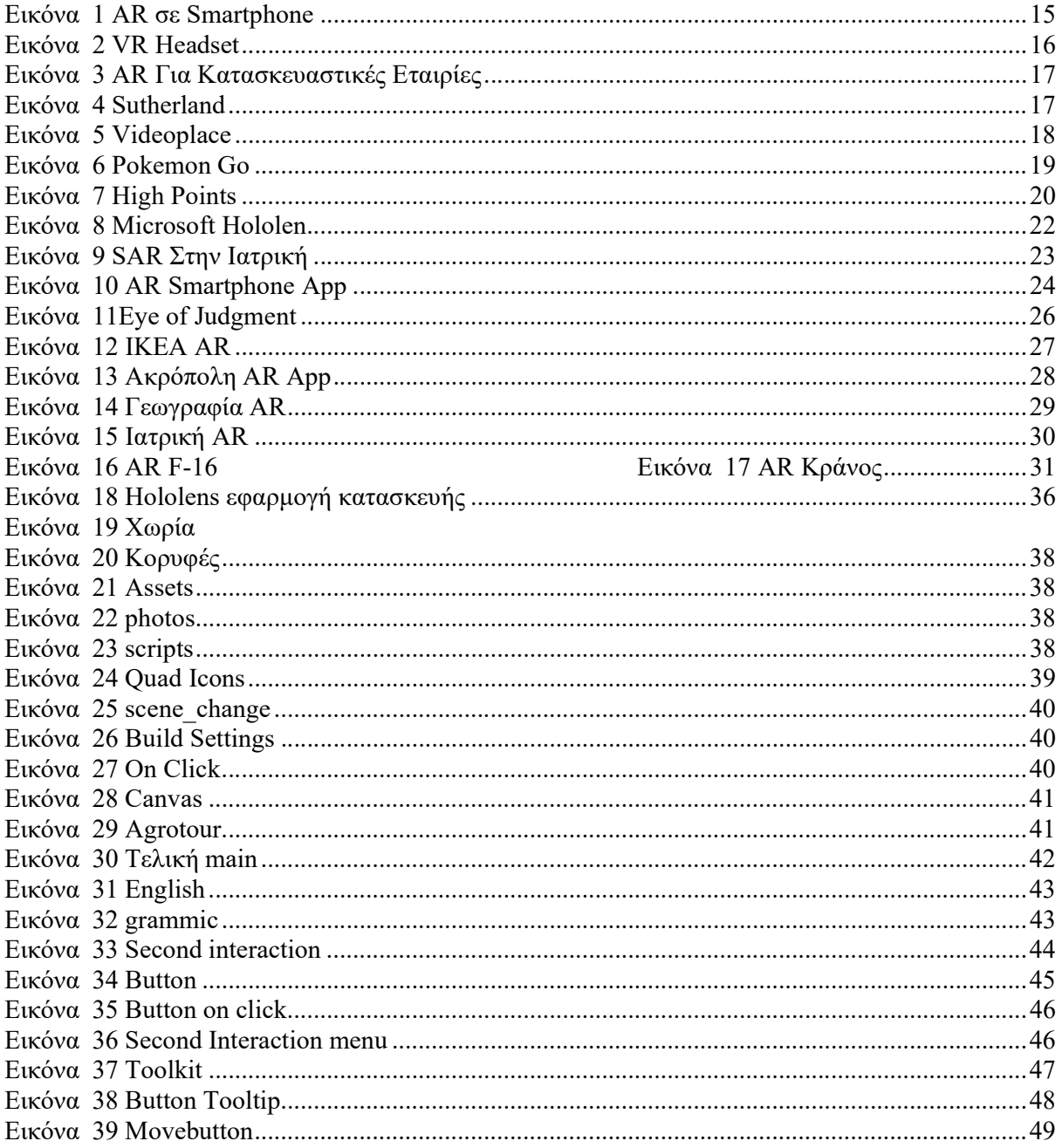

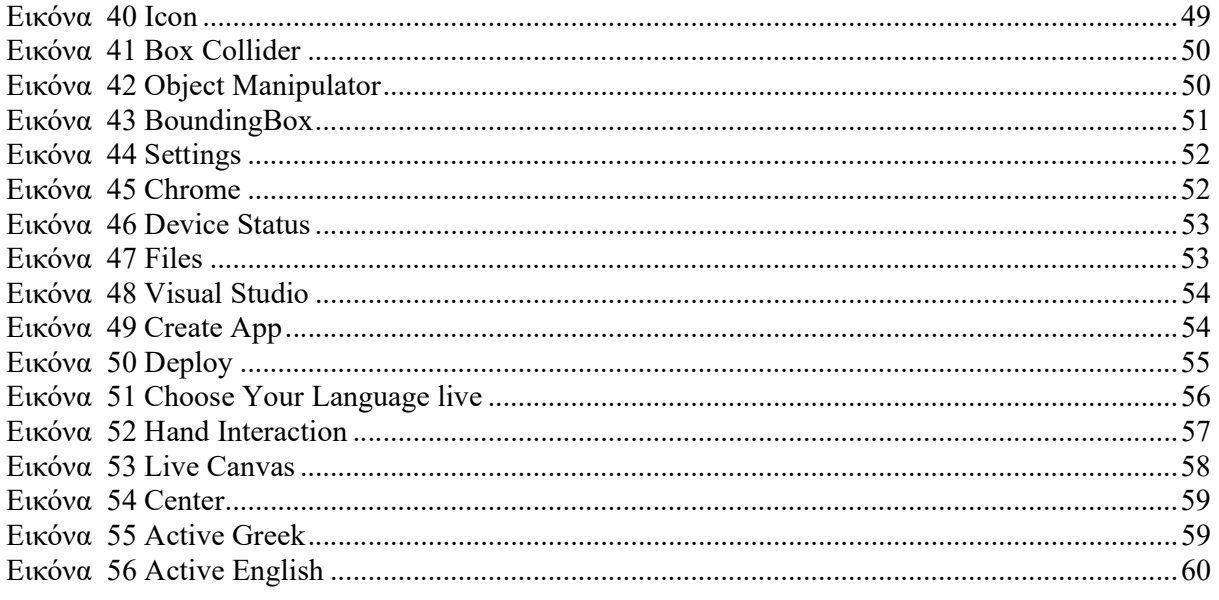

# Κεφάλαιο 1: Εισαγωγή: Αντικείμενο της Διπλωματικής Εργασίας

Το αντικείμενο της παρούσας διπλωματικής εργασίας είναι η ανάπτυξη μια εφαρμογής επαυξημένης πραγματικότητας (augmented reality (AR)) για την αναγνώριση μιας κορυφογραμμής και τον γύρω χωριών της περιοχής των Πρεσπών. Πιο συγκεκριμένα ο στόχος της εφαρμογής αυτής είναι η αναγνώριση των κορυφών της κορυφογραμμής και η προβολή σχετικών πληροφοριών με την χρήση των hololens.

Η διαδικασία χωρίζεται σε τρία μέρη:

- 1. Μελέτη για θεωρητικό υπόβαθρο όσον αφορά στις τεχνολογίες τις οποίες θα χρησιμοποιηθούν.
- 2. Γεωγραφική μελέτη της περιοχής και συλλογή πληροφοριών για την περιοχή, όπως ονόματα των κορυφών, υψόμετρο, σε ποια χώρα βρίσκονται, αναγνώριση των χωριών της περιοχής και σχετικές πληροφορίες για αυτά, όπως πληθυσμός και σε ποια χώρα ανήκουν.
- 3. Ανάπτυξη της εφαρμογής με τη βοήθεια του unity.

#### 1.1 Πολιτιστικό αντίκτυπο

 Η περιοχή της Δυτικής Μακεδονίας είναι μια πλούσια περιοχή όσον αφορά στην ορεινή της περιοχής, αφού έχει πολυάριθμα βουνά, δάση και πολλές ορεινές διαδρομές για τους λάτρες της πεζοπορίας. Είναι μια περιοχή η οποία έχει τα περισσότερα χιονοδρομικά κέντρα στην Ελλάδα (χ.κ. Καϊμακτσαλάν, χ.κ. Πισοδέρι, χ.κ. Βίτσι, χ.κ. 3-5 πηγάδια,, χ.κ. Σελίου, χ.κ. Ελατοχωρίου και το πιο μεγάλο χ.κ. Βασιλίτσας)κάτι το οποίο δείχνει πόσο σημαντικό είναι το ορεινό στοιχείο της περιοχής. Άρα μπορούμε να συμπεράνουμε ότι ο χειμερινός τουρισμός στην περιοχή είναι αρκετά αυξημένος και είναι μια περιοχή για τους λάτρεις της φύσης. Δεδομένου του αυξημένου ενδιαφέροντος των ανθρώπων για το ορεινό στοιχείο της περιοχής θα ήταν καλό η εκμετάλλευση αυτού καθώς και μια επένδυση στον ορεινό τουρισμό για όλες τις εποχές. Κάτι τέτοιο θα μπορούσε να επιτευχθεί μέσα από γνωστοποίηση ορεινών διαδρομών μονοπατιών ή ακόμα και αρχαιολογικών χώρων. Για να μπορέσουν να γνωστοποιηθούν αυτά τα κάλλη της περιοχής στους ανθρώπους εκτός τον ίδιων των περιοχών η χρήση της τεχνολογίας θα ήταν ένας μεγάλος σύμμαχος με τα οποία τεχνολογικά μέσα θα διαγωνιστούν αυτές οι περιοχές.

### 1.2 Οφέλη

Σκοπός αυτής της διπλωματικής είναι η δημιουργία μιας εφαρμογής η οποία θα δίνει ένα κίνητρο στον επισκέπτη να επισκεφθεί την περιοχή των Πρεσπών για να δει το μαγευτικό τοπίο και να μπορεί από μόνος του να κατατοπισθεί για το που βρίσκεται και τι βλέπει μπροστά του.

Το πρότζεκτ αυτό το οποίο θέλει να τονώσει την κινητικότητα στην περιοχή της Δυτικής Μακεδονίας είναι καινούργιο άρα αυτό σημαίνει ότι υπάρχουν αμέτρητες ιδέες οι οποίες μπορούν να αναδείξουν την περιοχή και να κινήσουν την περιέργεια ενός εν δυνάμει επισκέπτη. Μια από αυτές τις ιδέες είναι αυτή της αναγνώρισης τοπίων της περιοχής στις οποίες, όταν ο χρήστης σταθεί σε συγκεκριμένες περιοχές να εμφανίζονται πληροφορίες για την περιοχή στην οποία βρίσκεται. Κάποιες ακόμα ιδέες είναι η δημιουργία ενός AR 3D χάρτη ο οποίος να δείχνει προκαθορισμένες διαδρομές και ανά πάσα στιγμή με τη χρήση του κινητού να μπορούμε να δούμε που βρισκόμαστε και να κατευθύνει προς σημεία ενδιαφέροντος. Άλλη μια ιδέα είναι η χρήση AR εφαρμογής η οποία να κάνει αναπαράσταση παλαιών κτηρίων σε αρχαιολογικούς χώρους ή ακόμα και εικονική ξενάγηση η οποία θα επιμορφώνει και ταυτόχρονα θα ψυχαγωγεί.

Με όλες αυτές της εφαρμογές που προαναφέρθηκαν τα οφέλη μπορεί να είναι πολλά. Το πρώτο και κύριο όφελος είναι η διαφήμιση και η ανάδειξη των περιοχών σε ανθρώπους οι οποίοι δεν γνωρίζουν που βρίσκονται αυτές οι περιοχές. Μέσω μιας μικρής διαφημιστικής καμπάνιας μπορούν με τη βοήθεια των εφαρμογών αυτών να γνωστοποιηθούν αυτές οι περιοχές, γιατί θα ενεργοποιηθεί το ενδιαφέρον των ταξιδιωτών οι οποίοι κατά μεγάλο μέρος τους δε θα έχουν ξανά χρησιμοποιήσει την τεχνολογία με τέτοιο τρόπο. Ένα ακόμη μεγάλο όφελος είναι ότι πλέον δεν χρειάζεται να εκμισθώνεται κάποιος ξεναγός, αφού πλέον η δουλειά του ξεναγού θα έχει αντικατασταθεί από τις εφαρμογές οι οποίες θα δείχνουν τις διαδρομές και θα παράσχουν πληροφορίες για τους αρχαιολογικούς χώρους. Έχοντας ως αποτέλεσμα μια οικονομική ανακούφιση για τον επισκέπτη ο οποίος δε θα χρειάζεται να πληρώσει κάποιον ξεναγό να του δείξει τα αξιοθέατα ή αν τον πληροφορήσει για αυτά.

Επίσης μπορεί να εξοικονομήσει χρήματα και από το δημόσιο διότι πλέον δε θα χρειάζεται ούτε το ίδιο να μισθώσει ξεναγούς αλλά ούτε να τυπώσει φυλλάδια ενημέρωσης ή να στήσει ταμπέλες οι οποίες θα είχαν ως σκοπό την ενημέρωση των επισκεπτών. Επιπλέον μιλάμε για έναν τρόπο ο οποίος είναι πιο οικολογικός, αφού πλέον δε θα χρειάζεται να τυπώνονται φυλλάδια ή να διαταράσσεται η φυσική ομορφιά μέσα από ταμπέλες.

Ίσως το πιο μεγάλο όφελος είναι ότι πλέον οι διαδρομές θα γίνονται και πιο ψυχαγωγικές, αφού οι επισκέπτες θα νοιώθουν σαν να παίζουν με τα κινητά τους, ενώ ουσιαστικά τα κινητά τους θα είναι το μέσο για την ενημέρωσή τους και για μία καλύτερη εμπειρία.

# Κεφάλαιο 2:Επαυξημένη πραγματικότητα

Η επαυξημένη πραγματικότητα ορίζεται ως η τεχνολογία και οι μέθοδοι που επιτρέπουν την επικάλυψη αντικειμένων και περιβαλλόντων του πραγματικού κόσμου με τρισδιάστατα εικονικά αντικείμενα με τη χρήση μιας συσκευής AR, όπως γυαλιά επαυξημένης πραγματικότητας, κάμερα κινητού ή ακόμα και μέσω ολογραφικής τεχνολογίας και επιτρέπουν την αλληλεπίδραση των εικονικών αντικειμένων με τα αντικείμενα του πραγματικού κόσμου, όπως στην Eικόνα 1.

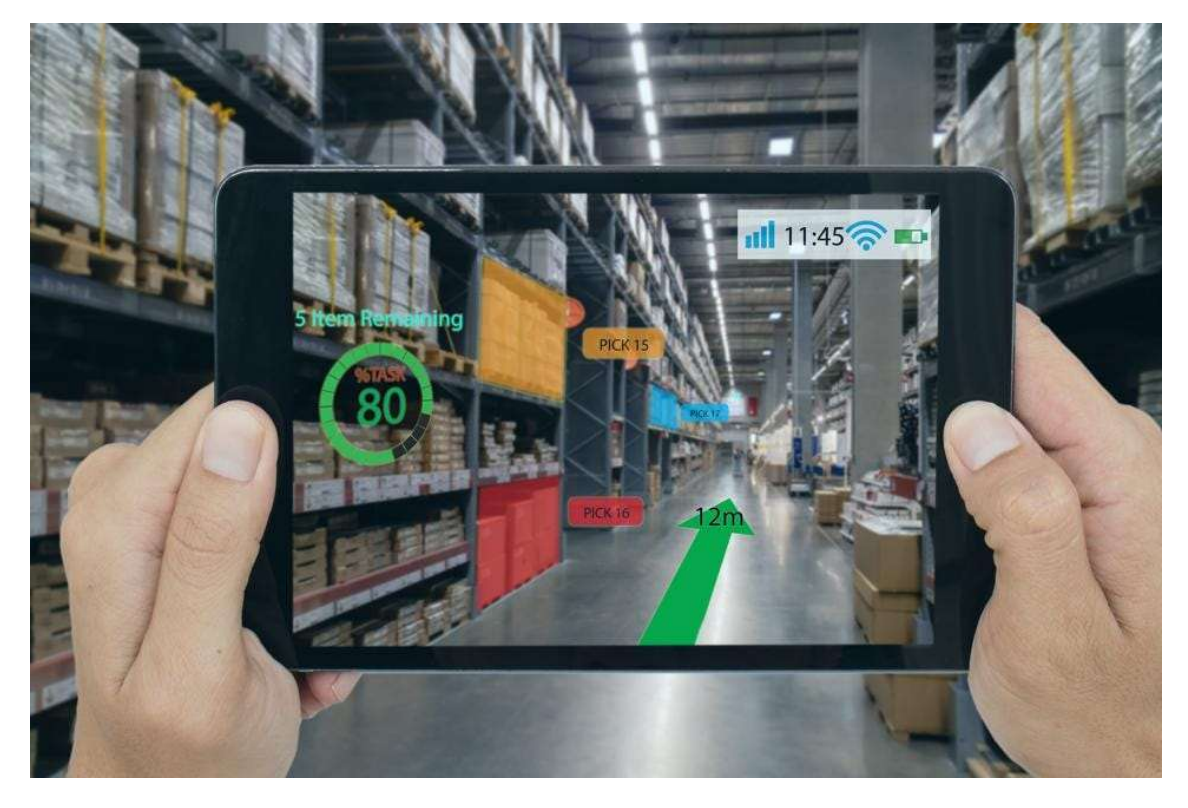

Εικόνα 1 AR σε Smartphone

Σε αντίθεση με την εικονική πραγματικότητα (Εικόνα 2), η οποία προσπαθεί να αναδημιουργήσει και να αντικαταστήσει ένα ολόκληρο περιβάλλον της πραγματικής ζωής με ένα εικονικό, η επαυξημένη πραγματικότητα αφορά στον εμπλουτισμό μιας εικόνας του πραγματικού κόσμου με εικόνες και ψηφιακές πληροφορίες που δημιουργούνται από υπολογιστή. Επιδιώκει να αλλάξει την αντίληψη προσθέτοντας βίντεο, infographics, εικόνες, ήχο και άλλες λεπτομέρειες.

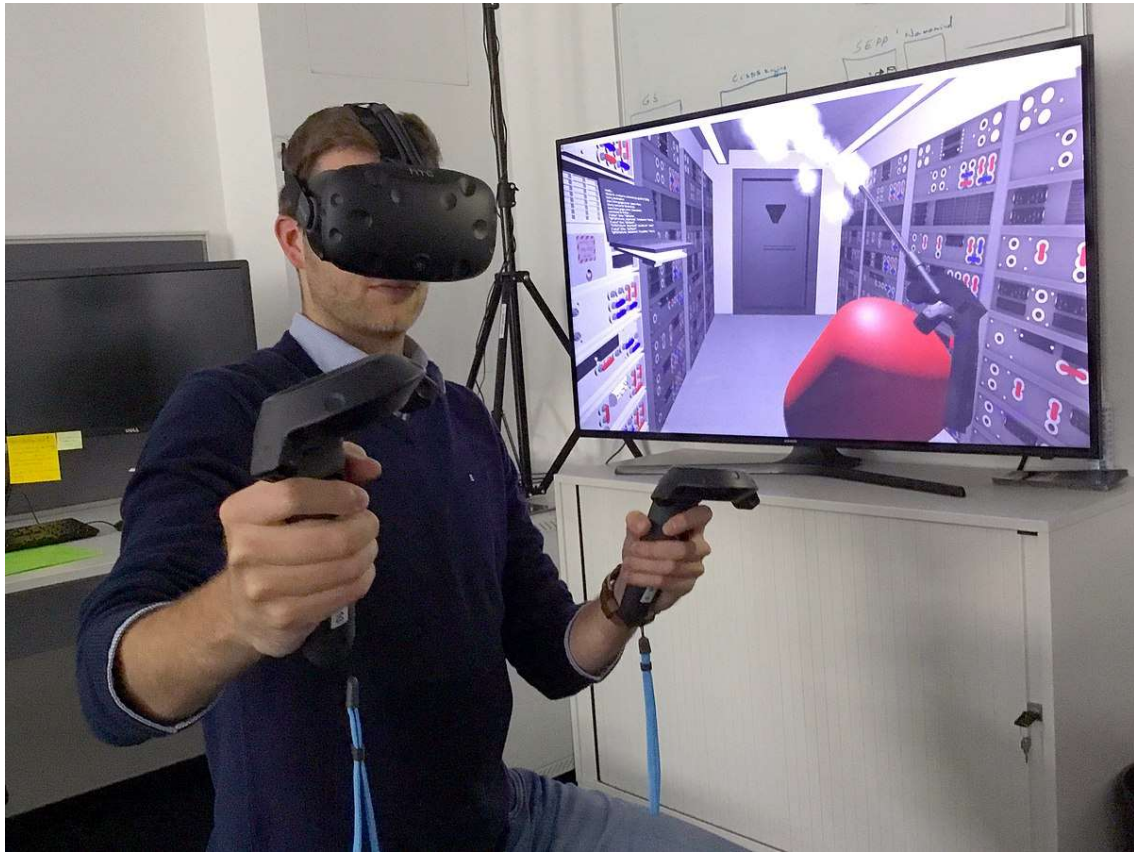

Εικόνα 2 VR Headset

Οι εφαρμογές AR δημιουργούν εικονικές πρόσθετες πληροφορίες με σκοπό να ενισχύσουν την εικόνα που βλέπει ο χρήστης. Η συσκευή πρέπει να είναι σε θέση να υπολογίζει τη θέση και τον προσανατολισμό των αντικειμένων σε σχέση με άλλα. Η συνδυασμένη εικόνα προβάλλεται σε οθόνες κινητών τηλεφώνων ή γυαλιά AR.

Από την άλλη πλευρά, υπάρχουν συσκευές που φοριούνται από τον χρήστη και επιτρέπουν την προβολή περιεχομένου AR από έναν χρήστη. Τα γυαλιά επιτρέπουν την προσθήκη, την επικάλυψη ενός εικονικού αντικειμένου πάνω στο αντικείμενο του πραγματικού κόσμου, για παράδειγμα, την τοποθέτηση εικονικού κτηρίου πάνω σε ένα άλλο κτήριο το οποίο είναι ημιτελές, όπως την Εικόνα 3.

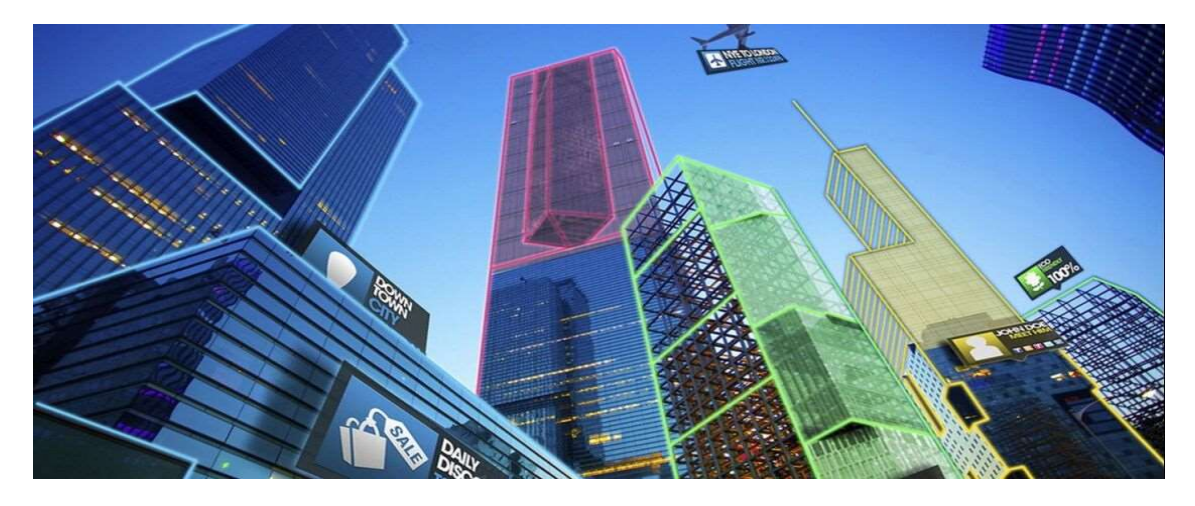

Εικόνα 3 ΑR Για Κατασκευαστικές Εταιρίες

### 2.1 Ιστορική αναδρομή

Η πρώτη εφαρμογή ήταν το 1968, όταν ο Ivan Sutherland στο Πανεπιστήμιο της Γιούτα δημιούργησε το πρώτο σύστημα προβολής εικονικής πραγματικότητας (VR) και επαυξημένης πραγματικότητας (AR) που τοποθετείται στο κεφάλι. Η συσκευή αυτή απεικονίζεται στην Εικόνα 4.

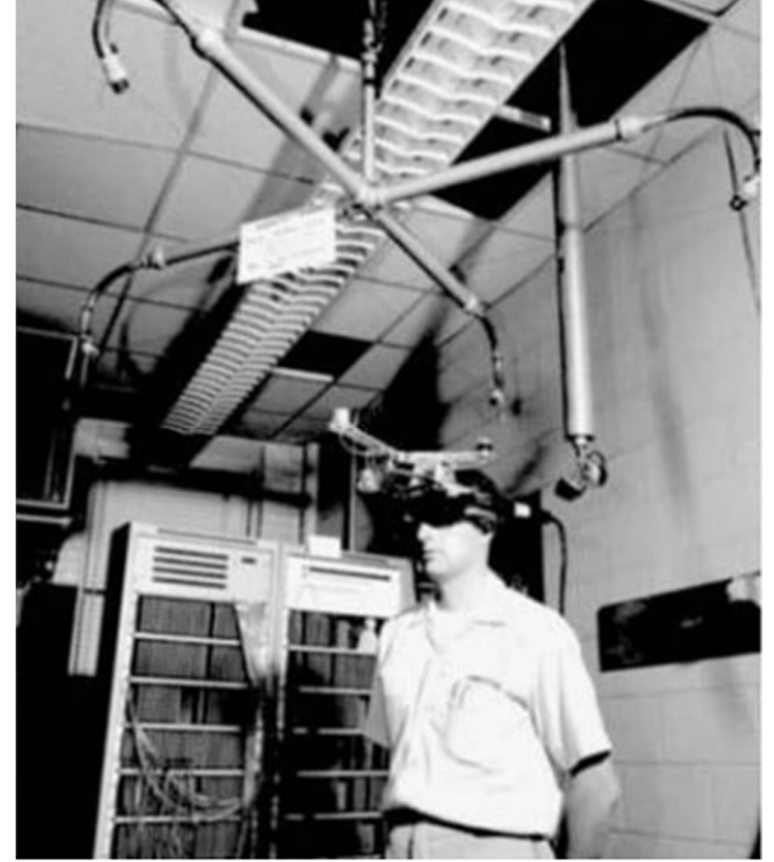

Εικόνα 4 Sutherland

Η οθόνη Sutherland που τοποθετήθηκε στο κεφάλι ήταν τόσο βαριά που έπρεπε να αναρτηθεί από την οροφή και η τρομακτική εμφάνιση της συσκευής ενέπνευσε το όνομά της The Sword of Damocles. Το σύστημα ήταν πρωτόγονο τόσο από άποψη διεπαφής με τον χρήστη όσο και από άποψη ρεαλισμού, και τα γραφικά που αποτελούσαν το εικονικό περιβάλλον ήταν απλά δωμάτια με σύρμα.

Το 1974 ο Myron Kruger, ένας ερευνητής υπολογιστών, κατασκεύασε ένα εργαστήριο με την ονομασία "Videoplace". Εκεί χρησιμοποιήθηκε η τεχνολογία προβολής και κάμερας για την εκπομπή μορφών στην οθόνη και οι χρήστες μπορούσαν να έχουν μια δραστική εμπειρία. Ο χρήστης μπορούσε να πληκτρολογήσει προτάσεις, να ζωγραφίσει ελεύθερα και να αλληλοεπιδράσει με ζωάκια. Ένα σχέδιο αυτής της συσκευής απεικονίζεται στην Εικόνα 5.

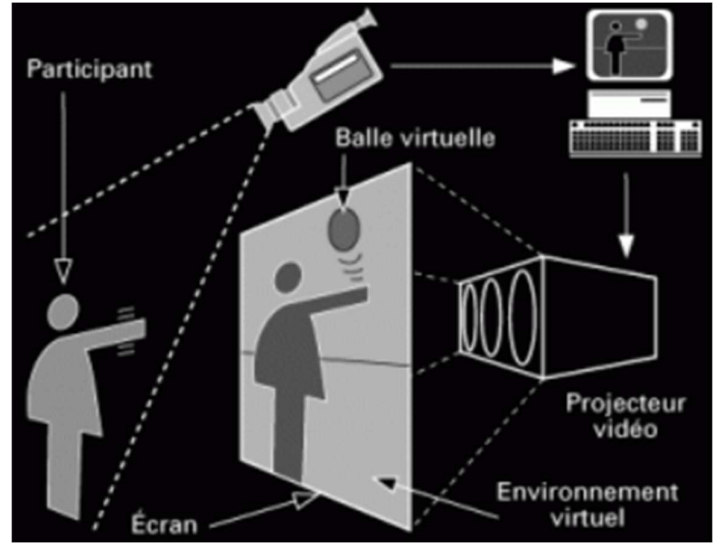

Εικόνα 5 Videoplace

Το 1992 ο Louis Rosenburg, ερευνητής του USAF Armstrong's Research Lab δημιούργησε την πρώτη ολοκληρωμένη AR εφαρμογή με σκοπό την εκπαίδευση των Αμερικανών πιλότων της Αμερικανικής πολεμικής αεροπορίας.

Το 1998 ήταν η πρώτη εφαρμογή AR τεχνολογίας στην τηλεόραση με τη χρήση μιας κίτρινης γραμμής στους αγώνες του NFL για να μπορεί ο θεατής να καταλάβει ποια ομάδα ήταν πρώτη στο first down κάτι σαν την γραμμή του off-site στο ποδόσφαιρο.

Το 2000 ο Hirokazu Kato ανέπτυξε μια βιβλιοθήκη λογισμικού ανοικτού κώδικα που ονομάζεται ARToolKit. Αυτό το πακέτο βοηθά άλλους προγραμματιστές να δημιουργήσουν προγράμματα λογισμικού επαυξημένης πραγματικότητας. Η βιβλιοθήκη χρησιμοποιεί παρακολούθηση βίντεο για την επικάλυψη εικονικών γραφικών πάνω στον πραγματικό κόσμο.

Το 2004 παρουσιάζεται το "Invisible Train" στο SIGGRAPH 2004 Emerging Technologies και είναι η πρώτη multi-user Augmented Reality εφαρμογή για συσκευές χειρός. Οι χρήστες μπορούν να δουν μέσα από τη συσκευή ένα εικονικό τρένο, στο οποίο μπορούν να ελέγξουν την ταχύτητα και τη διαδρομή του.

Tο 2005 τα πρώτα κινητά εξοπλίζονται με αισθητήρα επιταχυνσιόμετρο τριών αξόνων, ενώ το 2006 η Nokia παρουσιάζει το Mara, το οποίο χρησιμοποιεί τους αισθητήρες του κινητού, επιταχυνσιόμετρο, πυξίδα και GPS για να προβάλει πληροφορίες για αντικείμενα του πραγματικού χώρου.[1]

Στο σήμερα AR τεχνολογία εφαρμόζεται πλέον στα παιχνίδια, στην εκπαίδευση και στην κατάρτιση αλλά και σε άλλους τομείς. Με μια από τις πιο γνωστές AR εφαρμογές να είναι το παιχνίδι φαινόμενο Pokemon Go στο οποίο ο παίχτης έβλεπε έναν ψηφιακό χάρτη της περιοχής στην οποία βρισκόταν, ενώ ταυτόχρονα έβλεπε τον εαυτό του να περπατάει πάνω σε αυτό και είχε ως στόχο να βρει σε πραγματικές τοποθεσίες τα ονομαζόμενα pokemon ( μικρά ζωάκια τα οποία έπρεπε να αιχμαλωτιστούν). Όταν βρίσκει ο παίχτης τα pokemon, ανοίγει η κάμερα του κινητού και φαίνονται επαυξημένα το pokemon στην οθόνη και προσπαθεί ο παίχτης να το αιχμαλωτίσει πετώντας του μια pokeball (Εικόνα 6).

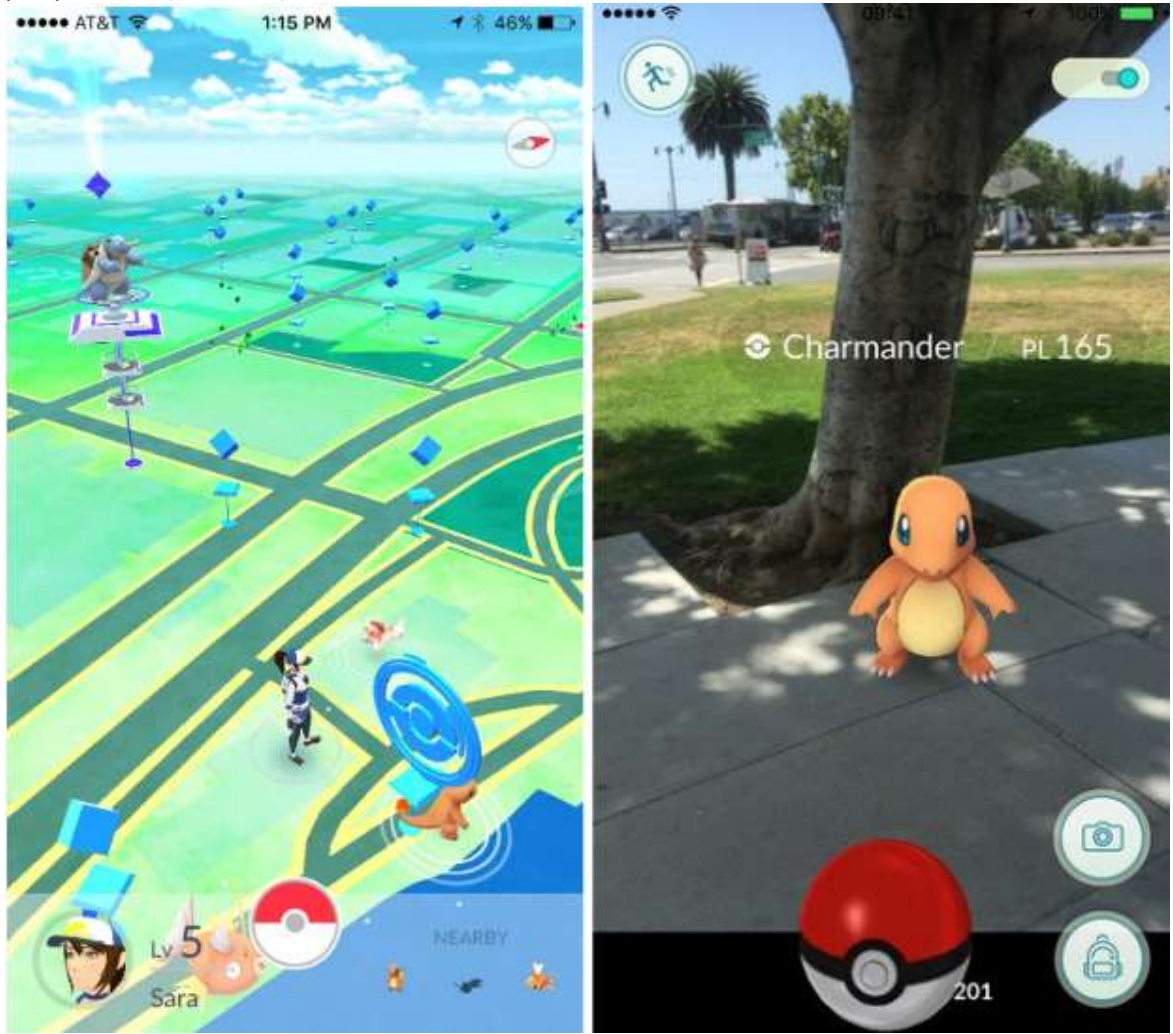

Εικόνα 6 Pokemon Go

#### 2.2 Τύποι

Υπάρχουν δυο βασικές κατηγορίες [2] AR based on markers και AR without markers: Η δεύτερη κατηγορία όμως χωρίζεται σε 4 υποκατηγορίες Location-based AR,Projection-based AR, Overlay AR και Contour-based AR.

#### 2.2.1 Marker-based AR

Είναι οι εφαρμογές οι οποίες βασίζονται σε image targets δηλαδή σε εικόνες στόχους για να μπορέσουν να τοποθετήσουν τα αντικείμενα στον χώρο. Πιο συγκεκριμένα σκοπός της εφαρμογής είναι να σαρώνουν συνέχεια την είσοδο και μόλις εντοπίσουν την προκαθορισμένη εικόνα μέσω της αναγνώρισης μοτίβου εικόνας με τη βοήθεια τον high points, να τοποθετηθεί πάνω στο πραγματικό περιβάλλον το τρισδιάστατο εικονικό αντικείμενο.

Κατά συνέπεια για να μπορέσουν να δουλέψουν τέτοιες εφαρμογές πρέπει να υπάρχει καλή εστίαση στην κάμερα, η αρχική εικόνα η οποία έχουμε σαν image target να είναι με καλή ανάλυση εστιασμένη και κατά προτίμηση να υπάρχουν λεπτομέρειες για να μπορέσει το AI να αναγνωρίσει τις γωνίες ως high points, όπως στο παρακάτω παράδειγμα Εικόνα 7.

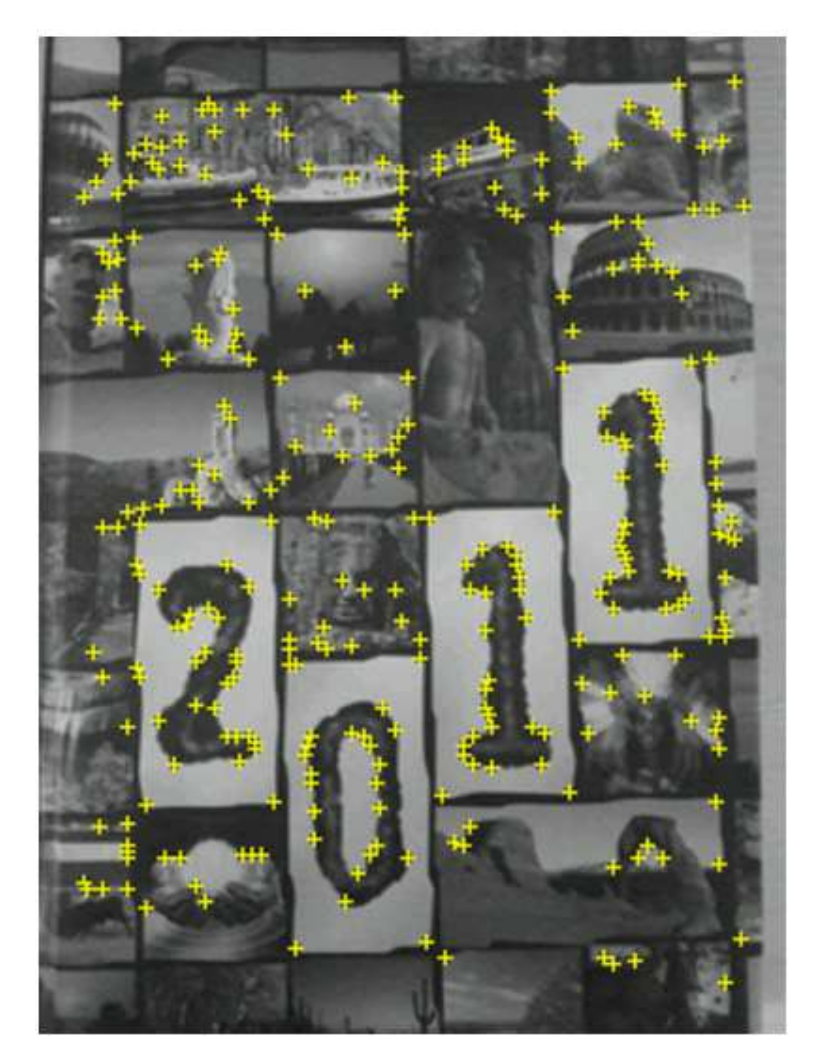

Εικόνα 7 Ηigh Points

#### 2.2.2 AR without markers

Οι AR εφαρμογές χωρίς δείκτες επιτρέπουν την τοποθέτηση εικονικών τρισδιάστατων αντικειμένων στο πραγματικό περιβάλλον της εικόνας εξετάζοντας τα χαρακτηριστικά που υπάρχουν στα δεδομένα σε πραγματικό χρόνο. Αυτός ο τύπος καθοδήγησης βασίζεται στο υλικό οποιουδήποτε smartphone, είτε πρόκειται για την κάμερα, το GPS ή το επιταχυνσιόμετρο, μεταξύ άλλων, ενώ το λογισμικό επαυξημένης πραγματικότητας ολοκληρώνει τη δουλειά. Η τεχνολογία αυτή έχει ως πλεονέκτημα ότι μπορεί να εντοπίσει αντικείμενα ή χαρακτηριστικά, χωρίς να έχουμε δηλώσει τη συγκεκριμένη σκηνή ως προκαθορισμένη αλλά με βάση τη γεωγραφική τους θέση.

#### Οι υποκατηγορίες του markless AR

#### Location based AR

Το location based AR βασίζει τη λειτουργία του στην τοποθεσία του χρήστη. Μόλις ο χρήστης φτάσει στην προκαθορισμένη θέση στην οποία του υποδεικνύει η εφαρμογή, θα εμφανιστούν στην οθόνη του ή τα AR γυαλιά ή τα 3D επαυξημένα γραφικά. Για να μπορέσει να επιτευχθεί αυτή η διαδικασία η εφαρμογή διαβάζει σε πραγματικό χρόνο δεδομένα από το GPS, την πυξίδα, επιταχυνσιόμετρο και την κάμερα. Με τη χρήση αυτών των στοιχείων μπορεί να επιτευχθεί η αντιστοίχιση των δεδομένων σε πραγματικό χρόνο με τη θέση του χρήστη, χωρίς να χρειάζεται η παρακολούθηση της εικόνας λειτουργίας.

#### Projection-based AR

Το projection-based AR είναι μια μέθοδος AR η οποία βασίζεται στην προβολή. Με τη βοήθεια ενός σταθερού στόχου προβάλει δεδομένα πάνω σε αυτόν. Το AR δίνει τη δυνατότητα στον χρήστη να κινείται μέσα σε μια συγκεκριμένη περιοχή, όπου υπάρχει μια κάμερα η οποία παρακολουθεί τις κινήσεις του και υπάρχει ένας σταθερός προτζέκτορας. Η κυρία λειτουργία του είναι η δημιουργία ψευδαισθήσεων σχετικά με το βάθος, τη θέση και τον προσανατολισμό ενός αντικειμένου με την προβολή τεχνητού φωτός σε πραγματικές επίπεδες επιφάνειες.

#### Overlay AR

Το overlay AR είναι μια AR επικάλυψης και χρησιμοποιείται για να προβάλει μια νέα μορφή ενός αντικειμένου πάνω στο ήδη υπάρχον. Μπορεί να παράσχει πολλές προβολές του ίδιου αντικειμένου με νέες πληροφορίες για αυτό ή νέες μορφές του. Ένα παράδειγμα τέτοιας εφαρμογής θα μπορούσε να είναι η επικάλυψη μιας κούκλας μόδας με διάφορα ρούχα για να μπορεί ο πελάτης να δει πως ταιριάζουν διάφορα ρούχα μεταξύ τους πάνω σε έναν άνθρωπο.

#### Contour-based AR

Το Contour-based AR είναι μια μέθοδος AR με βάση το περίγραμμα δηλαδή μπορεί με τη χρήση ειδικών καμερών να προσθέσει εικονικές γραμμές στον χώρο με σκοπό ή να περιγράψουν κάτι ή να καθοδηγήσουν κάτι. Μια χρήση αυτής της τεχνολογίας θα μπορούσε να είναι σε συστήματα πλοήγησης που θα καθοδηγούν τον χρήστη μέσω μια νοητής γραμμής για την καλύτερη δυνατή διαδρομή.

#### 2.3 Yποστηριζόμενες συσκευές επαυξημένης πραγματικότητας

#### 2.3.1 Συσκευές head mounted display

Τα Head mounted display είναι μικρά ειδικά ημι-ανακλαστικά κάτοπτρα που τοποθετούνται μπροστά από το μάτι του χρήστη συνήθως με τη βοήθεια γυαλιών ή κράνους τα οποία επιτρέπουν στον χρήστη να βλέπει ταυτόχρονα τον πραγματικό κόσμο αλλά και τις ψηφιακές πληροφορίες που παίρνει μέσα από το κάτοπτρο.

Μια μορφή heads-up display είναι μια οθόνη που φτιάχνει μια εικόνα απευθείας στο ευαίσθητο τμήμα του αμφιβληστροειδούς του χρήστη. Αν και η εικόνα φαίνεται να βρίσκεται σε μια οθόνη στην ιδανική απόσταση θέασης του χρήστη, δεν υπάρχει πραγματική οθόνη μπροστά από τον χρήστη, παρά μόνο ειδικά οπτικά μέσα (για παράδειγμα, τροποποιημένα γυαλιά(Εικόνα 8)) που αντανακλούν την εικόνα πίσω στο μάτι.

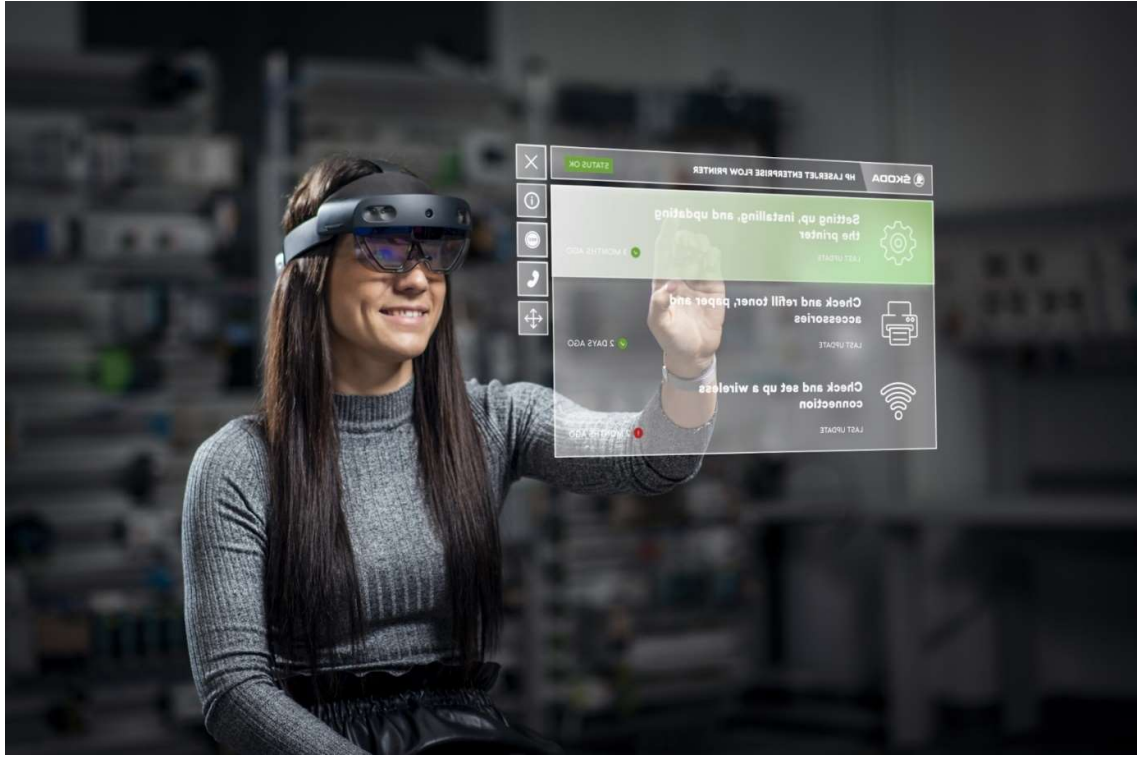

Εικόνα 8 Microsoft Hololen

#### 2.3.2 Spatial augmented reality

Οι συσκευές Spatial Augmented Reality (SAR) είναι συσκευές χωρικής επαυξημένης πραγματικότητας χρησιμοποιούν προβολείς οι οποίοι εμπλουτίζουν τον χώρο τον οποίο βρισκόμαστε με εικονικά γραφικά κι έτσι επιτυγχάνεται ένας συνδυασμός του πραγματικού με τον ψηφιακό κόσμο. Επειδή αυτού του είδους η επαύξηση της πραγματικότητας γίνεται με τη βοήθεια προβολέα. αυτό σημαίνει ότι δε χρειάζεται οι χρήστες που βρίσκονται στον χώρο να φορούν ή να έχουν μαζί τους κάποια συσκευή επαυξημένης πραγματικότητας. Έτσι μπορούν πολλαπλοί χρήστες να βλέπουν ακριβώς το ίδιο αποτέλεσμα στον ίδιο χώρο.

Οι εικόνες προβάλλονται δυνητικά σε μη επίπεδες, με υφή, παραμορφώσιμες ή/και κινούμενες επιφάνειες υπό το φως του περιβάλλοντος. Υπάρχουν διάφορα τεχνικά ζητήματα για την προβολή των επιθυμητών εμφανίσεων σε τέτοιες μη βελτιστοποιημένες επιφάνειες, τα οποία περιλαμβάνουν στατική και δυναμική γεωμετρική καταγραφή, ραδιομετρική αντιστάθμιση, αντιστάθμιση αποεστίασης, αφαίρεση σκιών, αντιστάθμιση δια-ανακλάσεων και ούτω καθεξής. Το σύστημα βίντεο προβολέα-κάμερας είναι ένα νέο μέσο το οποίο μπορεί να παρακάμψει αυτά τα προβλήματα και να μπορεί να προβάλει με υψηλή ποιότητα, υψηλό δυναμικό εύρος, υψηλή ταχύτητα και υπερανάλυση, όπως βλέπουμε στο παράδειγμα από την Εικόνα 9. [3]

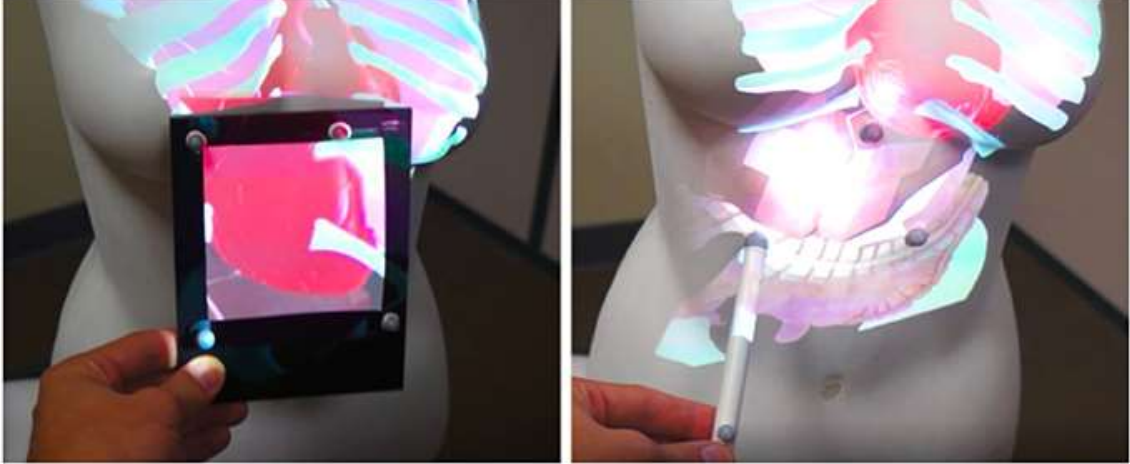

Εικόνα 9 SAR Στην Ιατρική

#### 2.3.3 Συσκευές χειρός handheld display

Η πιο διαδεδομένη συσκευή χειρός είναι και αυτή την οποία ο άνθρωπος δεν αποχωρίζεται ποτέ από πάνω του την σημερινή εποχή είναι το smartphone (κινητό τηλέφωνο). Οι δυνατότητες του smartphone μας και της τεχνολογίας του AR είναι αμέτρητες. Λόγω της μεγάλης υπολογιστικής ισχύος που έχουν τα smartphone μπορούν να χρησιμοποιηθούν για την επαύξηση της πραγματικότητας, αφού εκτός τη μεγάλη της ισχύ έχουν ένα ακόμα μεγαλύτερο πλεονέκτημα το οποίο είναι ότι όλοι σχεδόν οι άνθρωποι έχουν ένα κινητό τηλέφωνο έτσι κάνει την εφαρμογή του AR να γίνει πιο διαδεδομένη, χωρίς να χρειάζεται να στηθεί ειδική εγκατάσταση, όπως στα SAR ούτε να αγοραστεί νέα συσκευή με σκοπό την επαύξηση, όπως τα HMD. Η επαύξηση στα smartphone γίνεται ως εξής: ο χρήστης πρώτα θα πρέπει να κατεβάσει την εφαρμογή την οποία θέλει και στη συνέχεια δίνοντας την έγκρισή του για τη χρησιμοποίηση της κάμεράς του μέσω αυτής στην οθόνη του θα εμφανιστούν εικόνα γραφικά ανάλογα με το τι κοιτάζει στον πραγματικό κόσμο, όπως το παράδειγμα της Εικόνας 10.

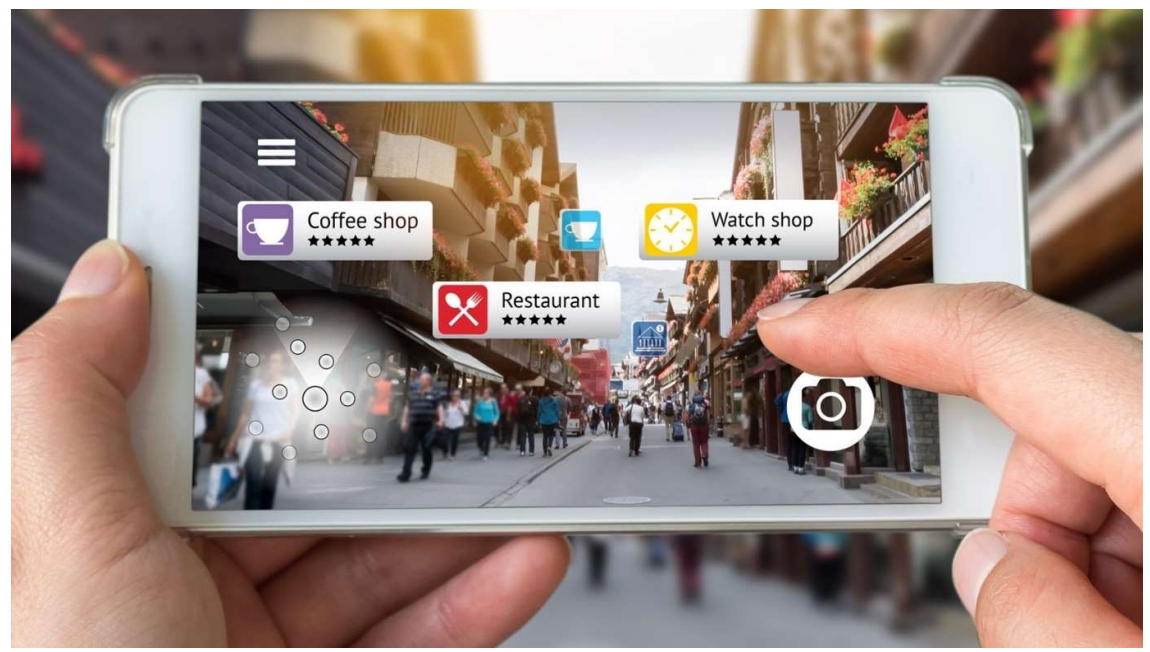

Εικόνα 10 AR Smartphone App

# Κεφάλαιο 3: Πρακτικές εφαρμογές της επαυξημένης πραγματικότητας

Οι εφαρμογές επαυξημένης πραγματικότητας είναι σχεδόν παντού γύρω μας. Η ικανότητά τους να μπορούν να κάνουν το περιβάλλον γύρω μας δραστικό το κάνει και πιο ψυχαγωγικό, πιο φαντασμαγορικό, πιο ελκυστικό ακόμα και πιο εύκολο για να μπορέσουμε μέσω αυτού να επιτευχθεί εκπαίδευση ανθρώπινου δυναμικού. Αυτά ακριβώς τα χαρακτηριστικά προσπαθούν να εκμεταλλευτούν οι εταιρείες, οι εκπαιδευτικοί, ο στρατός ακόμα και η ιατρική για αυτό και βλέπουμε όλο ένα και περισσότερες τέτοιες εφαρμογές γύρω μας.

Η εμπειρία του χρήστη μέσω της ΕΠ αναβαθμίζεται σε πολλούς τομείς και πολλές φορές "χρησιμοποιούμε" τις εφαρμογές της, χωρίς καν να το καταλαβαίνουμε. Ένα τέτοιο παράδειγμα προέρχεται από τον χώρο του αθλητισμού, όταν γίνεται η αναμετάδοση ενός αγώνα ποδοσφαίρου στα μέσα μαζικής ενημέρωσης και μπορούμε και βλέπουμε το σκορ του αγώνα στο κάτω μέρος της οθόνης, σε συνδυασμό με το λεπτό που βρίσκεται ο αγώνας είναι μια πολύ μικρή τέτοια εφαρμογή με πιο χαρακτηριστικό παράδειγμα αυτό της τεχνητής γραμμής του off-site, το οποίο εμφανίζεται στην οθόνη μας κάθε φορά που υπάρχει τέτοιο σφύριγμα με σκοπό να βοηθήσει τον θεατή να καταλάβει μέσω της εικονικής αυτής γραμμής αν ο επιτιθέμενος παίχτης βρίσκεται πίσω ή μπροστά από τον τελευταίο παίχτη της αντίπαλης ομάδας.

Διαπιστώνουμε ότι η ΕΠ βρίσκεται σε πολλά σημεία γύρω μας από την τηλεόραση μέχρι τα κινητά μας.

Οι κύριες εφαρμογές της είναι στους παρακάτω τομείς :

- 1. Παιχνίδια
- 2. Διαφημιστικές καμπάνιες
- 3. Πολιτισμικού περιεχόμενου
- 4. Ταξιδιωτικού ενδιαφέροντος
- 5. Εκπαίδευση
- 6. Ιατρική
- 7. Στρατό

#### 3.1 Ενότητα

#### 3.1 Επαυξημένη πραγματικότητα και παιχνίδια

Αυτή η κατηγορία είναι πιο κερδοφόρα και πιο διαδεδομένη, γιατί ως γνωστόν στη σημερινή εποχή η βιομηχανία του gaming είναι μια από τις μεγαλύτερες βιομηχανίες του κόσμου τουλάχιστον στον τομέα της ψυχαγωγίας, αφού ξεπερνάει ακόμα και τον συνδυασμό της μουσικής βιομηχανίας με τη βιομηχανία του κινηματογράφου. Επομένως είναι ένας τομέας με μεγάλη ανάπτυξη και κατάλληλος για νέες επενδύσεις. Αρκεί να θυμηθούμε το Pokemon Go το οποίο μόνο το 2016 έβγαλε περίπου στα 551 εκατομμύρια δολάρια και την καλύτερη χρονιά του το 2020 έβγαλε 915 εκατομμύρια δολάρια και ενώ διατίθεται δωρεάν το Playstore και στο Applestore.[4]

Η κύρια μορφή των παιχνιδιών ΕΠ είναι κυρίως σε παιχνίδια κινητού, γιατί το μόνο που χρειάζεται να κάνει ο χρήστης είναι να κατεβάσει την εφαρμογή σε αντίθεση με τις κονσόλες παιχνιδιών (Playstation, Xbox,Wii) που πρέπει να γίνει κάποια αγοράς κάμερας, ειδικών χειριστηρίων και ενός AR headset.

Προσπάθεια όμως έχει γίνει και από αυτές τις εταιρίες για να εκμεταλλευτούν αυτή τη νέα βιομηχανία, όπως το Eye of Judgment για το Playstation 3. Πρόκειται για ένα παιχνίδι καρτών στο οποίο η κάρτα που έπαιζε ο χρήστης εντοπιζόταν από την κάμερα του Playstation και "έφερνε σε ζωή " την αντίστοιχη μορφή την οποία απεικόνιζε.

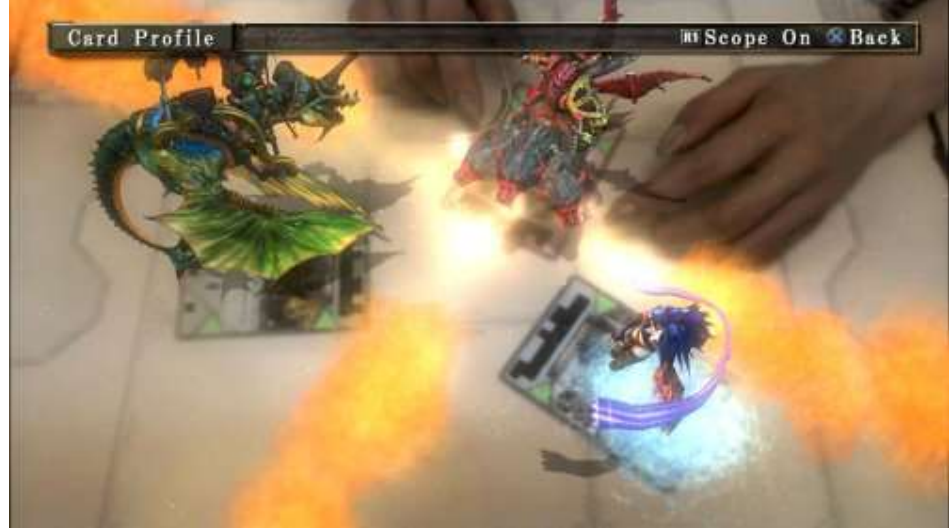

Εικόνα 11Eye of Judgment

#### 3.2 Επαυξημένη πραγματικότητα και διαφημιστικές καμπάνιες

Οι διαφημιστικές εταιρείες δε θα μπορούσαν να απέχουν από την εκμετάλλευση αυτής της τεχνολογίας, αφού αυτός ο συνδυασμός των πλεονεκτημάτων που έχει η ΕΠ είναι ακριβώς αυτό που μπορεί να βοηθήσει στην αύξηση των πωλήσεων. Γι' αυτό λοιπόν χρησιμοποιώντας τη ζωντάνια, τη διαδραστικότητα, την ψυχαγωγία αλλά ταυτόχρονα και την ενημέρωση που δίνει η ΕΠ είναι ο κατάλληλος τρόπος για να γίνει ένα προϊόν ακόμα πιο ελκυστικό. Επιπλέον, είναι ένας τρόπος για να ξεχωρίσει κανείς από τον ανταγωνισμό και να δείξει ότι η εταιρία παραμένει ανταγωνιστική, επενδύει στην δουλειά της και εκσυγχρονίζεται.

Μια από τις πιο έξυπνες μορφές τέτοιου μάρκετινγκ είναι η προσπάθεια του ΙΚΕΑ να φταίξει έναν διαδραστικό κατάλογο ο οποίος θα δίνει τη δυνατότητα του χρήστη να διαλέγει το έπιπλο που επιθυμεί και να μπορεί μέσω της κάμερας του κινητού του να το "τοποθετεί" σε ένα τρισδιάστατο μοντέλο στον χώρο του για να μπορέσει ο χρήστης να δει αν ταιριάζει το συγκεκριμένο έπιπλο στην διαρρύθμισή του (Eικόνα 12).

Με αυτόν τον τρόπο η συγκεκριμένη εταιρία κερδίζει πολλούς πελάτες οι οποίοι από την άνεση του σπιτιού τους μπορούν να παραγγείλουν και να δοκιμάσουν το συγκεκριμένο προϊόν. Ακόμα και να ωθήσει χρήστες στην αγορά ενός επίπλου οι οποίοι απλώς μπήκαν να δοκιμάσουν την εφαρμογή και τελικά βρήκαν κάτι να αγοράσουν, γιατί τους κέρδισε αυτή η πρωτοπορία και η ευκολία που τους έδωσε η εταιρία.

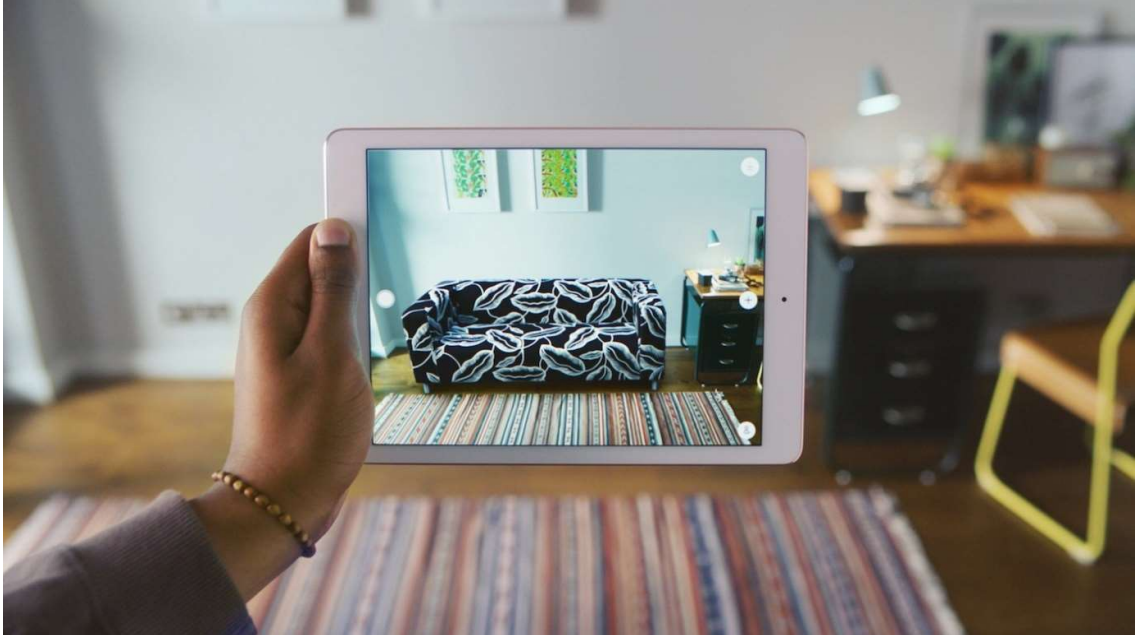

Εικόνα 12 ΙΚΕΑ AR

Υπάρχουν αμέτρητες ακόμα τέτοιες εφαρμογές που κυμαίνονται από μικρές ετικέτες QR CODE που απλώς σε παραπέμπουν σε ένα διαδικτυακό ιστό ή σε μια ακόμα προωθητική ενέργεια.

#### 3.3 Επαυξημένη πραγματικότητα και πολιτισμικό περιεχόμενο

Η Ελλάδα είναι μια χώρα με πλούσιο πολιτισμό στον οποίο οι εφαρμογές ΕΠ είναι μια ακόμα εφαρμογή της τεχνολογίας, αφού μπορεί να δώσει άλλη πνοή στον χώρο στον οποίο επισκεπτόμαστε είτε αυτό είναι ένα μουσείο, ένας αρχαιολογικός χώρος ή ένα θέατρο. Με την βοήθεια της ΕΠ μπορούμε να δώσουμε ζωή σε αγάλματα τα οποία μόλις ανιχνευτούν από την κάμερα του κινητού του επισκέπτη αρχίζουν να "μιλάνε" και να διηγούνται την ιστορία τους, η ακόμα πιο απλά να εμφανίζεται ένα κείμενο με την ιστορία το όποιο ο επισκέπτης θα μπορεί να αλλάξει την γλώσσα του ανάλογα με την καταγωγή του. Επίσης μια ακόμα εφαρμογή θα μπορούσε να είναι η ψηφιακή ανοικοδόμηση παλαιών κτιρίων, όπως ο Παρθενώνας. Μόλις δηλαδή ο επισκέπτης ανοίξει την κάμερα του κινητού του και βάλει στο πλάνο τον Παρθενώνα να εμφανίζεται, όπως ήταν παλιά με τα χρώματα του ολοκληρωμένος και να υπάρχουν και πληροφορίες για αυτόν, όπως στην Εικόνα 13.

Με αυτόν τον τρόπο μπορούμε να κάνουμε ακόμα πιο ελκυστικά αυτά τα πολιτιστικά αξιοθέατα, αφού οι επισκέπτες θα μπορούν να πληροφορούνται πληρέστερα, πιο ψυχαγωγικά χωρίς την ανάγκη για εκμίσθωση ξεναγού στην μητρική τους γλώσσα.

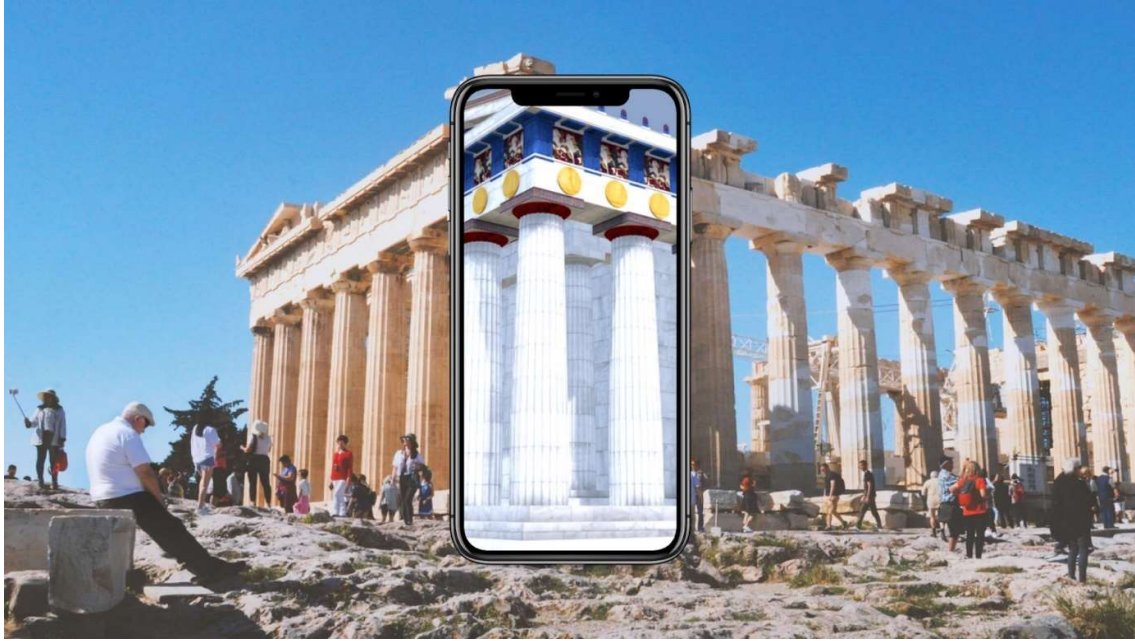

Εικόνα 13 Ακρόπολη AR App

#### 3.4 Επαυξημένη πραγματικότητα ταξιδιωτικού ενδιαφέροντος

Η ΕΠ μπορεί να βοηθήσει ακόμα και στην ανάπτυξη του τουριστικού ενδιαφέροντος μιας περιοχής, καθώς έτσι μπορεί να γίνει πιο γνωστή η περιοχή, γιατί πλέον η διαφήμισή της θα είναι ακόμα πιο εύκολη. Επιπλέον, δίνει παραπάνω ευκαιρίες στον επισκέπτη να μάθει καλύτερα μια περιοχή, αφού με την βοήθεια της γεωγραφικής τοποθεσίας του χρήστη θα μπορεί να βλέπει ποια μνημεία υπάρχουν κοντά του με τα οποία θα μπορεί και να αλληλοεπιδρά, είτε γιατί θα εμφανίζει κάποιες πληροφορίες για αυτά ή κάποια έξτρα εικονικά γραφικά ή βίντεο. Ακόμα, θα μπορεί να δίνει οδηγίες για το πώς να πάμε και με ποια σειρά να πάμε για μια πιο αποδοτική διαδρομή έτσι ώστε στον μικρότερο χρόνο να καλύψουμε το μεγαλύτερο μέρος των αξιοθεάτων.

Μια ακόμα χρήση είναι και αυτή που έχει η εφαρμογή ΕΠ την οποία έχει ως θέμα αυτή η διπλωματική, δηλαδή να αναδεικνύει τόπους οι οποίοι είναι άγνωστοι στους ξένους. Μπορεί να γίνει ανάδειξη νέων μονοπατιών κοντά στη φύση που μέσω της εφαρμογής ο χρήστης να μπορεί να αποκτήσει πληροφορίες για αυτή (πως να πάει, πόσο διαρκεί η διαδρομή, που βρίσκεται ανά πάσα ώρα και στιγμή και τι βλέπει γύρω του).

#### 3.5 Επαυξημένη πραγματικότητα και εκπαίδευση

Η εκπαίδευση των ανθρώπων είναι ο πιο σημαντικός στόχος μιας κοινωνίας, καθώς οι νέοι, κυρίως στα μαθητικά τους χρόνια, διαμορφώνουν τον χαρακτήρα τους, μαθαίνουν και κοινωνικοποιούνται. Τους προσφέρει όλα τα εφόδια, ώστε να αντιμετωπίσουν την κοινωνία και να προσπαθήσουν να την εξελίξουν. Επειδή ζούμε στον αιώνα της πληροφορίας και της τεχνολογικής ανάπτυξης, είναι παιδιά της τεχνολογίας. Με αυτό ως δεδομένο για να μπορέσουμε να κάνουμε την εκπαίδευση πιο διασκεδαστική για τα παιδιά καλό θα ήταν να χρησιμοποιήσουμε την τεχνολογία. Με την παρούσα χρήση που ουσιαστικά για αυτά είναι παιχνίδι νοιώθουν ότι παίζουν θα μαθαίνουν ταυτόχρονα.

Ένας τρόπος να επιτευχθεί αυτό είναι με τη δημιουργία διαδραστικών βιβλίων κατά τα οποία σε κάποιες σελίδες θα εμφανίζεται ένα QR CODE το οποίο, όταν ο μαθητής το σκανάρει θα εμφανίζεται στην οθόνη του κινητού του ένα 3D μοντέλο το οποίο θα απεικονίζει το αντίστοιχο

θέμα. Αυτό μπορεί να γίνει για μαθήματα, όπως η ιστορία (εμφάνιση βίντεο, 3D αρχαίων αντικειμένων), με τη γεωγραφία (3D χάρτες ( Εικόνα 14), μοντέλα λιμνών κλπ.) ακόμα και με τα μαθηματικά (με βίντεο επίλυση ασκήσεων ή με μικρά διαδραστικά τεστ) και σε πολλά ακόμα μαθήματα.

Εκτός από την εκπαίδευση των παιδιών αυτές οι μέθοδοι μπορούν να χρησιμοποιηθούν και για την εκπαίδευση υπαλλήλων. Σε ένα εργοστάσιο πριν ο χειριστής πάει σε ένα μηχάνημα θα μπορεί να κάνει μια βασική εκπαίδευση σε ένα ΕΠ,έτσι θα μπορεί να γίνουν μέχρι και λάθη στον χειρισμό τα οποία δε θα μας πειράζουν και ο εργαζόμενος θα μάθει καλύτερα τη δουλειά του.

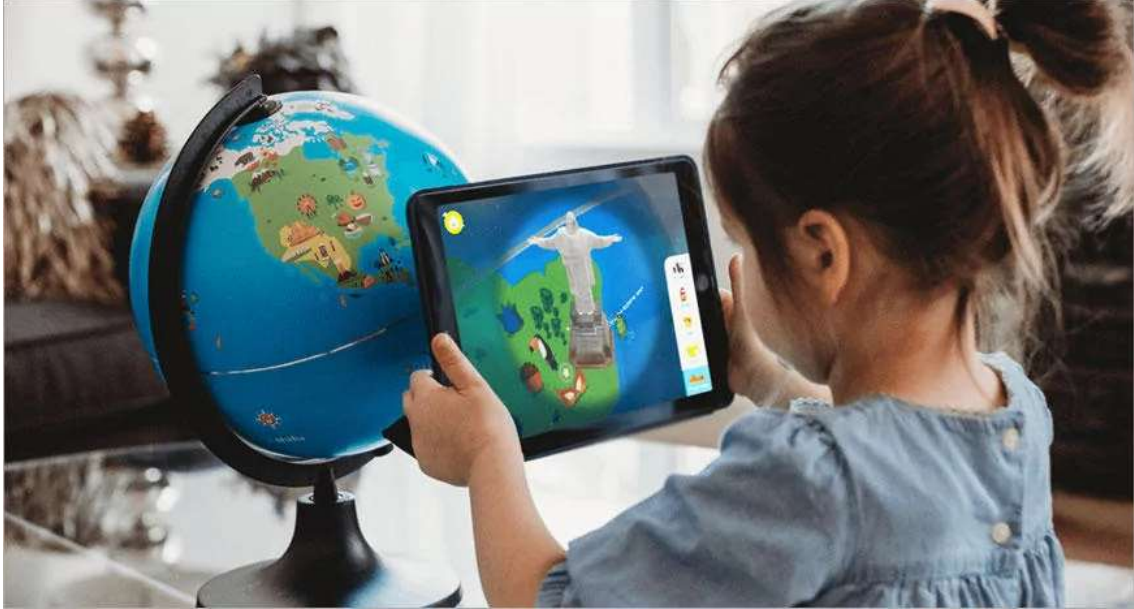

Εικόνα 14 Γεωγραφία AR

#### 3.6 Επαυξημένη πραγματικότητα στην ιατρική

Η ιατρική είναι ένας ακόμα τομέας ο οποίος έχει πολλές χρήσεις της ΕΠ. Το πιο βασικό από όλα είναι η εκπαίδευση τον νέων γιατρών. Ο γιατρός τους φορώντας κάποια γυαλιά ΕΠ μπορεί να βλέπει πάνω σε έναν ασθενή ακριβώς που βρίσκονται τα όργανά του, ή ακόμα πάνω σε μια κούκλα με την οποία θα μπορεί να αλληλεπιδρά και να κάνει μια εικονική εγχείρηση. Εκτός αυτού, η ΕΠ θα μπορούσε να δρα ως βοήθεια την ώρα του χειρουργείου και να καθοδηγεί τον γιατρό τον οποίο κάνει την εγχείρηση.(Εικόνα 15)

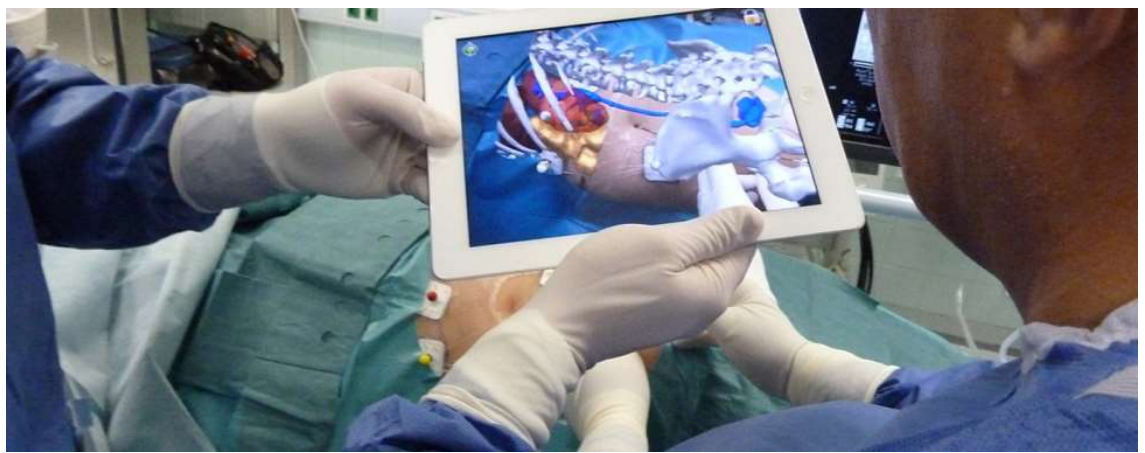

Εικόνα 15 Ιατρική AR

#### 3.7 Επαυξημένη πραγματικότητα και Στρατός

Οι περισσότερες τεχνολογίες αναπτύσσονται για να μπορέσει να αναπτυχθεί ο στρατός και μια από αυτές τις τεχνολογίες είναι και το διαδίκτυο. Αναμενόμενα η τεχνολογία της ΕΠ είναι ένα ακόμα πράγμα το οποίο χρησιμοποιεί ο στρατός είτε για την εκπαίδευσή του είτε για επιχειρήσεις.

Στον στρατό ξηράς αναπτύσσονται κράνη AR, κράνη με 360° εμβέλεια, κάμερες, υπέρυθροι και θερμικοί αισθητήρες και με διάφανα OLED κάτοπτρα. Ενώ μια από τις πιο παλιές και αναγνωριστικές μορφές χρήσης ΕΠ είναι το κράνος των πιλότων σε πολεμικά αεροσκάφη και ελικόπτερα, όπου οι πιλότοι φορώντας ένα ειδικό κράνος με HMD σύστημα, μπορούν να δουν πληροφορίες σχετικές με το όχημά τους, οδηγίες, χάρτες και εχθρικές τοποθεσίες ή οχήματα. Στα πολεμικά αεροσκάφη έχουν αναπτυχθεί ειδικά HUDs (Heads-Up-Displays), που είναι ειδικά διάφανα κάτοπτρα τοποθετημένα μπροστά στον πιλότο και προσφέρουν την επιπρόσθετη πληροφορία που έχει αναγκαία ο πιλότος.
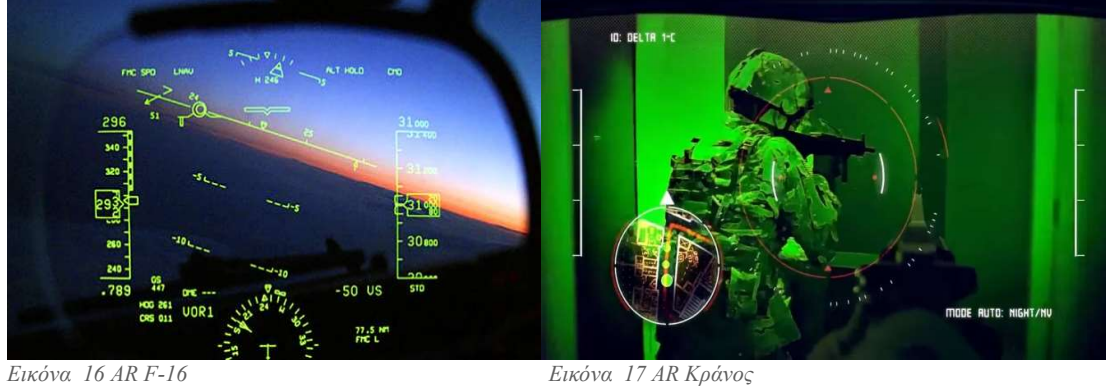

# Κεφάλαιο 4: Μέσα υλοποίησης εφαρμογής

Η εφαρμογή έχει γραφτεί με τη βοήθεια του unity και πρέπει να τρέχει στο hololens 2 με τη βοήθεια του Mixed Reality Toolkit.

### 4.1 Unity

Το Unity αρχικά σχεδιάστηκε ως μια εργαλειοθήκη ανάπτυξης για διαδραστικά 3D εφαρμογές, αλλά στη συνέχεια εξελίχθηκε σε μια ολοκληρωμένη πλατφόρμα ανάπτυξης παιχνιδιών για πολλαπλές πλατφόρμες.

Το Unity είναι ένα από τα πιο δημοφιλή game engines παγκοσμίως και χρησιμοποιείται για τη δημιουργία βιντεοπαιχνιδιών, εφαρμογών εικονικής και επαυξημένης πραγματικότητας και άλλων διαδραστικών εφαρμογών. Το Unity δημιουργήθηκε το 2002, όταν ο David Helgason, ο Joachim Ante και ο Nicholas Francis, τρεις φοιτητές από το Δανικό Πανεπιστήμιο Αρτοκοπίας, δημιούργησαν ένα μικρό game engine με το όνομα Unity.

Αρχικά, το Unity χρησιμοποιήθηκε για τη δημιουργία μικρών παιχνιδιών και εφαρμογών. Σταδιακά, όμως, η δημοτικότητά του αυξήθηκε και οι δημιουργοί του αποφάσισαν να το καθιερώσουν ως ένα κύριο game engine. Το 2005, ο Unity παρουσιάστηκε για πρώτη φορά στη διεθνή έκθεση Game Developers Conference (GDC) στο Σαν Φρανσίσκο.

Αυτή η έκδοση που κυκλοφόρησε το 2005 ήταν για τα λειτουργικά συστήματα Mac OS X και Windows. Από τότε, η πλατφόρμα έχει σημειώσει σημαντική ανάπτυξη και έχει γίνει μια από τις πιο δημοφιλείς πλατφόρμες ανάπτυξης παιχνιδιών στην αγορά.

Το 2008, η εταιρεία Unity Technologies ιδρύθηκε στο Σαν Φρανσίσκο, με σκοπό να αναπτύξει και να διαθέσει εμπορικά το Unity. Από τότε, η εταιρεία έχει αναπτύξει τον κώδικα του Unity, προσθέτοντας νέα χαρακτηριστικά και λειτουργίες, και έχει επίσης αναπτύξει πολλά εργαλεία για τη δημιουργία εφαρμογών και παιχνιδιών. Το Unity επιτρέπει στους προγραμματιστές να αναπτύξουν παιχνίδια για πολλαπλές πλατφόρμες, συμπεριλαμβανομένων των Windows, Mac OS X, Linux, iOS, Android, Xbox, PlayStation, Nintendo Switch και virtual και augmented reality συσκευών όπως τα Microsoft hololens και το Oculus vr. Η πλατφόρμα παρέχει ένα ολοκληρωμένο περιβάλλον ανάπτυξης, συμπεριλαμβανομένων εργαλείων για τη δημιουργία γραφικών.

Οι εταιρίες που χρησιμοποιούν το Unity για την ανάπτυξη εφαρμογών είναι πολλές και ποικίλες. Ανάμεσά τους:

1. Ubisoft: Η Ubisoft χρησιμοποιεί το Unity για τη δημιουργία παιχνιδιών, όπως το Assassin's Creed Identity και το South Park: Phone Destroyer.

2. Electronic Arts: Η Electronic Arts χρησιμοποιεί το Unity για την ανάπτυξη εφαρμογών, όπως το The Sims FreePlay.

3. Square Enix: Η Square Enix χρησιμοποιεί το Unity για τη δημιουργία παιχνιδιών, όπως το Lara Croft GO και το Hitman: Sniper.

4. Blizzard: Η Blizzard χρησιμοποιεί το Unity για την ανάπτυξη εφαρμογών, όπως το Hearthstone και το Heroes of the Storm.

5. Cartoon Network: Η Cartoon Network χρησιμοποιεί το Unity για τη δημιουργία παιχνιδιών, όπως το Adventure Time: Card Wars και το Steven Universe: Attack the Light.

Αυτές είναι μερικές μόνο από τις εταιρίες που χρησιμοποιούν το Unity για την ανάπτυξη εφαρμογών. Υπάρχουν πολλές άλλες εταιρίες και ανεξάρτητοι δημιουργοί που χρησιμοποιούν το Unity για τη δημιουργία παιχνιδιών και διαδραστικών εφαρμογών.[5]

### 4.2 Mixed Reality Toolkit

Tο Mixed Reality Toolkit (MRTK) είναι ένα SDK το οποίο αναπτύσσεται από τη Microsoft και χρησιμοποιείται για τη δημιουργία εφαρμογών πραγματικότητας επαυξημένης (AR) και εικονικής πραγματικότητας (VR). Το MRTK παρέχει ένα σύνολο εργαλείων, βιβλιοθηκών και προτύπων που βοηθούν στη δημιουργία προγραμμάτων. Με όλα αυτά τα έτοιμα πρότυπα και παραδείγματα που παρέχει κάνει την δουλειά του προγραμματιστή πολύ πιο εύκολη, αφού γλιτώνει χρόνο από τον προγραμματιστή από τη δημιουργία από το 0 κουμπιών ή συναρτήσεων, αφού αυτό τα παρέχει έτοιμα. Επίσης, δε χρειάζεται ο προγραμματιστής να ασχοληθεί με το σχεδιαστικό κομμάτι, αφού τα περισσότερα εργαλεία ήδη παρέχονται.

Τα κύρια εργαλεία που προσφέρει είναι :

Ανίχνευση Περιβάλλοντος: Το MRTK διαθέτει λειτουργίες για την ανίχνευση του περιβάλλοντος, γεγομός που επιτρέπει στις εφαρμογές να αντιδρούν δυναμικά στον φυσικό κόσμο.

Ανίχνευση Χεριών: Μπορείτε να χρησιμοποιήσετε το MRTK για να ανιχνεύσετε και να αλληλοεπιδράσετε με χέρια και κίνηση χειρισμού σε περιβάλλον AR/VR.

Ανίχνευση ομιλίας και φωνητικές εντολές

Αναγνώριση Αντικειμένων: Το MRTK προσφέρει δυνατότητες αναγνώρισης και αλληλεπίδρασης με πραγματικά αντικείμενα στον κόσμο της AR, όπως προσθέτοντας εικονικά στοιχεία σε αυτά.

Διαχείριση Χειριστηρίων: Το MRTK υποστηρίζει τη διαχείριση διάφορων χειριστηρίων και ελεγκτών που χρησιμοποιούνται σε συσκευές AR/VR.

Eye tracking έτσι ώστε να καταλαβαίνει που εστιάζει ο χρήστης και να δέχεται ακόμα και εντολές μέσα από τις κινήσεις των ματιών.

Αυθεντική Κίνηση (Hand Tracking): Παρέχει δυνατότητες ανίχνευσης της κίνησης των χεριών στον κόσμο της AR/VR, επιτρέποντας πιο φυσικές αλληλεπιδράσεις με τις εφαρμογές. Διασύνδεση με Cloud: Το MRTK ενσωματώνει εργαλεία για τη σύνδεση με υπηρεσίες cloud, επιτρέποντας τη δημιουργία εφαρμογών που χρησιμοποιούν cloud computing και δεδομένα.

To MRTK υποστηρίζει τις παρακάτω πλατφόρμες OpenXR Unity 2020.3.8+ HoloLens 2, Windows Mixed Reality headsets, Meta Quest,SteamVR devices Windows XR Plugin HoloLens, HoloLens 2, Windows Mixed Reality headsets Oculus XR Plugin Unity 2019.3+ Meta Quest, Meta Quest 2 ARCore XR Plugin Android devices (via AR Foundation) ARKit XR Plugin iOS devices (via AR Foundation) OpenVRWindows Mixed Reality headsets, HTC Vive, Oculus Rift Ultraleap Hand Tracking Ultraleap Leap Motion controller Unreal Engine HoloLens2, Windows mixed Reality, SteamVR [6]

## 4.3 HoloLens

Το Microsoft HoloLens είναι μια συσκευή επαυξημένης πραγματικότητας (Augmented Reality), που αναπτύχθηκε από τη Microsoft και κυκλοφόρησε για πρώτη φορά το 2016. Η συσκευή αυτή επιτρέπει στους χρήστες να βλέπουν και να αλληλοεπιδρούν με εικονικά αντικείμενα στον πραγματικό κόσμο, ενσωματώνοντάς τα στο περιβάλλον τους.

Το HoloLens διαθέτει μια σειρά αισθητήρων, συμπεριλαμβανομένων αισθητήρων κίνησης, αισθητήρων βάθους και κάμερας, που του επιτρέπουν να ανιχνεύει το περιβάλλον του χρήστη και να του προβάλλει εικονικά αντικείμενα στο πεδίο του οράματος.

Η συσκευή διαθέτει μια οθόνη η οποία προβάλλει εικόνες στο μάτι του χρήστη έτσι ώστε να μπορεί ο χρήστης να βλέπει ταυτόχρονα τον πραγματικό κόσμο και το επαυξημένο περιβάλλον. Το Hololens με τη χρήση μιας τεχνολογίας που ονομάζεται waveguide optics δίνει τη δυνατότητα στη συσκευή να προβάλλει τις εικόνες στο μάτι του χρήστη, χωρίς να χρειάζεται να φοράει κάποιο εξωτερικό προβολέα. Οι χρήστες μπορούν να ελέγχουν τη συσκευή με χειρονομίες και φωνητικές εντολές και να δημιουργούν, να τροποποιούν και να αλληλοεπιδρούν με τα εικονικά αντικείμενα στον πραγματικό κόσμο.

Το Microsoft HoloLens έχει εφαρμογές σε πολλούς τομείς, συμπεριλαμβανομένων των ιατρικών εφαρμογών, των βιομηχανικών εφαρμογών, του σχεδιασμού και της αρχιτεκτονικής, της ψυχαγωγίας και του αθλητισμού και της εκπαίδευσης. [7]

## 4.3.1 Τομείς χρήσης και οφέλη

Το Microsoft HoloLens έχει βοηθήσει στον τομέα της ιατρικής σε πολλούς τρόπους. Ορισμένοι από αυτούς περιλαμβάνουν:

Εκπαίδευση: Το HoloLens μπορεί να χρησιμοποιηθεί για την εκπαίδευση των φοιτητών ιατρικής, τους ειδικευόμενους γιατρούς και τους επαγγελματίες της υγείας. Η συσκευή επιτρέπει στους χρήστες να αλληλοεπιδρούν με εικονικά αντικείμενα και να εκπαιδεύονται στις διαδικασίες και τις τεχνικές που απαιτούνται για την εξέταση, την αντιμετώπιση και τη θεραπεία ασθενειών.

Χειρουργικές επεμβάσεις: Οι χειρουργικές επεμβάσεις μπορούν να γίνουν πιο αποτελεσματικές και ασφαλείς με τη χρήση του HoloLens. Η συσκευή επιτρέπει στους χειρουργούς να δουν εικονικά μοντέλα ανατομικών δομών και να προγραμματίζουν την επέμβαση πριν από την πραγματική επέμβαση.

Θεραπεία ασθενειών: Βοήθεια στην αποκατάσταση μετά από τραυματισμό ή επέμβαση στην κινητικότητα. Μπορούν να δουν εικονικά μοντέλα των αρθρώσεων και των μυών τους, καθώς και τους σωστούς τρόπους εκτέλεσης ασκήσεων για την αποκατάσταση και ενδυνάμωση των μυών ή να μετράει τον χρόνο απόκρισης του ασθενή στις κινήσεις τους.

Σύμφωνα με τα δεδομένα της Forrester η χρήση των HoloLens έχει βοηθήσει στον τομέα της ιατρικής στην μείωση του χρόνου εκπαίδευσης των ιατρών κατά 30% το οποίο αντιστοιχεί σε 63\$ την ώρα. Επιπλέον, υπάρχει μείωση κατά 75% στον ατομικό προστατευτικό εξοπλισμό (PPE) το οποίο αντιστοιχεί σε 954\$ κατά εργαζόμενο τον χρόνο. Έχοντας ως τελικό αποτέλεσμα την αύξηση της αποδοτικότητας κατά 30% και παράλληλα τη μείωση του κόστους κατά μέσο όρο 41\$ την ώρα.

Η τεχνολογία των Microsoft HoloLens μπορεί να βοηθήσει στη μηχανική και στην κατασκευή με διάφορους τρόπους. Εδώ είναι μερικά παραδείγματα:

Σχεδιασμός προϊόντων: Οι σχεδιαστές και οι μηχανικοί μπορούν να χρησιμοποιήσουν τα HoloLens για να δημιουργήσουν εικονικά μοντέλα προϊόντων που μπορούν να εξεταστούν και να τροποποιηθούν σε πραγματικό χρόνο. Αυτό μπορεί να μειώσει τον χρόνο και το κόστος που απαιτούνται για τη δημιουργία πρωτότυπων και προτύπων, καθώς επίσης και να βελτιώσει την ακρίβεια και την ποιότητα των προϊόντων.

Εκπαίδευση εργαζομένων: Οι εταιρείες μπορούν να χρησιμοποιήσουν τα HoloLens για την εκπαίδευση των εργαζομένων τους σε πραγματικό χρόνο. Οι εργαζόμενοι μπορούν να επιβεβαιώνουν ότι οι εργασίες που εκτελούν είναι σωστές και αποτελεσματικές, χωρίς την ανάγκη για εκπαίδευση σε πραγματικές συνθήκες. Αυτό μπορεί να βελτιώσει την αποτελεσματικότητα και την ασφάλεια του εργασιακού περιβάλλοντος.

Σύμφωνα με δεδομένα από την χρήση του HoloLens σε αυτούς τους τομείς μπορούμε να δούμε ότι το Minnesota Department of Transportatio είχε μια μείωση κατά 4.000.000\$ τον χρόνο στα έξοδα του σε επιθεωρήσεις στις γέφυρες της Minnesota.

Ενώ η NOX innovation μια κατασκευαστική εταιρεία τεχνολογίας με έδρα την Phoenix στην Arizona, που παρέχει υπηρεσίες σε εργολάβους που χρησιμοποιούνται στη διαδικασία μοντελοποίησης και κατασκευής κτιρίων με την βοήθεια εικονικής κατασκευής, συνδεδεμένης ροής εργασίας, σήμανσης και κατασκευής, κατάφερε με τη βοήθεια του HoloLens 2 να μειώσει τα έξοδα κατασκευής κατά 14%,αύξηση της ημερήσιας παραγωγικότητας των εργαζομένων κατά 21% και αύξηση κατά 84% των εγκρινόμενων σχεδίων. Αυτές οι αυξήσεις γίνονται κυρίως, γιατί οι μηχανικοί και οι σχεδιαστές μπορούν να δουν σε πραγματικό χρόνο πως το σχέδιο θα εφαρμοστεί στο πραγματικό περιβάλλον. Στη συνέχεια, όταν έρθει η ώρα της κατασκευής χρησιμοποιείται το εικονικό σχέδιο σε πραγματικό χρόνο για να αποφευχθεί κάθε μορφή παρέκκλισης από το αρχικό σχέδιο που θα μπορούσε να οδηγήσει σε κατασκευαστικό λάθος.[8]

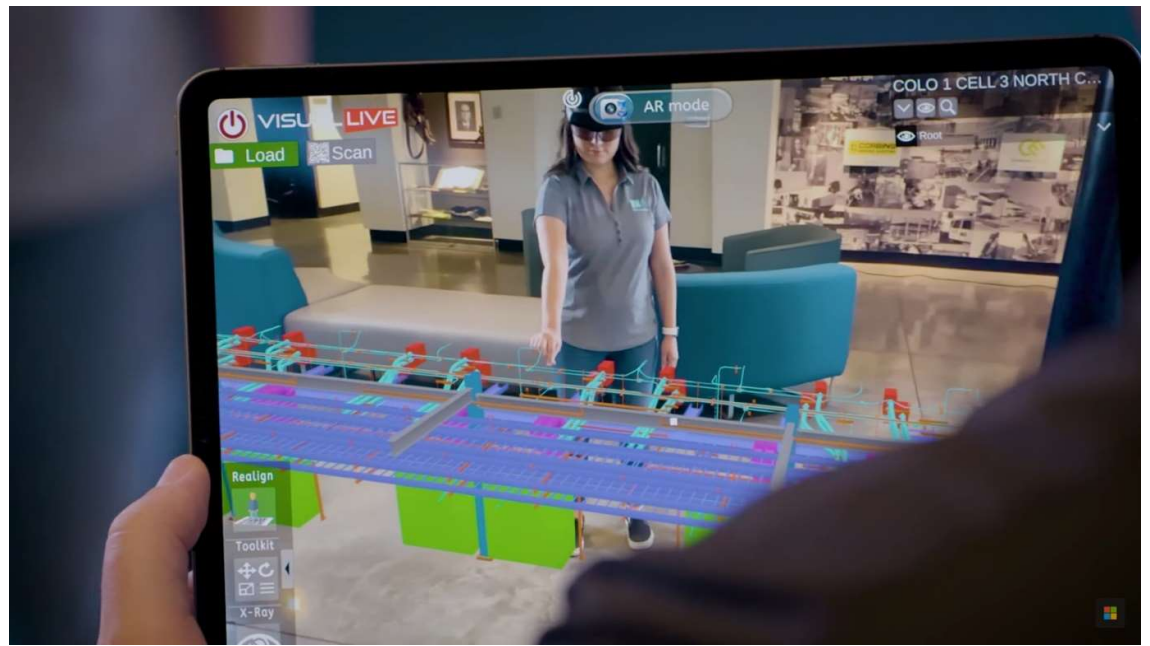

Εικόνα 18 Hololens εφαρμογή κατασκευής

## Κεφάλαιο 5: Υλοποίηση

## 5.1 Μελέτη

Το πρώτο βήμα πριν από την υλοποίηση της εφαρμογής είναι η συλλογή στοιχείων για τα σημεία ενδιαφέροντος τα οποία θέλουμε να αναλύσουμε τα οποία είναι :

1)Γεωγραφική θέση των κορυφών και χωριών

2) Ονόματα κορυφών και χωριών [9]

3) Ύψος κορυφών και σε ποια χώρα ανήκουν, εφόσον το σημείο ενδιαφέροντος είναι ανάμεσα στα σύνορα των Σκοπίων και της Ελλάδος

4) Πληθυσμός των χωριών

Από την παραπάνω έρευνα έχουμε :

1. Κορυφές :

Πλευρά Σκοπίων Veternica 2420 Golemo Vrvce 2076 m

Σύνορα Τσουτσε 2,120 m, Bojadzhiev/Δεσποτικό 2334 m

Πλευρά Ελλάδος Ποτίστρα 2,118 m, Κίρκο 2155 m,Κίρκο 2155m,Ποτίστρα 2118m

2. Χωριά:

Πλευρά Σκοπίων Ντολνο Ντουπενι πληθυσμός 235 κάτοικοι

Πλευρά Ελλάδος Άγιος Γερμανός 182 κάτοικοι, Πλατύ 73 κάτοικοι και Λευκώνας 150 κάτοικοι

### 5.2 Πλάνο

Η εφαρμογή θα έχει ως κοινό και ελληνόφωνους αλλά και αγγλόφωνους χρήστες. Με την εκκίνηση της εφαρμογής ο χρήστης θα μπορεί να διαλέξει τη γλώσσα με την οποία επιθυμεί να αλληλοεπιδράσει στην εφαρμογή.

Στο πρακτικό κομμάτι της εφαρμογής έχοντας μια φωτογραφία από την περιοχή του ενδιαφέροντος μέσω ενός προγράμματος μετατροπής φωτογραφίας σε γραμμικό σχέδιο έτσι ώστε να πάρουμε μόνο την κορυφογραμμή της οροσειράς. Στη συνέχεια αυτή η νέα φωτογραφία θα περαστεί από ένα πρόγραμμα κατάργησης φόντου φωτογραφιών για να μπορέσει η φωτογραφία να αποκτήσει την ιδιότητα της διαφανούς εικόνας. Έπειτα θα πάρουμε αυτή την νέα εικόνα ως σημείο αναφοράς έτσι ώστε ο χρήστης να μπορεί μέσω τον Ηololens να κάνει ταύτιση της κορυφογραμμής με το τοπίο που βλέπει σε πραγματικό χρόνο και μόλις γίνει η ταυτοποίηση χρήστη με το πάτημα ενός εικονικού κουμπιού θα εμφανίζονται τα σημεία ενδιαφέροντος. Αυτά τα σημεία είναι δύο ειδών ένα εικονίδιο το οποίο παραπέμπει στις κορυφές και ένα εικονίδιο το οποίο παραπέμπει στα χωριά.

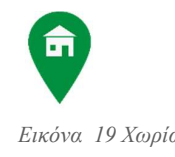

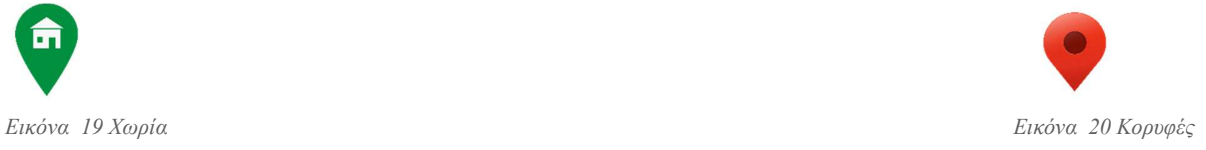

## 5.3 Δημιουργία

Στο Unity οτιδήποτε θέλουμε να δημιουργήσουμε γράφεται πάνω σε μια σκηνή (scene). Οπότε βάση του πλάνου μας θα χρειαστούμε 3 σκηνές, μια σκηνή για το κεντρικό μενού με όνομα main, μια σκηνή για την ελληνική εκδοχή της εφαρμογής Greek και μια σκηνή για την αγγλική εκδοχή English (Εικόνα 21).[10]

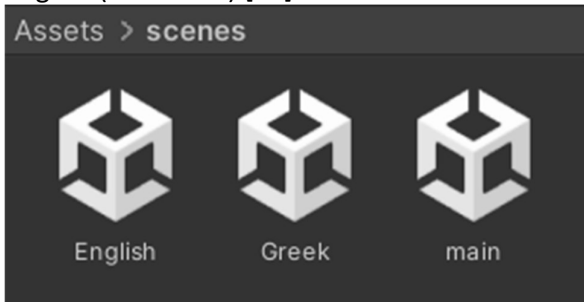

Εικόνα 21 Assets

Στο φάκελο Αssets (Εικόνα 22) επίσης έχουν δημιουργηθεί φάκελοι για τα script(Εικόνα 23) και για τις φωτογραφίες τις οποίες θα χρησιμοποιηθούν για την εφαρμογή

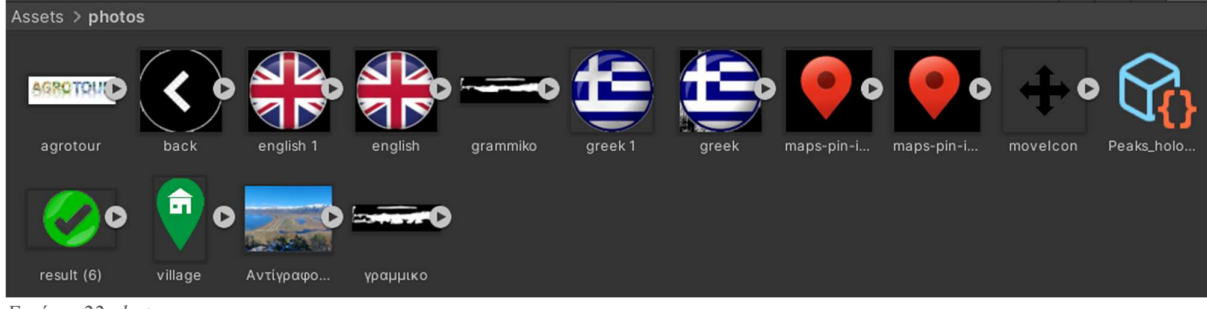

Εικόνα 22 photos

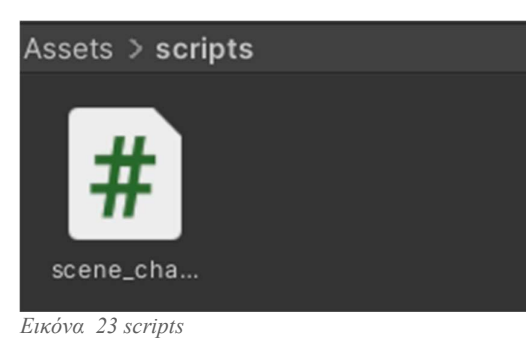

Επιπλέον, για να μπορέσουμε να χρησιμοποιήσουμε τις φωτογραφίες ως εικονίδια για τα κουμπιά, θα πρέπει δημιουργήσουμε μια συλλογή εικονιδίων και να προστεθούν σε αυτό οι εικόνες που θέλουμε να χρησιμοποιήσουμε ( Εικόνα 24).

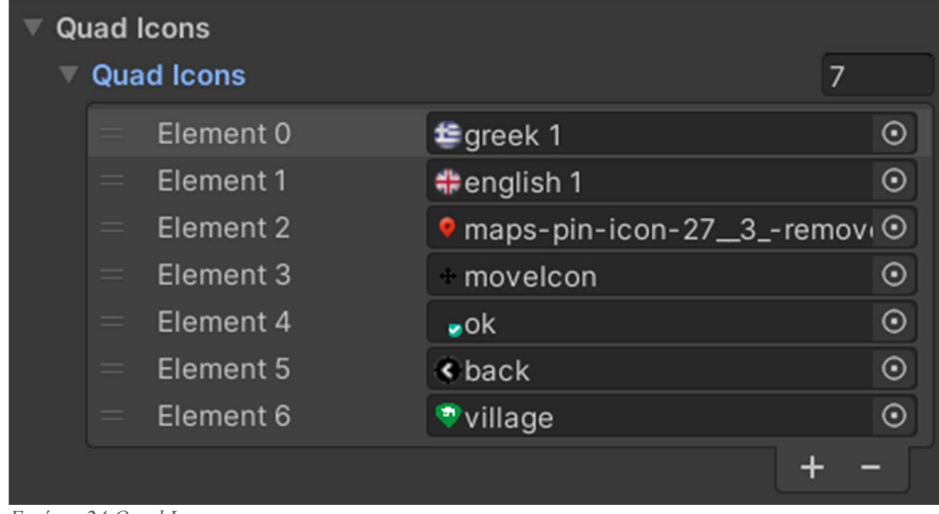

Εικόνα 24 Quad Icons

### 5.3.1 Main

Στην main θα υπάρχει ένα background με την πραγματική εικόνα του τοπίου πάνω σε έναν καμβά και μέσα σε αυτόν τον καμβά σαν παιδιά του θα υπάρχουν δύο κουμπιά τα οποία θα οδηγούν τον χρήστη στο κατάλληλο γλωσσικό περιβάλλον με τη βοήθεια ενός script με την ονομασία scene\_change.cs (Εικόνα 25).

|                               | scene_change.cs + × |                                           |  |  |  |  |  |  |  |
|-------------------------------|---------------------|-------------------------------------------|--|--|--|--|--|--|--|
| <b>C#</b> Miscellaneous Files |                     |                                           |  |  |  |  |  |  |  |
|                               | 1                   | using System.Collections;                 |  |  |  |  |  |  |  |
|                               | $\overline{2}$      | using System.Collections.Generic;         |  |  |  |  |  |  |  |
|                               | 3                   | using UnityEngine;                        |  |  |  |  |  |  |  |
|                               | 4                   | using UnityEngine. SceneManagement;       |  |  |  |  |  |  |  |
|                               | 5                   |                                           |  |  |  |  |  |  |  |
|                               | 6                   | public class scene_change : MonoBehaviour |  |  |  |  |  |  |  |
|                               | 7                   | €                                         |  |  |  |  |  |  |  |
|                               | 8                   | public void greekscene()                  |  |  |  |  |  |  |  |
|                               | 9                   | €                                         |  |  |  |  |  |  |  |
|                               | 10                  | SceneManager.LoadScene(1);                |  |  |  |  |  |  |  |
|                               | 11                  | ł                                         |  |  |  |  |  |  |  |
|                               | 12                  |                                           |  |  |  |  |  |  |  |
|                               | 13                  | public void englishscene()                |  |  |  |  |  |  |  |
|                               | 14                  | €                                         |  |  |  |  |  |  |  |
|                               | 15                  | SceneManager.LoadScene(2);                |  |  |  |  |  |  |  |
|                               | 16                  | ł                                         |  |  |  |  |  |  |  |
|                               | 17                  |                                           |  |  |  |  |  |  |  |
|                               | 18                  | public void mainscene()                   |  |  |  |  |  |  |  |
|                               | 19                  | €                                         |  |  |  |  |  |  |  |
|                               | 20                  | SceneManager.LoadScene(0);                |  |  |  |  |  |  |  |
|                               | 21                  | ł                                         |  |  |  |  |  |  |  |
|                               | 22                  | ł                                         |  |  |  |  |  |  |  |
|                               | 23                  |                                           |  |  |  |  |  |  |  |

Εικόνα 25 scene\_change

Στο script αυτό έχουμε 3 συνάρτησης την greekscene, englishscene και την mainscene. Κατά σειρά οι συναρτήσεις αυτές μας μεταφέρουν στην αντίστοιχη σκηνή με τη βοήθεια της SceneManager.LoadScene() έχοντας ορίσει ότι η σκηνή Greek είναι η 1, η English είναι η 2 και η main είναι η 0 (Εικόνα 26).<br>Build Settings

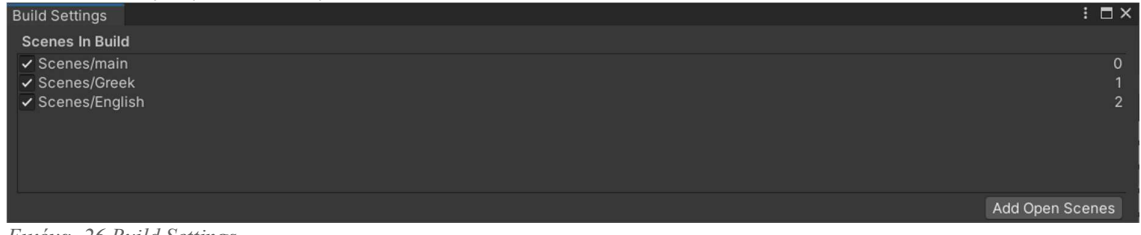

Εικόνα 26 Build Settings

Για να μπει σε λειτουργία το κουμπί θα πρέπει να μπει το script σε αυτό και στον <πατέρα> του κουμπιού. (Εικόνα 27)

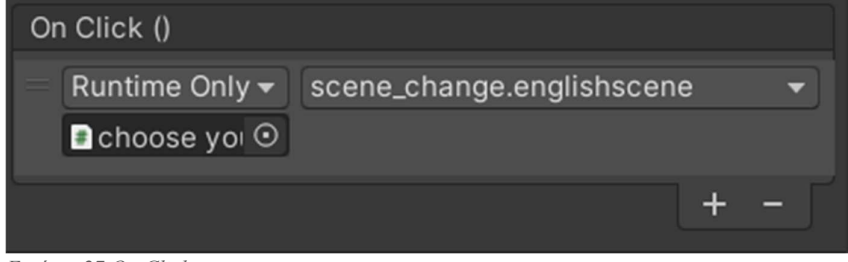

Εικόνα 27 On Click

Για να μπορέσει να φτιαχτεί το φόντο της εφαρμογής πρέπει να δημιουργηθούν τα εξής : Ένας "γονέας" με δύο "παιδιά " καμβά (Εικόνα 28)

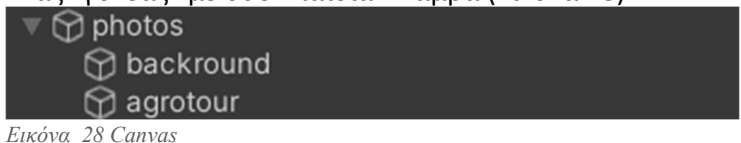

Έπειτα θα πρέπει να προστεθεί το sprite renderer για να μπορέσουν να προσθέσουν και να εμφανιστούν στον χρήστη οι φωτογραφίες. Η πρώτη φωτογραφία αφορά το background και είναι η τοποθεσία στην οποία αναφέρεται η εφαρμογή, ενώ η δεύτερη είναι το agrotour το logo της πανεπιστημιακής ομάδας. (Εικόνα 29)

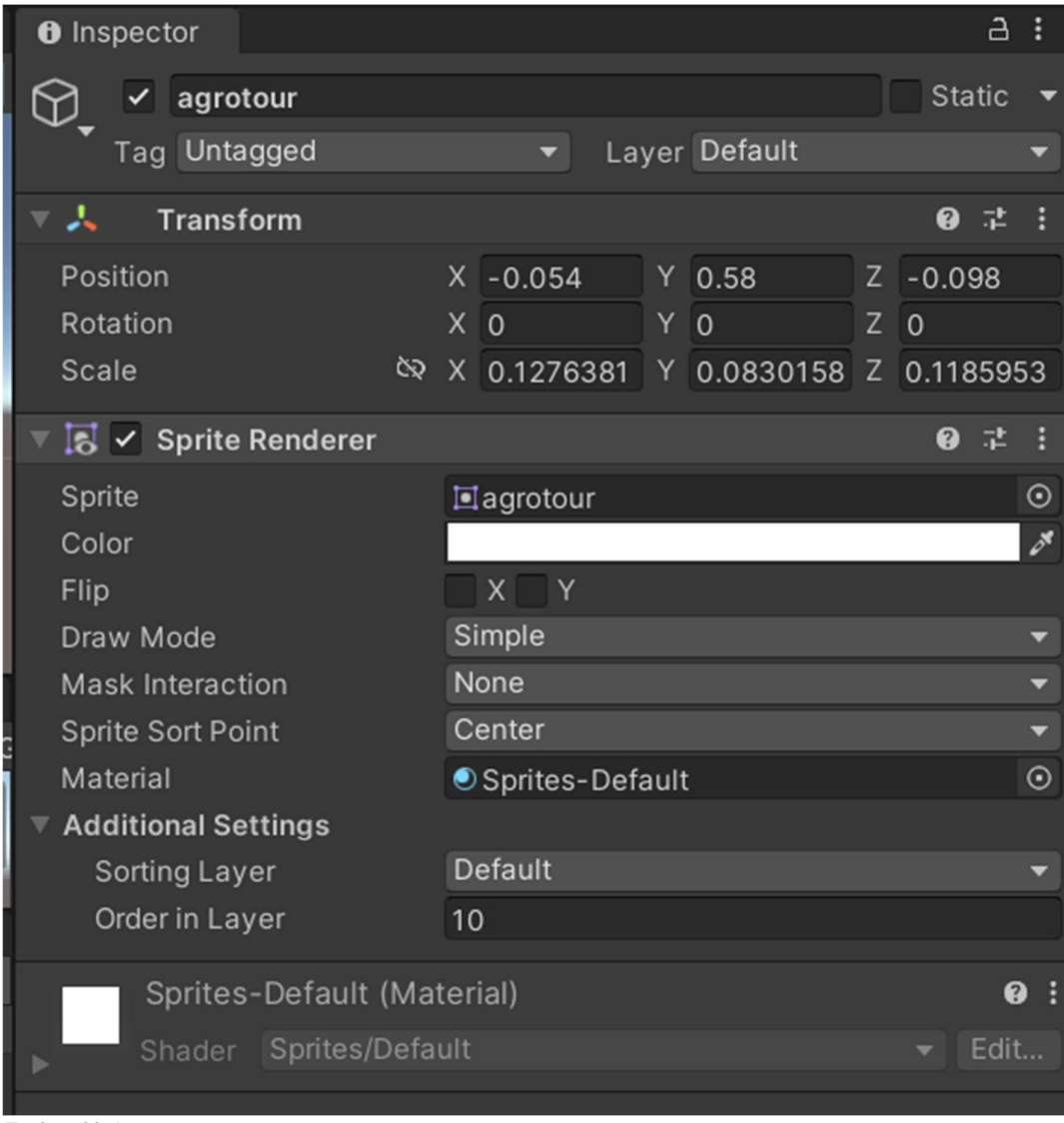

Εικόνα 29 Agrotour

#### Τελική main (Εικόνα 30)

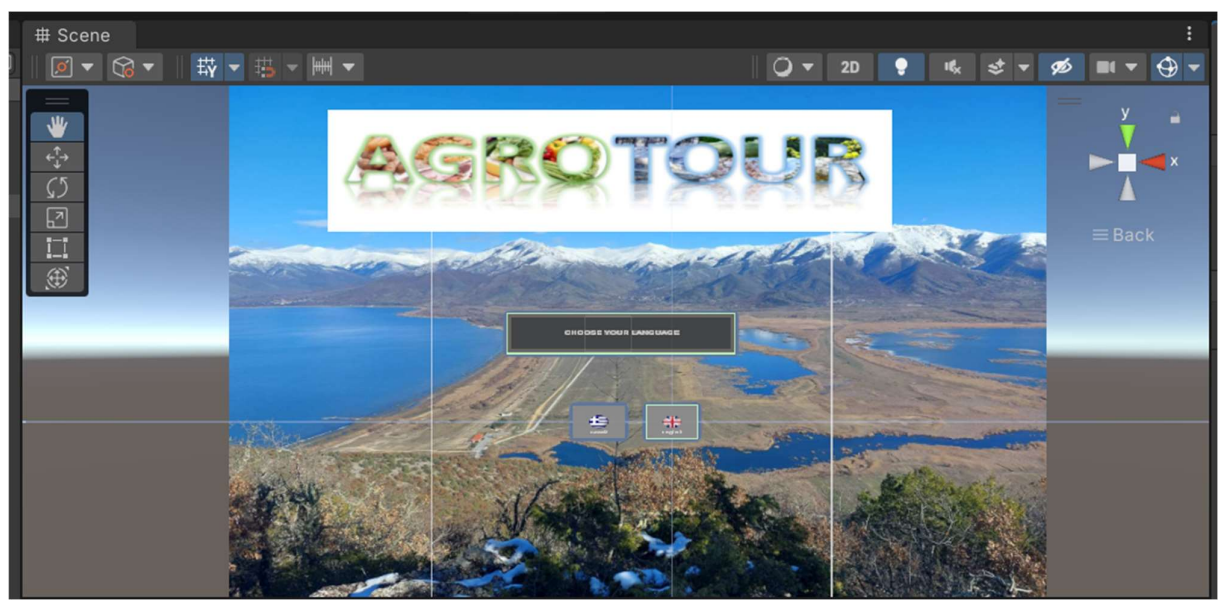

Εικόνα 30 Τελική main

## 5.3.2 Greek/ English

Οι δύο αυτές σκηνές είναι ακριβώς της ίδιας λογικής και στην υλοποίησή τους η μόνη τους διαφορά είναι γλώσσα του κειμένου που εμφανίζεται στον χρήστη. Χωρίζονται σε 4 μέρη το first interaction που είναι αυτό που θα βλέπει ο χρήστης με το που ανοίξει η σκηνή. Το second interaction που είναι τα κουμπιά που θα εμφανιστούν μετά το first interaction. Το movebutton στο οποίο θα μπορεί ο χρήστης να κουνάει το πάνελ και να αλλάζει το μέγεθός του και τέλος το back button το οποίο είναι υπεύθυνο για το αν ο χρήστης θέλει να γυρίσει το αρχικό μενού. (Εικόνα 31 )

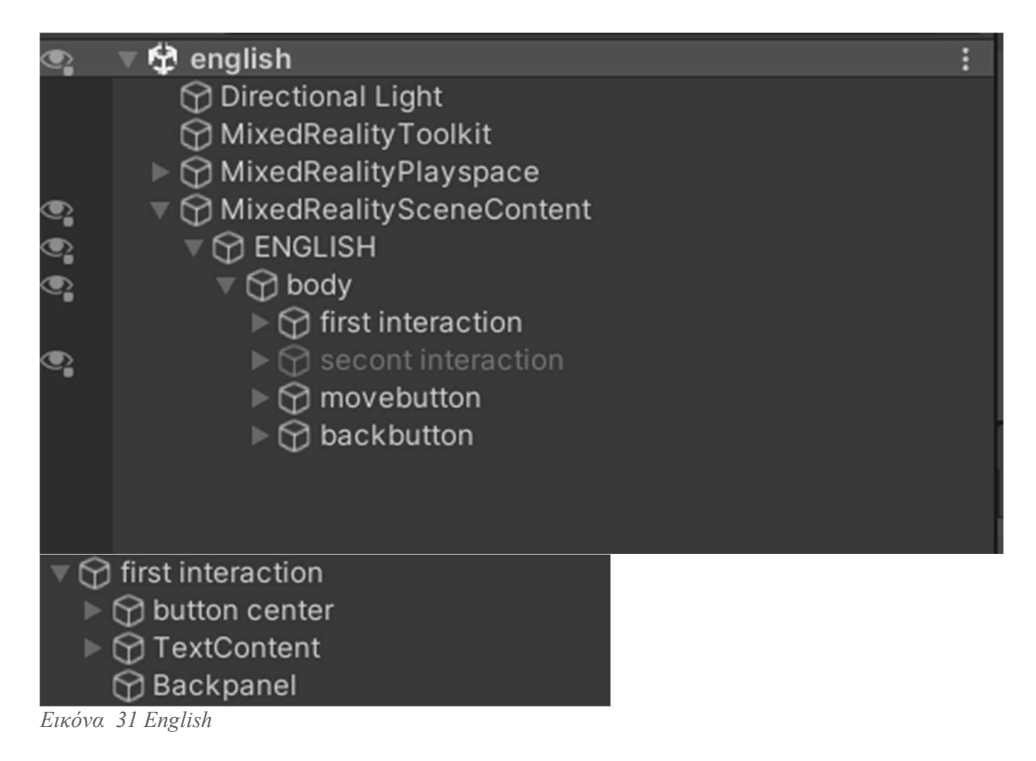

Στο first interaction το πρώτο βήμα είναι η δημιουργία της γραμμικής εικόνας. Παίρνουμε πρώτα τη φωτογραφία και την περνάμε μέσα από το πρόγραμμα https://online.rapidresizer.com/photograph-to-pattern.php για μπορέσει να βγει μόνο το σχήμα της κορυφογραμμής. Και μετά να περάσουμε αυτήν την φωτογραφία από το πρόγραμμα https://photoscissors.com/ για να αφαιρέσουμε το background της φωτογραφίας για να μπορέσει να γίνει η εικόνα διαφανής. (Εικόνα 32)

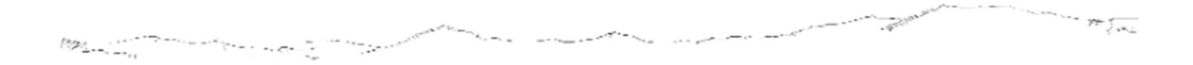

#### Εικόνα 32 grammic

Η φωτογραφία αυτή θα τοποθετηθεί πάνω σε έναν καμβά, έτσι ώστε μόλις ανοίξει η εφαρμογή με το HoloLens να είναι το πρώτο πράγμα που θα βλέπει ο χρήστης.

Εφόσον ο καμβάς θα είναι διαφανής και θα φαίνεται μόνο η κορυφογραμμή, ο χρήστης θα μπορεί να βλέπει ταυτόχρονα το πραγματικό και το επαυξημένη περιβάλλον. Προκειμένου ο χρήστης να μπορεί να δει την κορυφογραμμή σε πραγματικό χρόνο και μόλις ο ίδιος κάνει την ταύτιση με την επαυξημένη πληροφορία, θα μπορεί να πατήσει το κουμπί center για να εμφανιστούν τα σημεία ενδιαφέροντος. Για να μπορέσουν να εμφανιστούν τα σημεία αυτά θα πρέπει τα σημεία να μπουν στην δεύτερη φάση του προγράμματος με όνομα second interaction το όποιο πριν την ενεργοποίηση του κουμπιού θα είναι αόρατο. Στη συνέχεια θα πάμε στο Button center και θα δημιουργήσουμε ένα νέο event κατά το οποίο θα βάλουμε ως event receiver type interactable on toggle έτσι ώστε να έχουμε δύο λειτουργίες και όταν πατάμε πρώτη φορά το κουμπί να εμφανίζονται τα κουμπιά και όταν τα ξαναπατάμε να εξαφανίζονται. Για την επίτευξη αυτής της λειτουργίας θα βάλουμε στο on select το second interaction και θα συνδέσουμε την συνάρτηση gameObject.SetActive για να μπορέσει να γίνεται η εμφάνιση του αοράτου κομματιού, ενώ στο on deselect θα βάλουμε πάλι τη συνάρτηση gameObject.SetActive αλλά αυτή την φορά θα τσεκάρουμε το κουτάκι για να μπορέσει να ξαναγίνει αόρατο το second Interaction. (Εικόνα 33)

| secont interaction                                                                           |                                                                                                    |                                                   |                                                                                                    | Static |                                                                                                    |  |  |  |  |  |  |
|----------------------------------------------------------------------------------------------|----------------------------------------------------------------------------------------------------|---------------------------------------------------|----------------------------------------------------------------------------------------------------|--------|----------------------------------------------------------------------------------------------------|--|--|--|--|--|--|
|                                                                                              |                                                                                                    |                                                   |                                                                                                    |        |                                                                                                    |  |  |  |  |  |  |
|                                                                                              |                                                                                                    |                                                   |                                                                                                    | ❷      |                                                                                                    |  |  |  |  |  |  |
|                                                                                              |                                                                                                    | $Y$ 0                                             | $Z$ 0                                                                                                    |        |                                                                                                    |  |  |  |  |  |  |
|                                                                                              |                                                                                                    | Y O                                               | $Z$ 0                                                                                                    |        |                                                                                                    |  |  |  |  |  |  |
|                                                                                              |                                                                                                    | $Y$ 1                                             | $Z$ 1                                                                                                    |        |                                                                                                    |  |  |  |  |  |  |
| Add Component                                                                                |                                                                                                    |                                                   |                                                                                                    |        |                                                                                                    |  |  |  |  |  |  |
| ומווס טוטטאז פווטצו<br>Remove Event<br>SetActive<br>$\pm$<br>GameObject.SetActive<br>$+$ $-$ | <b>Event Receiver Type</b><br><b>Event Properties</b><br>OnSelect ()<br><b>Runtime Only</b><br>On Deselect ()<br><b>Runtime Only</b> | ▼<br>GameObject.SetActive<br>GameObject.SetActive |                                                                                                    |        |                                                                                                    |  |  |  |  |  |  |
| 0                                                                                            | $\bullet$                                                                                                    | $\overline{\mathbf{t}}$                           |                                                                                                    |        |                                                                                                    |  |  |  |  |  |  |
|                                                                                              |                                                                                                    | X <sub>0</sub><br>X <sub>0</sub><br><b>ই</b> X 1  | Layer Default<br>InteractableOnToggleReceiver<br>$\circledcirc$ secont interactio $\circledcirc$<br>$\circledcirc$ secont interactio $\circledcirc$ $\checkmark$ |        | τοεκαρύθμε το κουτακί για να μπορεύει να ςαναγίνει αυράτο το second interaction. (Εικονά 55)<br>a<br><b>Remove Event</b><br>$\equiv$ Back |  |  |  |  |  |  |

Εικόνα 33 Second interaction

Στη συνέχεια μέσω των δεδομένων που έχουμε συλλέξει για την τοποθεσία των σημείων ενδιαφέροντος θα γίνει η τοποθέτηση των σημείων πάνω στον καμβά με την μορφή δια ραστικού κουμπιού, έτσι ώστε να μπορεί να πατήσει ο χρήστης με τη βοήθεια του χεριού του. Το HoloLens μέσω των αισθητήρων που διαθέτει μπορεί να αναγνωρίσει το χέρι και τις κινήσεις του χρήστη και το βάθος στο οποίο βρίσκεται το χέρι του χρήστη, έτσι ώστε να μπορέσει να αλληλοεπιδράσει με τα επαυξημένα αντικείμενα που βλέπει μπροστά του.

Το κουμπί center, όπως και όλα τα υπόλοιπα κουμπιά τα οποία χρησιμοποιήθηκαν για τη δημιουργία της εφαρμογής, πρόκειται για κουμπί μέσα από τα έτοιμα 3D κουμπιά της βιβλιοθήκης του SDK MRTK (Εικόνα 34). Αυτά τα κουμπιά μέσω των ήχων και τον 3D γραφικών να δίνουν στον χρήστη την αίσθηση της χρήσης πραγματικού κουμπιού. Πιο συγκεκριμένα, όταν ο χρήστης πάει να αγγίξει το κουμπί, το κουμπί αυτό συμπιέζεται προς τα μέσα και αλλάζει χρώμα ενώ ταυτόχρονα από το ηχείο της συσκευής ακούγεται ο ήχος του κλικ.

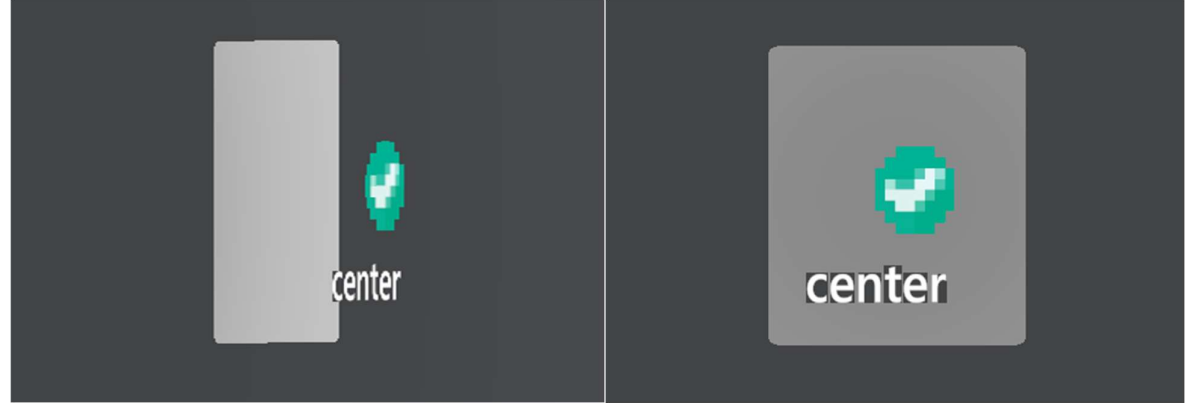

Εικόνα 34 Button

Η παραπάνω διαδικασία μπορεί να πραγματοποιηθεί μέσω των παρακάτω συναρτήσεων. Έχουμε το Touch Begin () στο οποίο μόλις εντοπισθεί η έναρξη της αφής έχουμε την αλλαγή στην εικόνα του κουμπιού για να φαίνεται σαν να συμπιέζεται από το πάτημα του δαχτύλου μας το κουμπί και με τo Touch End () μόλις πάρουμε το δάχτυλο από το κουμπί να συνεχίσει να παραμένει σε αυτή τη θέση.

Ενώ κατά το Button Pressed έχουμε την ηχητική επιβεβαίωση ότι μόλις πατήσουμε το κουμπί, θα ακουστεί ο ήχος του κλικ. Ενώ το κουμπί όταν πατηθεί, θα αλλάξει χρώμα. Αντίστοιχα με το Button Released, όταν ξαναπατηθεί το κουμπί, θα επανέλθει το αρχικό χρώμα και θα ακουστεί ο ήχος του κλικ. (Εικόνα 35)

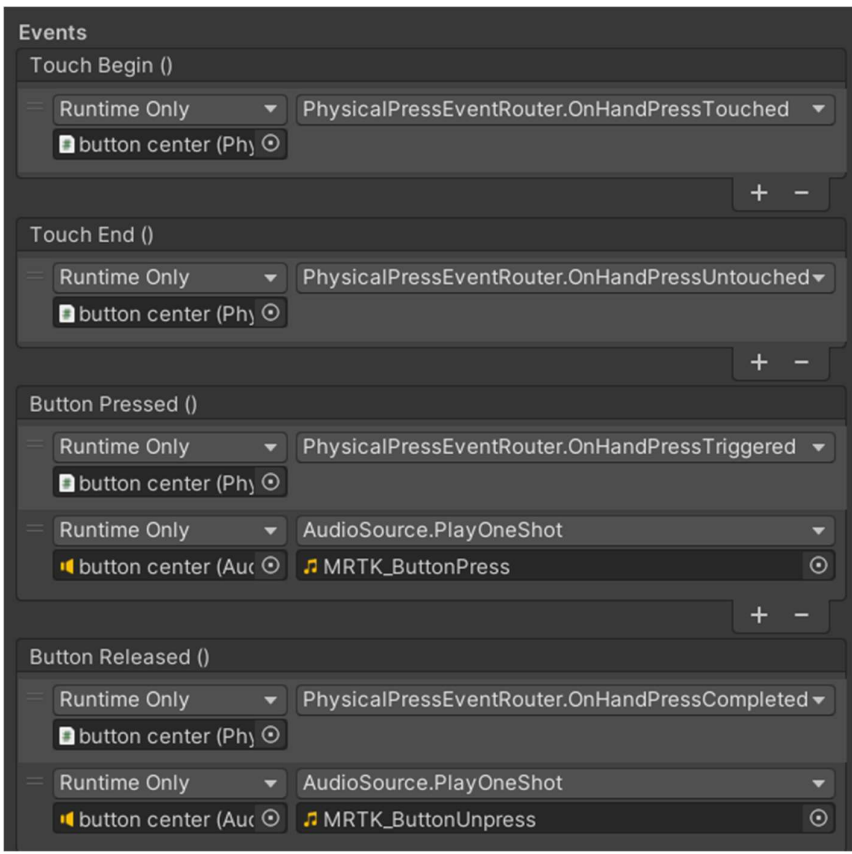

Εικόνα 35 Button on click

#### Second interaction

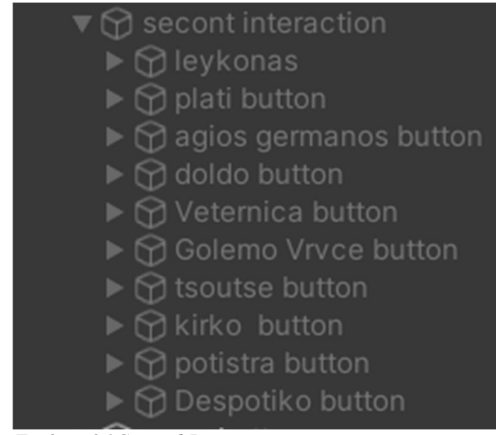

Εικόνα 36 Second Interaction menu

Το second Interaction (Εικόνα 36) είναι υπεύθυνο για εμφάνιση τον σημείων πάνω στον καμβά. Σε κάθε σημείο ενδιαφέροντος έχει τοποθετηθεί ένα κουμπί με το κατάλληλο εικονίδιο, όπου έχουμε τα κουμπιά leykonas, plati,agios germanos και doldo τα οποία αντιστοιχούν στα χωριά της περιοχής και τα veternica, Golemo Vrce, Tsoutse,kirko, potistra και despotiko που αντιστοιχούν στις κορυφές. Η λογική λειτουργία των κουμπιών είναι ίδια με τα προηγούμενα κουμπιά τα οποία αναφέρθηκαν.

Διαφέρουν όμως στη λειτουργία, με το πάτημα του κουμπιού θα δούμε ένα αναδυόμενο παράθυρο με κείμενο σχετικό με την τοποθεσία την οποία αντιπροσωπεύει. Αυτό το pop up έχει την ιδιότητα επίσης να μπορεί να ακολουθεί τον χρήστη. Αν ο χρήστης δηλαδή αλλάξει θέση το κείμενο θα γυρίσει και αυτό ανάλογα με την τοποθεσία έτσι ώστε να μπορεί να το διαβάζει πάντα ο χρήστης. Ενώ αν θελήσει να κλείσει το κείμενο, χρειάζεται απλώς να ξαναπατήσει πάνω στο κουμπί με το οποίο το ενεργοποίησε για να απενεργοποιηθεί. Το αναδυόμενο αυτό παράθυρο ονομάζεται toolkit και είναι ένα εργαλείο το οποίο προσφέρει το MRTK. (Εικόνα 37)

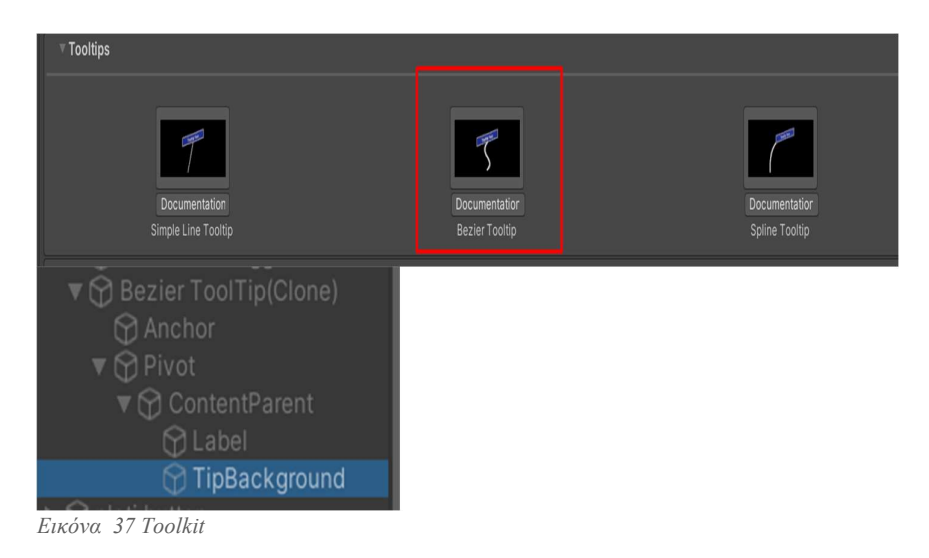

Για να μπορέσει να δουλέψει αυτό θα πρέπει να προστεθεί σαν "παιδί" σε κάθε κουμπί ξεχωριστά. Έπειτα να προστεθεί σε κάθε κουμπί στο interactable on toggle receiver στο on select και deselect κομμάτι, όπως και με τα προηγούμενα κουμπιά που αναφέρθηκαν. Για να μπορέσει όμως το Tooltip να εμφανιστεί στη σωστή θέση θα πρέπει να αντιγράψουμε τις συντεταγμένες στους 3 άξονες x y z του "πατέρα" κουμπιού και να την επικολλήσουμε στο κομμάτι Pivot που είναι "παιδί" του tooltip και είναι υπεύθυνο για την τοποθεσία του στον χώρο, το μέγεθός του και είναι το μέρος στο οποίο μπορούμε να περάσουμε το κείμενο. (Εικόνα 38)

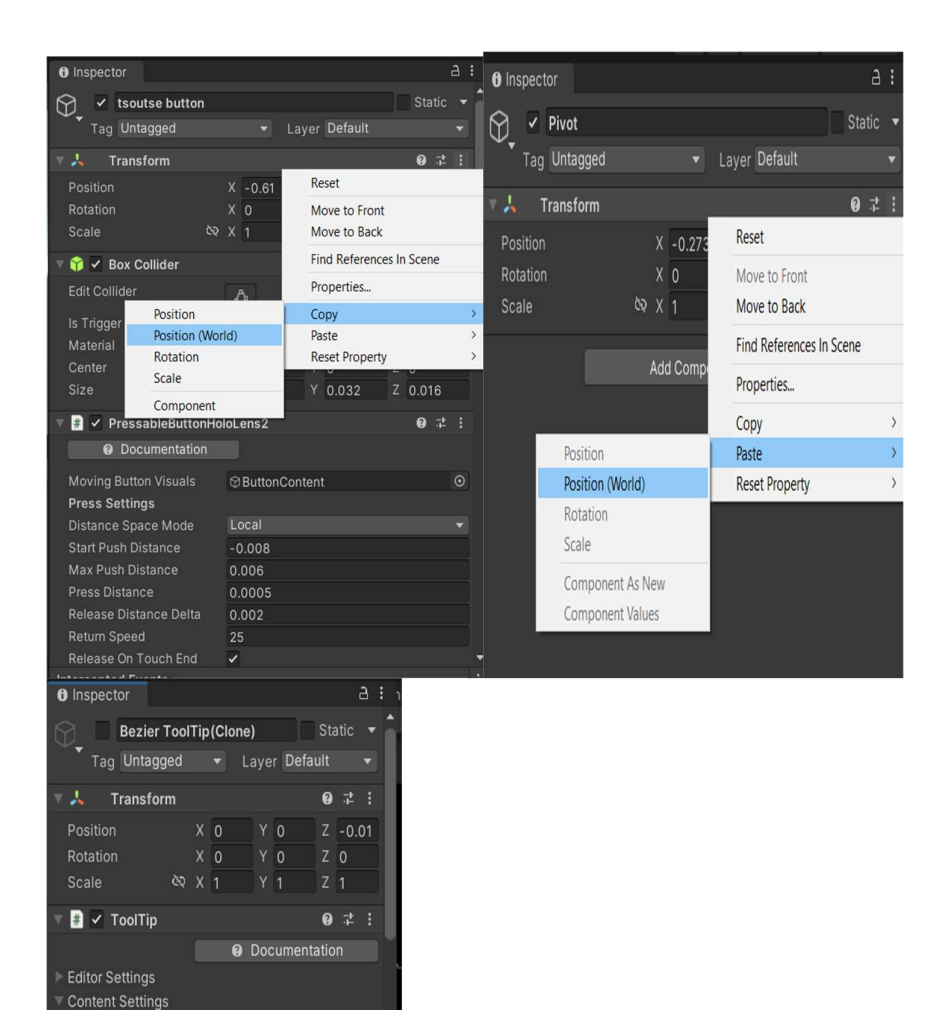

 $X$  0  $Y$  0 Εικόνα 38 Button Tooltip

**Background Padding** 

X 0.075 Background Offset

Content Scale Font Size

Κίρκο ύψος κορυφής στα 2155 μέτρα

 $X$  0  $Y$  0  $Z$  0

 $Y$  0.015

 $\begin{array}{c|c}\n\hline\n\bullet & 2 \\
\hline\n\bullet & 30\n\end{array}$ 

#### Movebutton

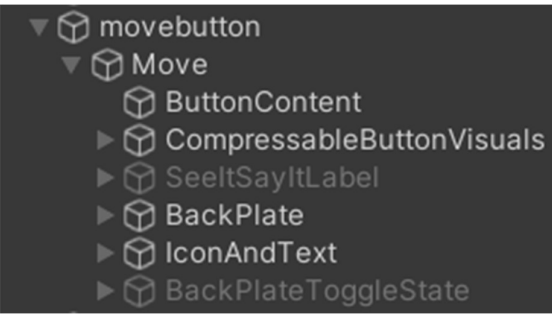

Εικόνα 39 Movebutton

Το move button (Εικόνα 39) έχει δύο λειτουργίες η πρώτη και πιο βασική να επιτρέπει στον χρήστη να μπορεί να μετακινεί το πάνελ το οποίο έχει μπροστά του και η δεύτερη λειτουργία να μπορεί να αλλάζει το μέγεθος του πάνελ. Με αυτόν τον τρόπο ο χρήστης θα μπορεί να προσαρμόζει το πάνελ ανάλογα με την τοποθεσία του σχετικά με τη βουνοκορφή αν δηλαδή ο χρήστης βρίσκεται σε απόσταση χιλιομέτρων θα πρέπει για να γίνει η ταύτιση της επαυξημένης πραγματικότητας με το πραγματικό κόσμο να μεγεθυνθεί το πάνελ και να αλλάξει θέση ανάλογα με τη γωνία την οποία το κοιτάει.

Για την επίτευξη αυτού θα χρειαστεί να προστεθούν κάποιες νέες συναρτήσεις. Αρχικά θα δημιουργηθεί ένα κουμπί το οποίο θα τοποθετηθεί κάτω δεξιά στο πάνελ με ένδειξη η οποία να παραπέμπει σε μετακίνηση αντικείμενου. (Εικόνα 40)

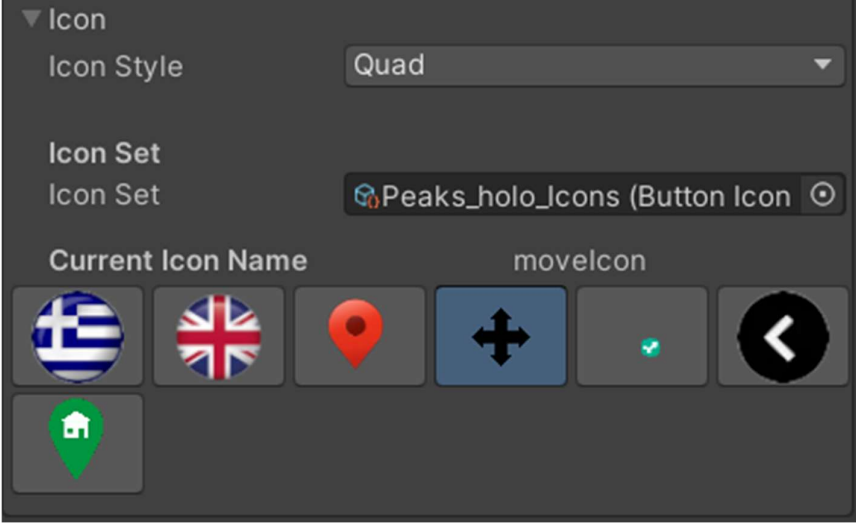

Εικόνα 40 Icon

Σε αυτό το κουμπί οπότε θα προστεθούν τα εξής το Box Collider το οποίο θα καλύπτει όλη την έκταση του κουμπί και θα δρα ως σημείο αναφοράς στο επαυξημένο περιβάλλον. (Εικόνα 43)

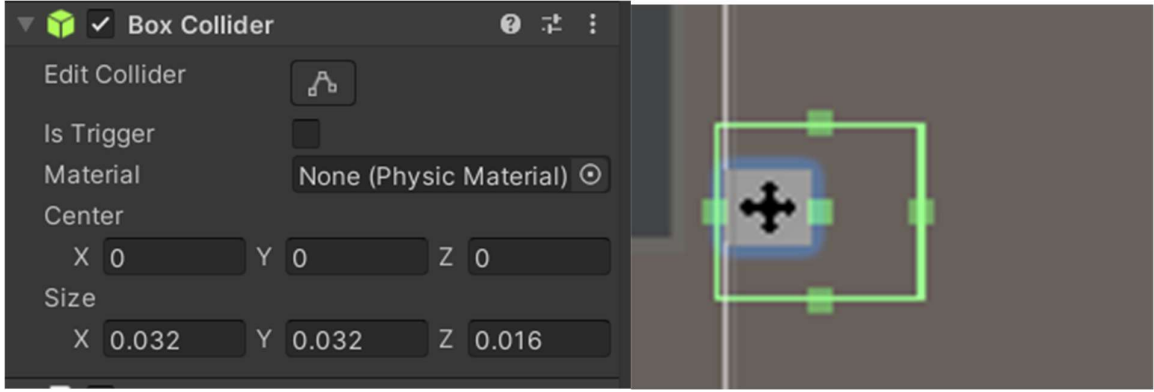

Εικόνα 41 Box Collider

Στη συνέχεια θα προστεθεί στο movebutton το Object Manipulator (Script) στο οποίο στην αρχή θα δηλώσουμε ποιο μέρος θέλουμε να μπορεί να κινείται και να αλλάζει το μέγεθός του. Αυτό γίνεται σέρνοντας το μέρος που θέλουμε στην προκειμένη περίπτωση το body στο Host Transform. Τέλος θα πρέπει να δηλώσουμε τις λειτουργίες που θέλουμε οι οποίες είναι με το ένα χέρι ο χρήστης να μπορεί να γυρίζει και να μετακινεί το πάνελ, ενώ όταν χρησιμοποιεί και τα δύο του χέρια, να μπορεί επίσης να αλλάζει και το μέγεθος. (Εικόνα 42)

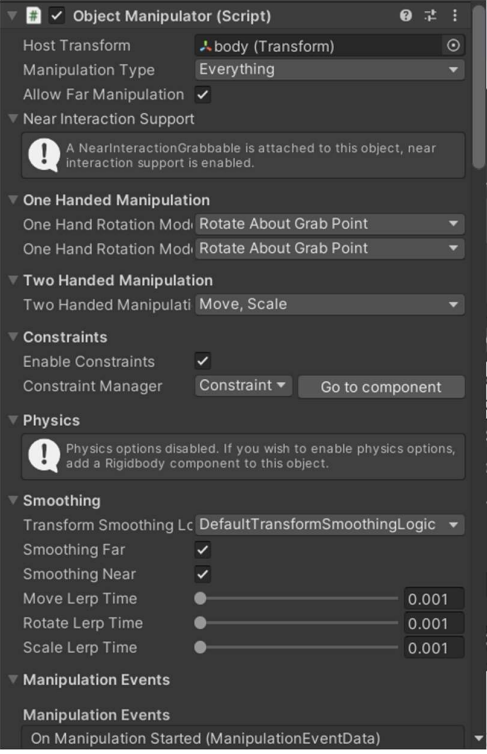

Εικόνα 42 Object Manipulator

Τέλος θα προσθέσουμε το BoundingBox με το οποίο θα συνδέσουμε πιο Box Collider μόλις ακουμπήσει ο χρήστης θα μπορεί να έχει όλες αυτές τις λειτουργίες. (Εικόνα 43)

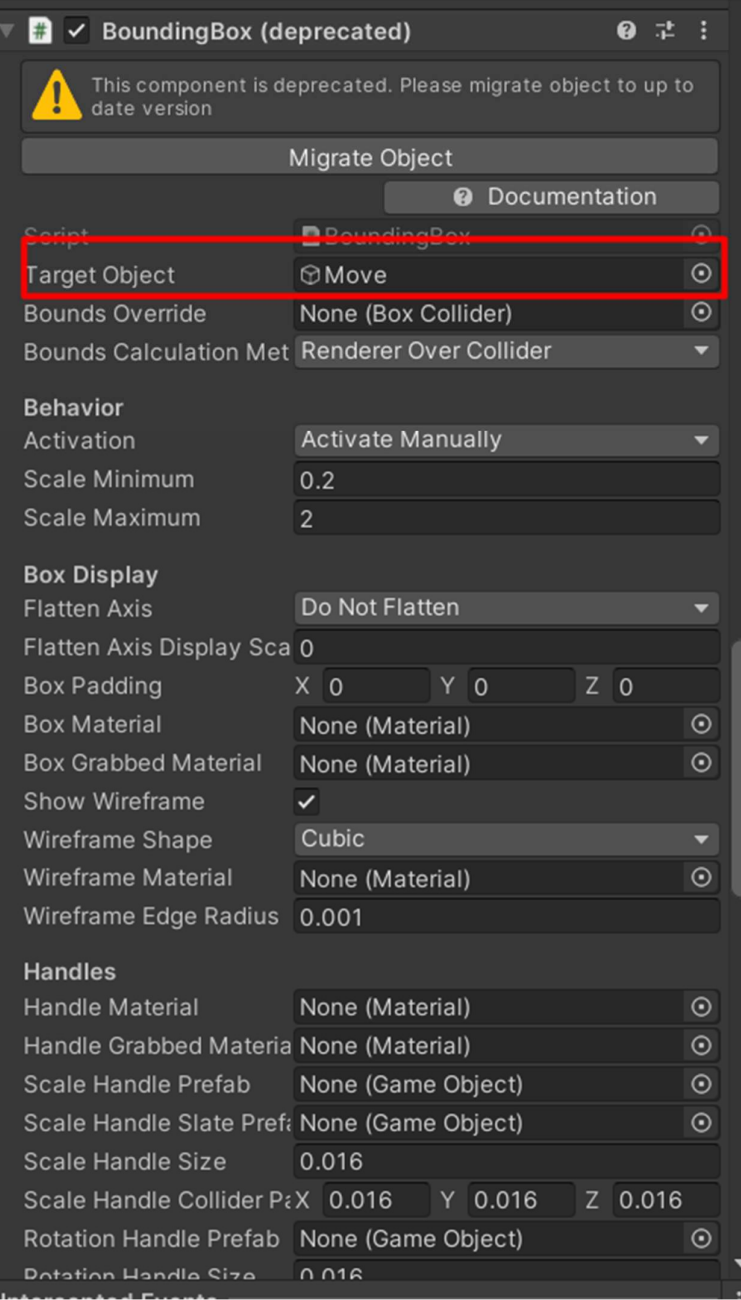

Εικόνα 43 BoundingBox

#### Backbutton

Τέλος το τελευταίο μέρος της σκηνής είναι ένα κουμπί με την ιδιότητα να επιστρέφει ο χρήστης στην main στο αρχικό μενού. Η λειτουργία του είναι ακριβώς ίδια με τη λειτουργία των δύο κουμπιών Greek και English στην main απλώς επιλέγουμε την συνάρτηση mainscene.

## 5.4 Εγκατάσταση εφαρμογής στο Hololens

Για να μπορέσει να τρέξει η εφαρμογή θα πρέπει να την εγκαταστήσουμε στo HoloLens. Πρώτο βήμα είναι να επιτευχθεί η σύνδεση μεταξύ του υπολογιστή στον οποία είναι γραμμένο το πρόγραμμα με το HoloLens. Το HoloLens έχει τη δυνατότητα σύνδεσης μέσω δύο τρόπων: 1)σύνδεση μέσω WiFi

2)σύνδεση μέσω usb type-c

Στη δική μας περίπτωση θα χρησιμοποιήσουμε τη σύνδεση μέσω του ασύρματου δικτύου WiFi. Μέσω της σύνδεσης αυτής αποφεύγουμε τη χρήση καλωδίου και εκμεταλλευόμαστε την ταχύτητα του τοπικού δικτύου μέσω του router.

Για να επιτευχθεί η σύνδεση των δύο μέσων θα πρέπει πρώτα να ανοίξουμε το HoloLens και να μεταβούμε στις ρυθμίσεις, έπειτα θα βρούμε το δίκτυο το οποίο είναι συνδεδεμένο και θα πατήσουμε view hardware and connection properties, έτσι ώστε να μπορέσουμε να βρούμε την iPv4 address της συσκευής για να μπορέσει να επιτευχθεί η σύνδεση (Εικόνα 44 ).

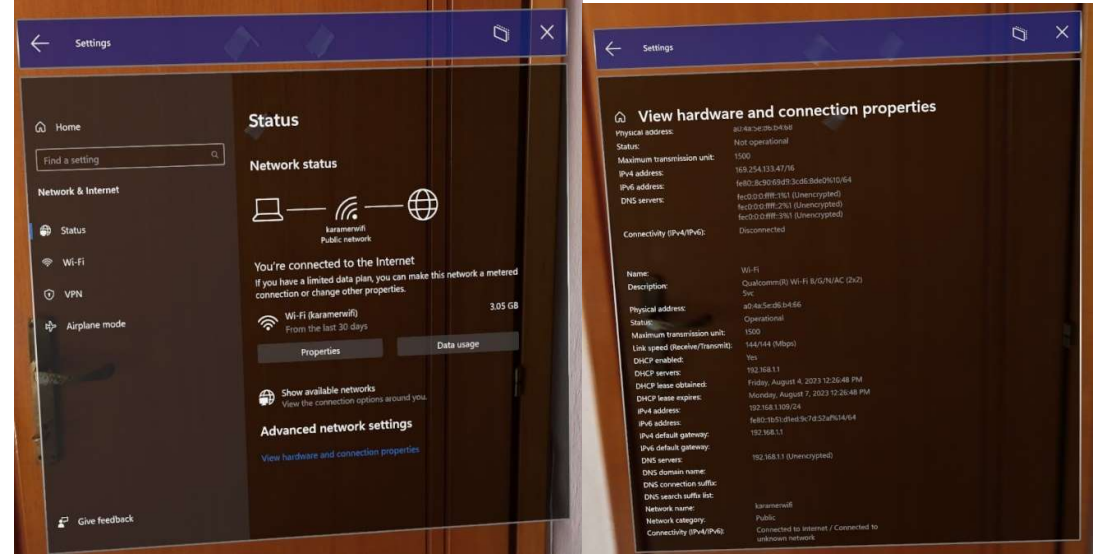

Εικόνα 44 Settings

 Μόλις βρούμε τη διεύθυνση iPv4, μπορούμε να πάμε σε έναν φυλλομετρητή και να γράψουμε τη διεύθυνση αυτή στην μπάρα αναζήτησης. Βάζουμε το όνομα χρήστη της συσκευής και τον κωδικό στο αναδυόμενο παράθυρο που εμφανίζεται και πλέον υπάρχει σύνδεση μεταξύ του υπολογιστή και του HoloLens. (Εικόνα 45)

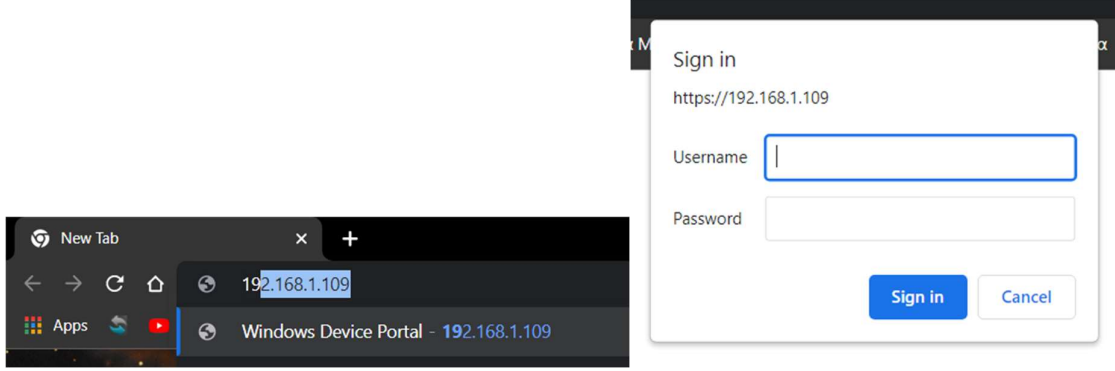

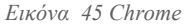

Με αυτό τον τρόπο έχουμε απομακρυσμένο έλεγχο μέσω του υπολογιστή για να μπορούμε να δούμε τα αρχεία και τις εφαρμογές που υπάρχουν σε αυτό, ενώ ταυτόχρονα μπορεί να γίνει μεταφορά αρχείων μεταξύ των δύο συσκευών έτσι ώστε να μπορέσει να εγκατασταθεί και η εφαρμογή. (Εικόνα 46)

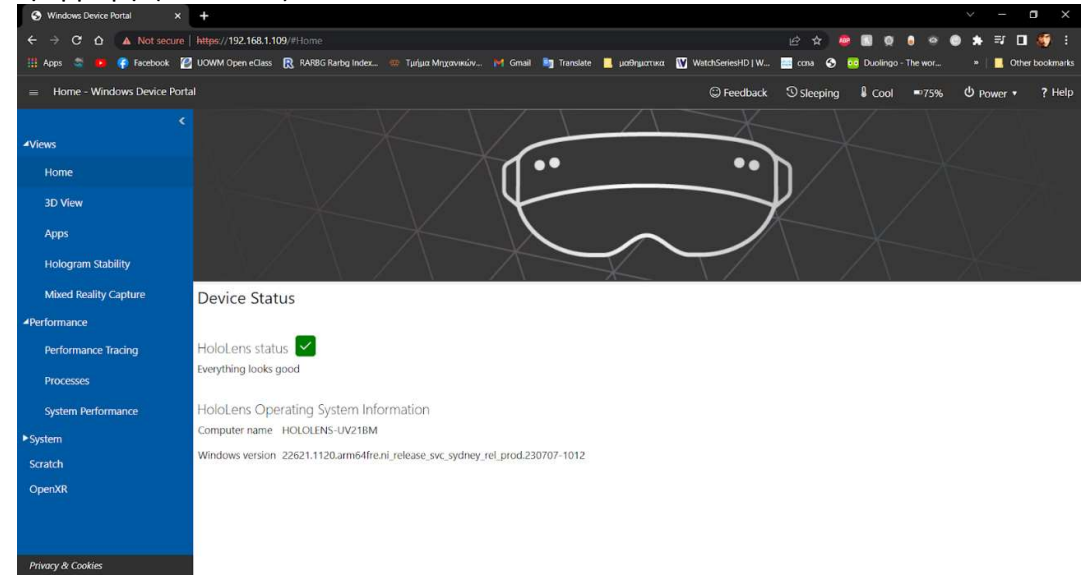

Εικόνα 46 Device Status

Για να μπορέσει να γίνει όμως η εγκατάσταση θα πρέπει να φτιάξουμε την εφαρμογή σε μια μορφή η οποία θα ακολουθεί την αρχιτεκτονική του HoloLens. Πρώτα από όλα, θα πρέπει μέσω του unity να γίνει το build του project. Μόλις γίνει το build, θα δημιουργηθεί στον υπολογιστή ένας φάκελος build στον φάκελο της εφαρμογής. Σε αυτόν τον νέο φάκελο θα υπάρχει ένα αρχείο με όνομα, όπως το όνομα της εφαρμογής και η κατάληξη.sin. (Εικόνα 47)

| $\blacksquare$<br>$=$ peaks                     |                                              | -                            | $\Box$<br>$\times$        | $\triangleright$<br>$\vert \vert$ = build3                                                          |                                                         |                               | п<br>$\times$       |
|-------------------------------------------------|----------------------------------------------|------------------------------|---------------------------|----------------------------------------------------------------------------------------------------|---------------------------------------------------------|-------------------------------|---------------------|
| Share<br>Home<br>File                           | View                                         |                              | $\bullet$<br>$\checkmark$ | Share<br>File<br>Home                                                                               | View                                                    |                               | $\vee$ 0            |
| $\checkmark$                                    | xristos tsakmakoglou > peaks<br>$\vee$       | $\circ$<br>Ō<br>Search peaks |                           | $\leftarrow$<br>$\frac{1}{2} \left( \frac{1}{2} \right) \left( \frac{1}{2} \right)$<br>$\checkmark$ | > xristos tsakmakoglou > peaks > build3 ><br>$\vee$     | $\circ$<br>Search build3<br>O |                     |
| <b>Cuick access</b>                             | $\overline{\phantom{a}}$<br>$\wedge$<br>Name | Date modified                | Type                      | Cuick access                                                                                        | $\overline{\phantom{a}}$<br>$\hat{\phantom{a}}$<br>Name | Date modified                 | Type                |
|                                                 | Assets                                       | 8/4/2023 12:38 PM            | File folder               |                                                                                                    | AppPackages                                             | 7/19/2023 11:54 AM            | File folde          |
| OneDrive - Personal                             | build3                                       | 7/19/2023 11:54 AM           | File folder               | OneDrive - Personal                                                                                 | build                                                   | 7/19/2023 11:53 AM            | File folde          |
| Desktop                                         | build3_BurstDebugInformation_DoNotSh         | 7/19/2023 11:51 AM           | File folder               | Desktop                                                                                             | <b>II2CppOutputProject</b>                              | 7/19/2023 11:51 AM            | File folde          |
| Documents                                       | Library                                      | 8/4/2023 12:38 PM            | File folder               | Documents                                                                                           | peaks                                                   | 7/19/2023 11:53 AM            | File folde          |
| <b>Pictures</b>                                 | Logs                                         | 8/4/2023 12:37 PM            | File folder               | <b>Pictures</b>                                                                                     | peaks.sln                                               | 7/19/2023 11:53 AM            | Visual Stu          |
| $=$ Pictures                                    | Packages                                     | 4/30/2023 12:19 PM           | File folde                | $=$ Pictures                                                                                        | UnityCommo Type: Visual Studio Solution                 | <b>2023 11:51 AM</b>          | Project P           |
| <b>Βιντεο</b>                                   | ProjectSettings                              | 8/4/2023 12:38 PM            | File folder               | <b>Βιντεο</b>                                                                                       | Size: 7.96 KB<br>Date modified: 7/19/2023 11:53 AM      |                               |                     |
| <b>Ε</b> Συνημμένα                              | <b>UserSettings</b>                          | 7/19/2023 11:49 AM           | File folder               | Συνημμένα<br>٠                                                                                      |                                                         |                               |                     |
| This PC                                         |                                              |                              |                           | This PC                                                                                             |                                                         |                               |                     |
| 3D Objects                                      |                                              |                              |                           | 3D Objects                                                                                          |                                                         |                               |                     |
| Desktop                                         |                                              |                              |                           | $\Box$ Desktop                                                                                      |                                                         |                               |                     |
| Documents                                       |                                              |                              |                           | Documents                                                                                           |                                                         |                               |                     |
| Downloads                                       |                                              |                              |                           | Downloads                                                                                           |                                                         |                               |                     |
| $M$ Music                                       |                                              |                              |                           | $M$ usic                                                                                            |                                                         |                               |                     |
| $=$ Pictures                                    |                                              |                              |                           | Pictures                                                                                            |                                                         |                               |                     |
| <b>同</b> Videos                                 |                                              |                              |                           | Videos                                                                                              |                                                         |                               |                     |
| $R = \Omega S / C_1$<br>8 items 1 item selected | $\sim$ $<$                                   |                              | $\rightarrow$<br>EE       | $H = \Omega S / C_2$<br>6 items                                                                     | $\sim$ $\,<$                                            |                               | $\rightarrow$<br>非常 |

Εικόνα 47 Files

Με το άνοιγμα αυτού του αρχείου θα ανοίξει το Visual Studio και θα μπορούμε να διαβάσουμε μέσω αυτού όλον τον κώδικα της εφαρμογής. Για τη συνέχεια για να μπορέσει να μετατραπεί η εφαρμογή σε μορφή συμβατή με το λειτουργικό του HoloLens, θα πρέπει να πατήσουμε πάνω στο peaks(universal windows) μετά μέσω του publish κάνουμε create app packages. (Εικόνα 48)

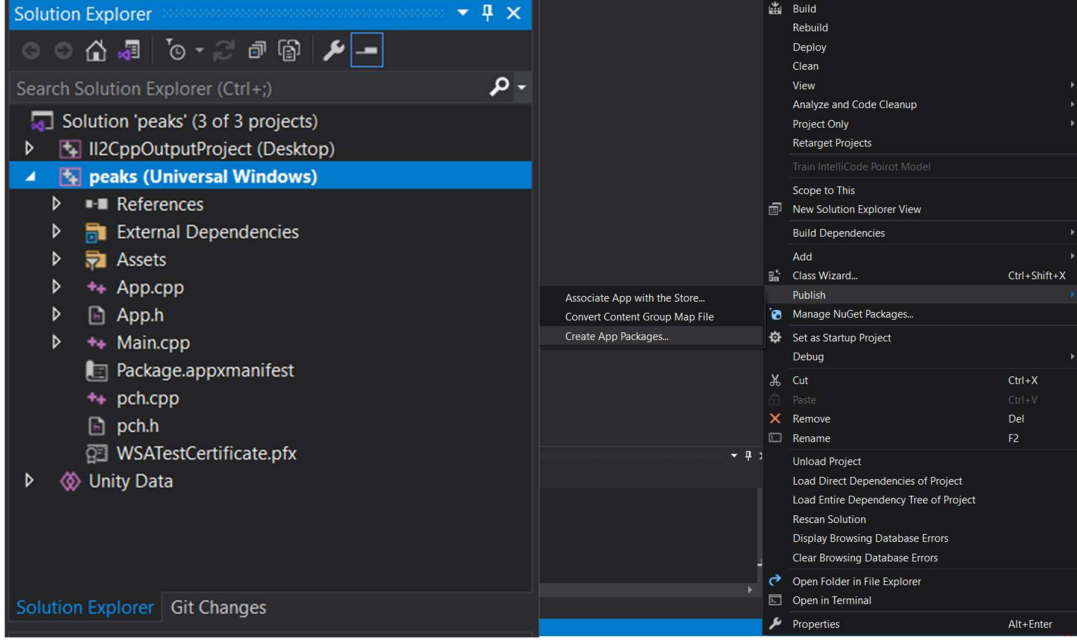

Εικόνα 48 Visual Studio

Στο νέο παράθυρο που εμφανίζεται που είναι το τελικό στάδιο για τη δημιουργία του νέου αρχείου θα πρέπει να προσέξουμε η αρχιτεκτονική την οποία θα διαλέξουμε να είναι η ARM64, διότι είναι η μόνη που καταλαμβάνει το HoloLens 2 σε αντίθεση με το προηγούμενο μοντέλο HoloLens 1 που καταλαβαίνει την x86,x64 και ARM32. Ένα ακόμα που μπορούμε να προσθέσουμε είναι η version του προγράμματος. Υπάρχει η δυνατότητα να κάνουμε αναβαθμίσεις στο πρόγραμμα και το πρόγραμμα να γράφεται κάνω στο ήδη υπάρχον, χωρίς να χρειάζεται να γίνεται διαγραφή του προγράμματος και η επανεγκατάσταση του αρκεί να γράφει την ώρα του build ότι η version του προγράμματος είναι μεγαλύτερη από την ήδη υπάρχουσα εγκατεστημένη. (Εικόνα 49)

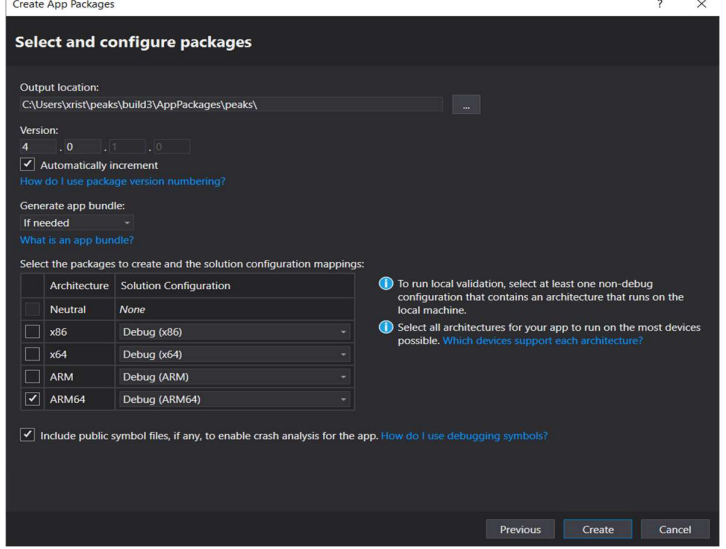

Εικόνα 49 Create App

Τέλος για την εγκατάσταση πρέπει να συνδεθούμε ξανά μέσω του φυλλομετρητή στο HoloLens να μεταβούμε στην καρτέλα apps και στο deploy apps να βρούμε το αρχείο που δημιουργήσαμε πριν και να ολοκληρωθεί η εγκατάστασή του. (Εικόνα 50)

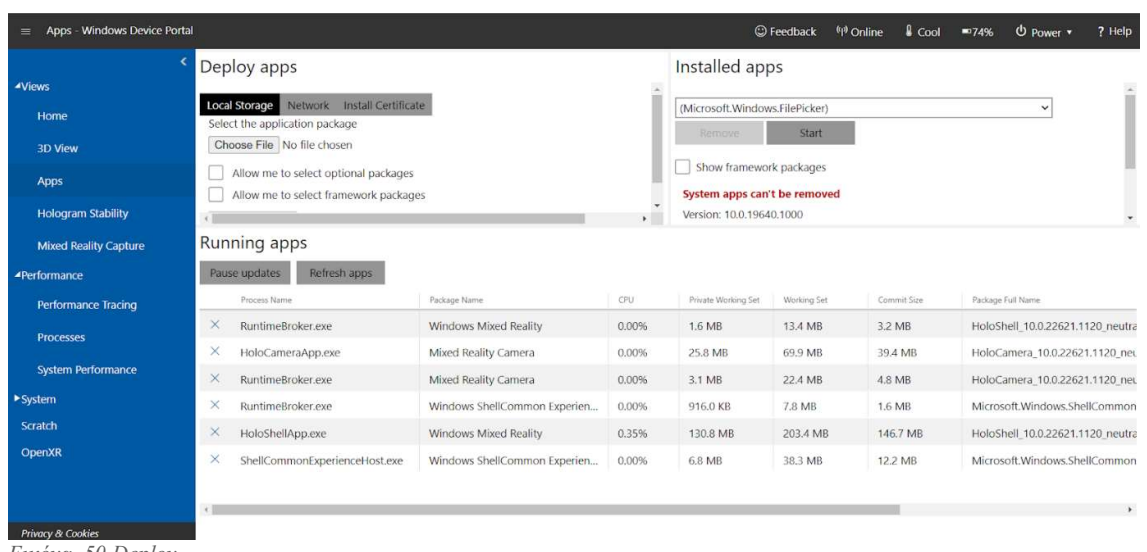

Εικόνα 50 Deploy

# Κεφάλαιο 6: Αποτελέσματα

Μετά την εγκατάσταση στο HoloLens η εφαρμογή είναι έτοιμη για να τρέξει. Για τη δοκιμή θα χρησιμοποιηθεί μια φωτογραφία της τοποθεσίας ενδιαφέροντος η οποία μέσω ενός usb θα προβληθεί στην τηλεόραση.

Με το άνοιγμα της εφαρμογής η πρώτη εικόνα που θα συναντήσουμε είναι η main κατά την οποία θα μας ζητηθεί να επιλέξουμε τη γλώσσα στην οποία θα θέλαμε να μας εμφανίζεται η εφαρμογή. (Εικόνα 51)

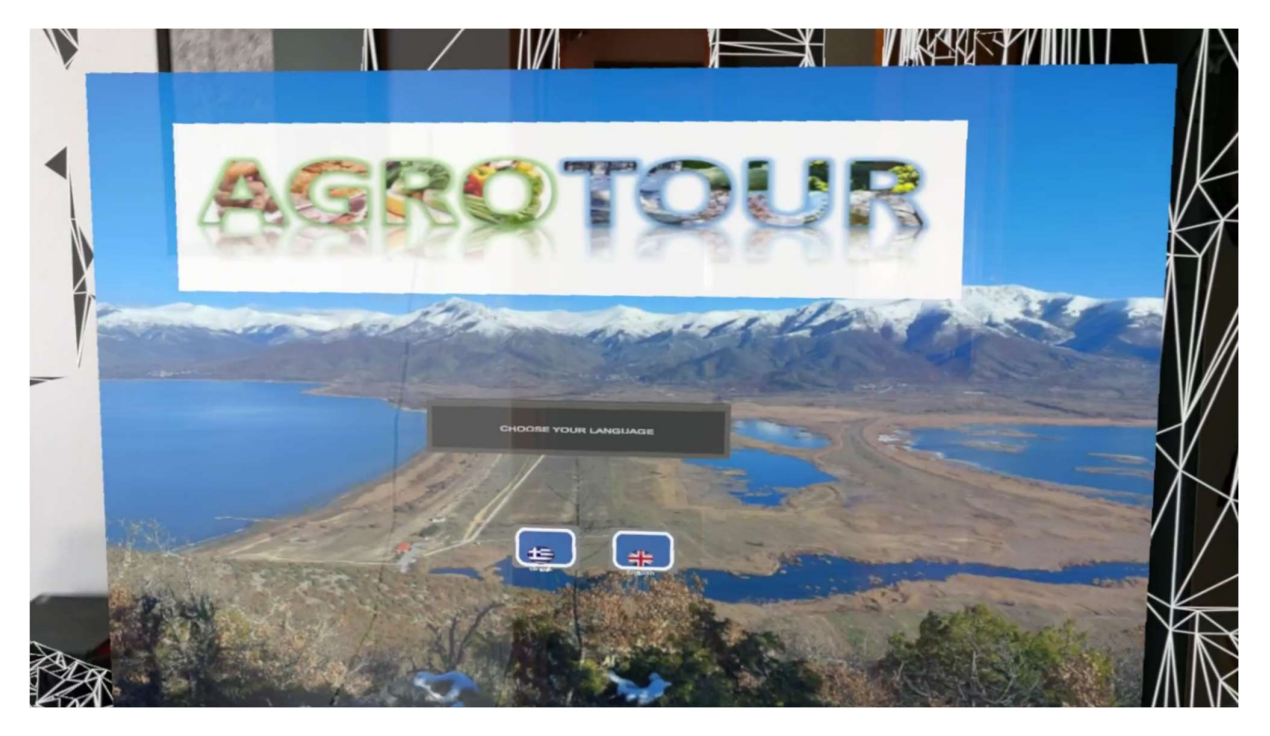

Εικόνα 51 Choose Your Language live

Εδώ με τη βοήθεια του δαχτύλου μας μπορούν να "πατήσουμε" το κουμπί το οποίο επιθυμούμε.

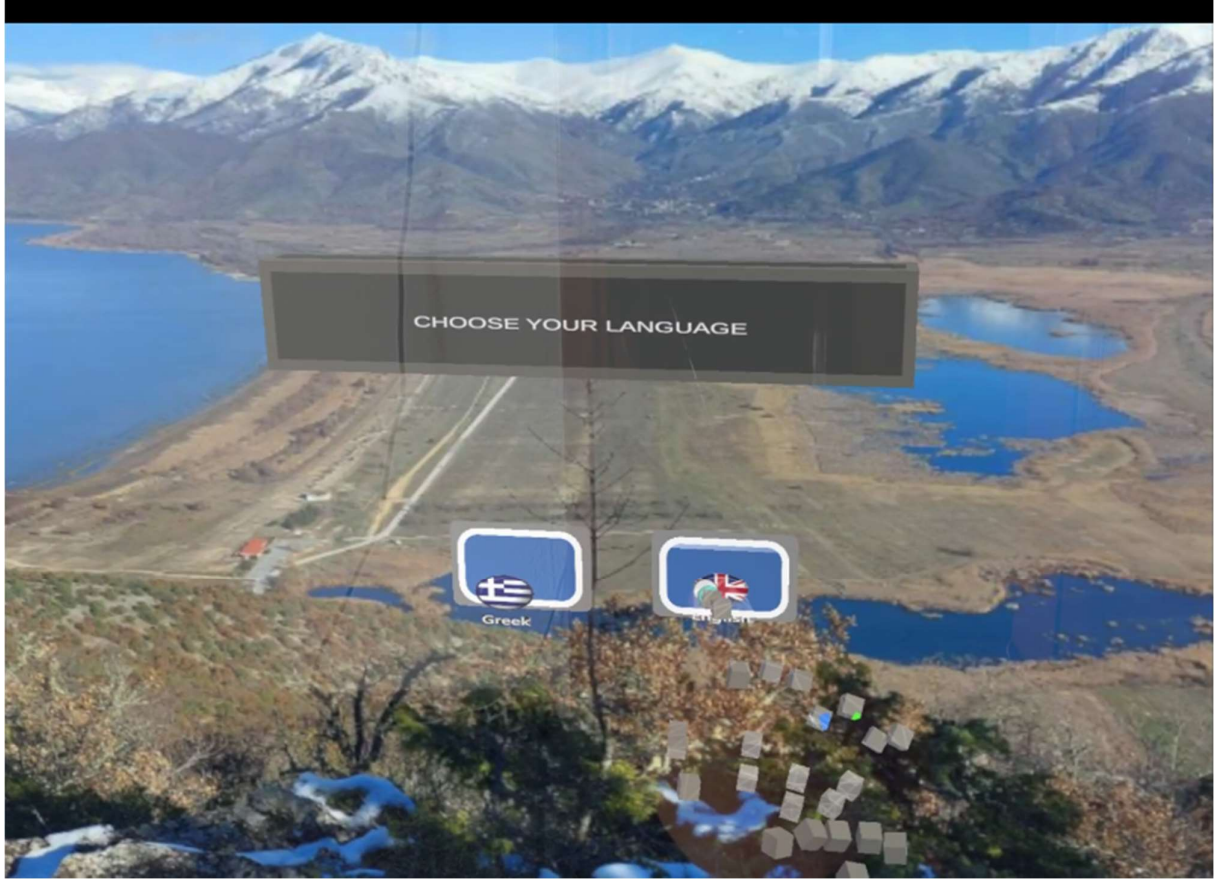

Εικόνα 52 Hand Interaction

Εδώ βλέπουμε ότι το HoloLens μπορεί και να αναγνωρίζει το χέρι μας, οπότε μόλις έρθει σε επαφή με το κουμπί θα εκτελεσθεί η εντολή. (Εικόνα 52)

Στη συνέχεια θα μεταφερθούμε στην επόμενη σκηνή όπου εμείς θα πρέπει να μετακινήσουμε τον καμβά με τη βοήθεια του κουμπιού μετακίνησης και αλλαγής μεγέθους που βρίσκεται κάτω δεξιά για να έρθει σε θέση έτσι ώστε να μπορέσουμε να κάνουμε την ταυτοποίηση των κορυφών. Επειδή η εφαρμογή είναι φτιαγμένη για να λειτουργήσει και σε πραγματικές συνθήκες, η μετακίνηση του καμβά μπορεί να γίνει και χωρίς την άμεση επαφή με το κουμπί αλλά με pointer, καθώς δείχνουμε με τον δείκτη εμφανίζεται με γραμμή και μια κουκίδα η οποία μας δείχνει με τι μπορούμε να αλληλοεπιδράσουμε ενώνοντας τον δείκτη με τον αντίχειρα μας. (Εικόνα 53)

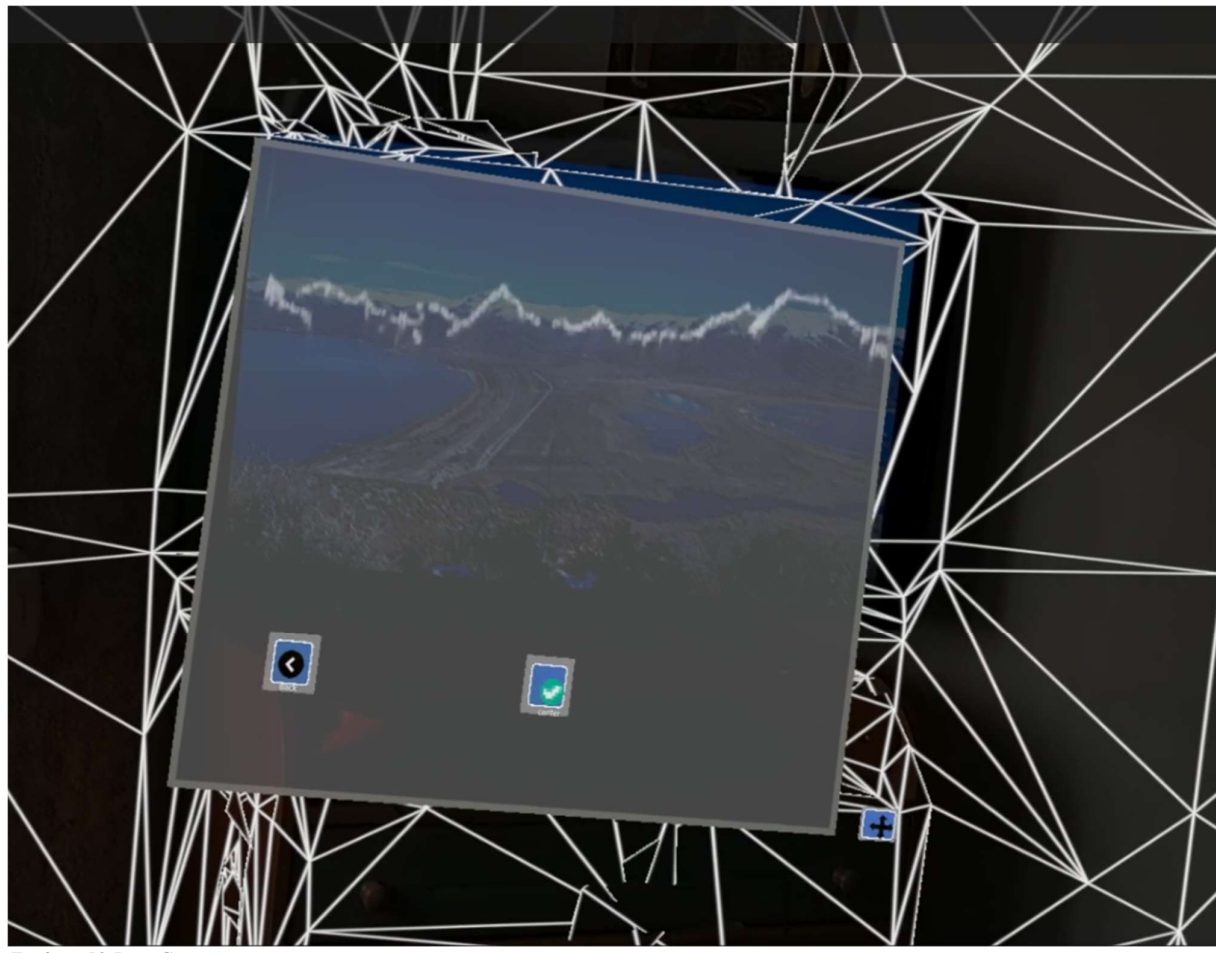

Εικόνα 53 Live Canvas

Μόλις γίνει η ταυτοποίηση με το πάτημα του κουμπιού center με το πράσινο εικονίδιο, θα εμφανιστούν τα σημεία ενδιαφέροντος. (Εικόνα 54)

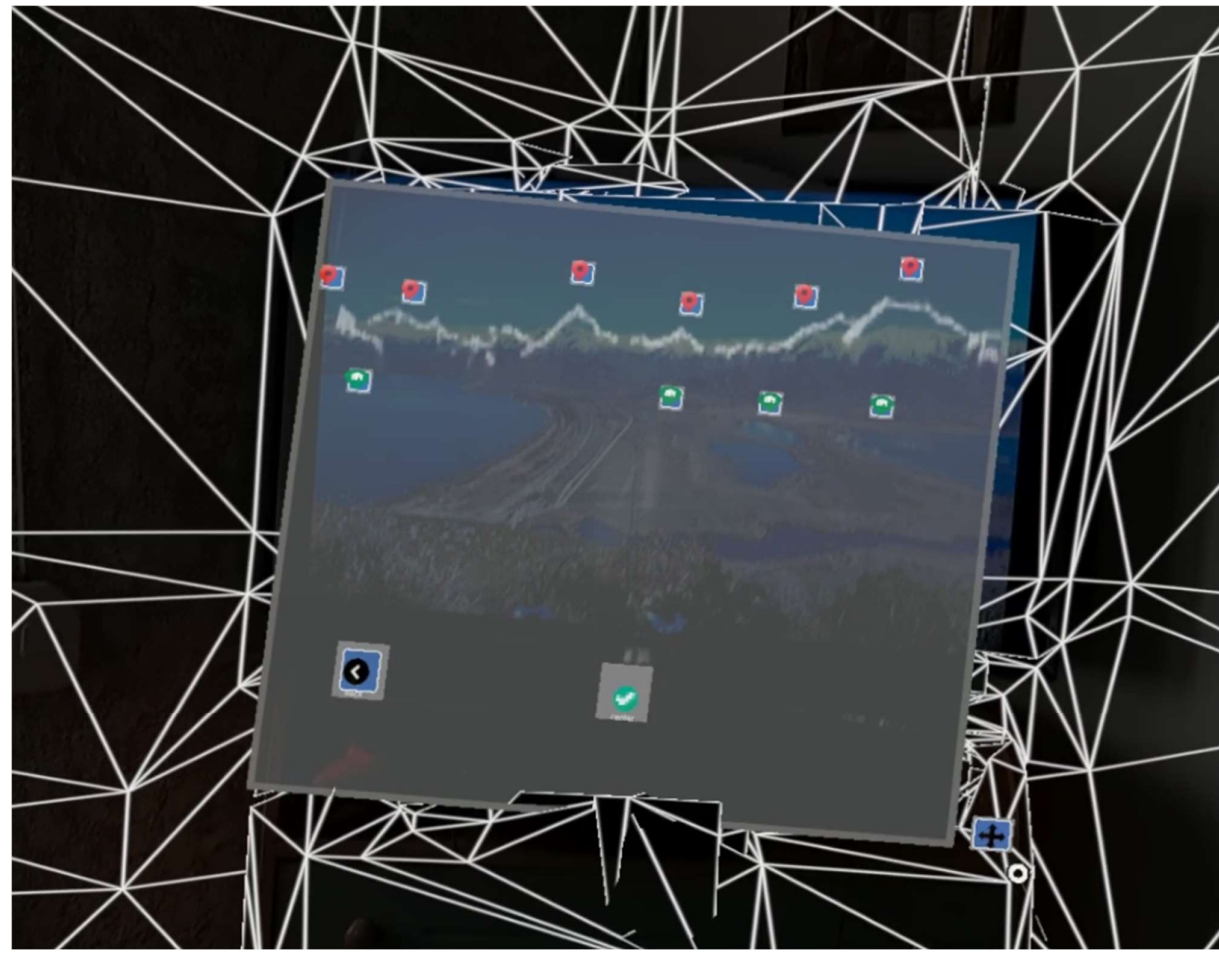

Εικόνα 54 Center

Στη συνέχεια θα πρέπει να ενεργοποιήσουμε κάθε σημείο ξεχωριστά, έτσι ώστε να λάβουμε τις πληροφορίες για όποιο σημείο εμείς επιθυμούμε. (Εικόνα 55)

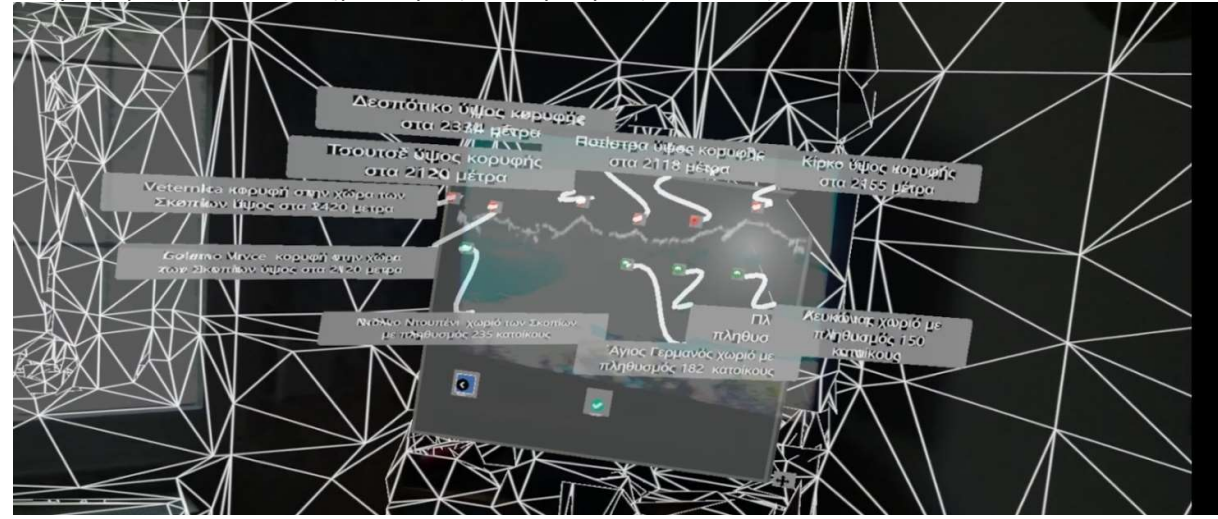

Εικόνα 55 Active Greek

Τέλος, μπορούμε με την επιλογή πίσω που βρίσκεται κάτω αριστερά να επιστρέψουμε στο αρχικό μενού και να αλλάξουμε τη γλώσσα και να επαναλάβουμε τα παραπάνω γεγονότα. (Εικόνα 56)

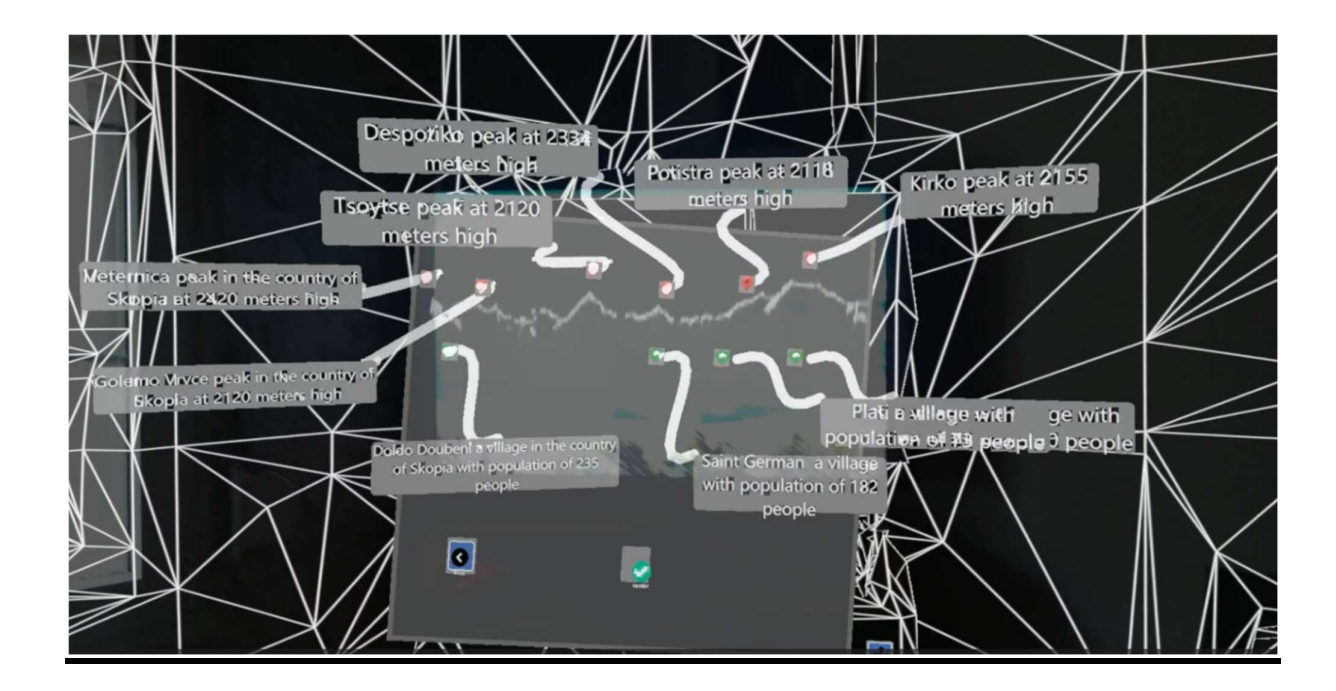

Εικόνα 56 Active English

## Κεφάλαιο 7: Συμπεράσματα

## 7.1 Συμπεράσματα της Μελέτης

Τα Test της εφαρμογής διεξήχθησαν μέσα στο σπίτι. Συνεπώς για να μπορέσει να γίνει η αναγνώριση της περιοχής έγινε προβολή μιας φωτογραφίας της τοποθεσίας σε μια οθόνη τηλεόρασης. Υπάρχουν μικρές αποκλίσεις από τα σημεία, χωρίς όμως αυτές οι αποκλίσεις να επηρεάζουν τον χρήστη στην αναγνώριση της πραγματικής τοποθεσίας.

Σε πραγματικές συνθήκες ο χρήστης θα πρέπει να βρίσκεται σε συγκεκριμένη περιοχή για να γίνει η αναγνώριση για να μπορεί να βλέπει όλη την περιοχή. Η διαφορά από τις δοκιμές με την οθόνη της τηλεόρασης σε σχέση με τις πραγματικές συνθήκες είναι ότι σε πραγματικές συνθήκες ο χρήστης θα πρέπει να κάνει χρήση της λειτουργίας της αλλαγής μεγέθους του καμβά για να έρθει στα μέτρα της πραγματικής συνθήκης.

## 7.2 Μελλοντική Εργασία

Μελλοντική εκδοχή της εφαρμογής θα μπορούσε να χρησιμοποιεί την τεχνολογία του GPS για να αναγνωρίσει με το βάθος την τοποθεσία της κάθε περιοχής και να την ταυτίζει με τα δεδομένα που θα παράσχουμε στην εφαρμογή.

## Βιβλιογραφία

- [1] Poetker, Bridget. 2023. "A Brief History of Augmented Reality (+ Future Trends & Impact)." G2. https://www.g2.com/articles/history-of-augmented-reality.
- [2] Azhar, Laibah. n.d. "Types of augmented reality." https://www.educative.io/answers/typesof-augmented-reality.
- [3] Yamamoto, Takuya, Mai Otsuki, Hideaki Kuzuoka, and Yusuke Suzuki. n.d. "MTI | Special Issue : Spatial Augmented Reality." MDPI. https://www.mdpi.com/journal/mti/special\_issues/Spatial\_Augmented\_Reality
- [4] Clement, J. 2023. "Pokémon GO revenue worldwide 2023." Statista. https://www.statista.com/statistics/882474/pokemon-go-all-time-player-spendingcountries/.
- [5] Lacoma, Tyler. 2023. "What is Unity and how do you use the game engine?" Android Police. https://www.androidpolice.com/what-is-unity/
- [6] MixedRealityToolkit2,2022 https://learn.microsoft.com/en-us/windows/mixedreality/mrtk-unity/mrtk2/?view=mrtkunity-2022-05
- [7] "Microsoft HoloLens | Τεχνολογία μεικτής πραγματικότητας για επιχειρήσεις." n.d. Microsoft.https://www.microsoft.com/el-gr/hololens.
- [8] n.d. The Total Economic Impact™ Of Mixed Reality Using Microsoft HoloLens 2.. https://tools.totaleconomicimpact.com/go/microsoft/HoloLens2/.
- [9] Peakery. n.d. peakery | your basecamp for the world's mountains | peakery. https://peakery.com/
- [10] Unity Manual, 2022, https://docs.unity3d.com/Manual/index.html

.

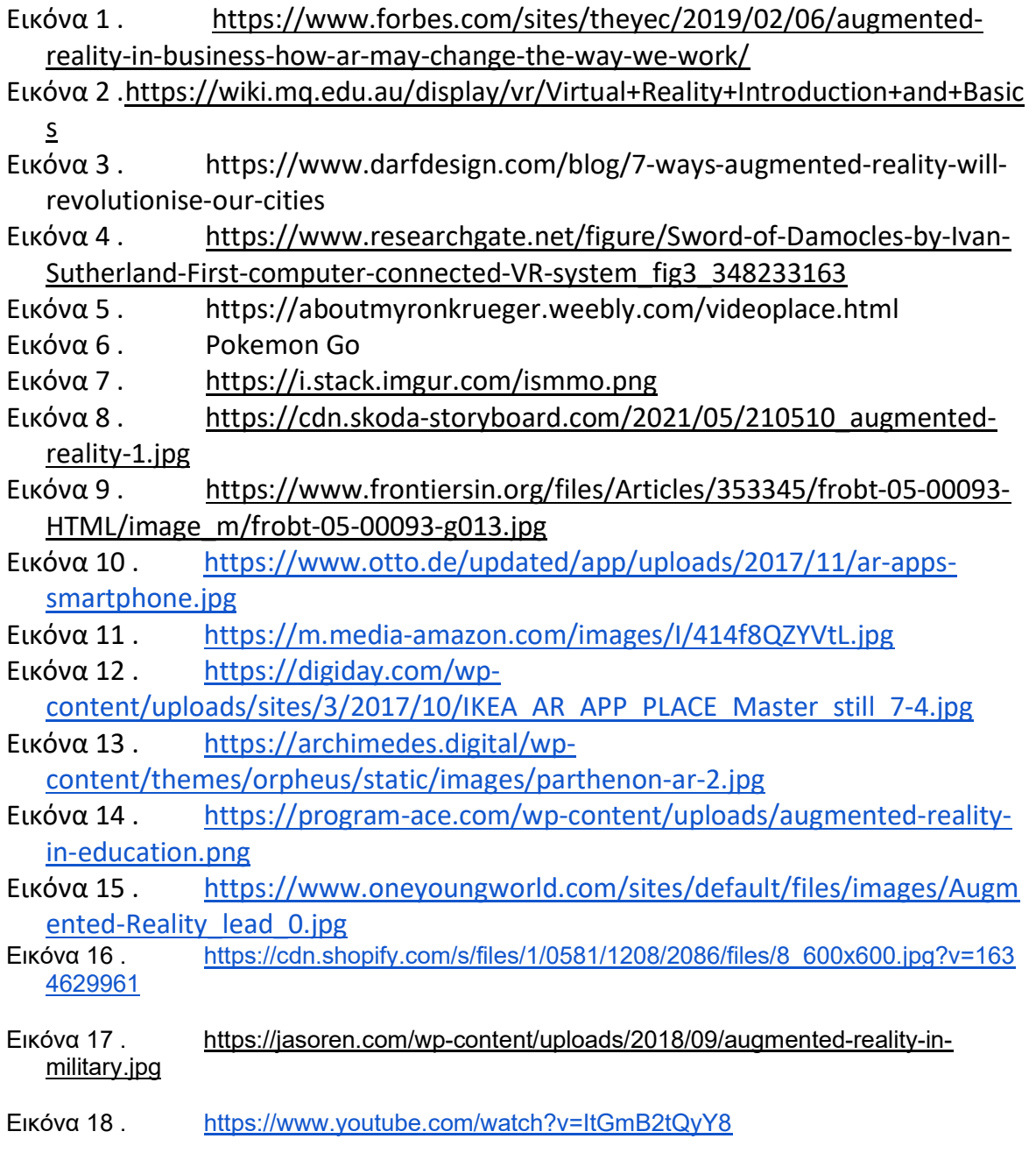

Εικόνες 18-56 Από προσωπική βιβλιοθήκη.

## Συντομογραφίες - Αρκτικόλεξα - Ακρωνύμια

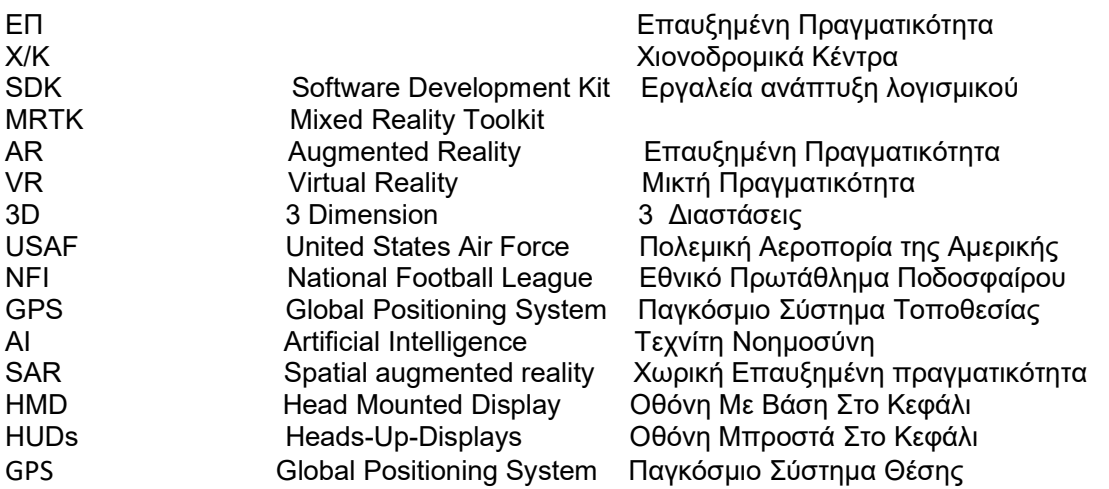

# Απόδοση Ξενόγλωσσων Όρων

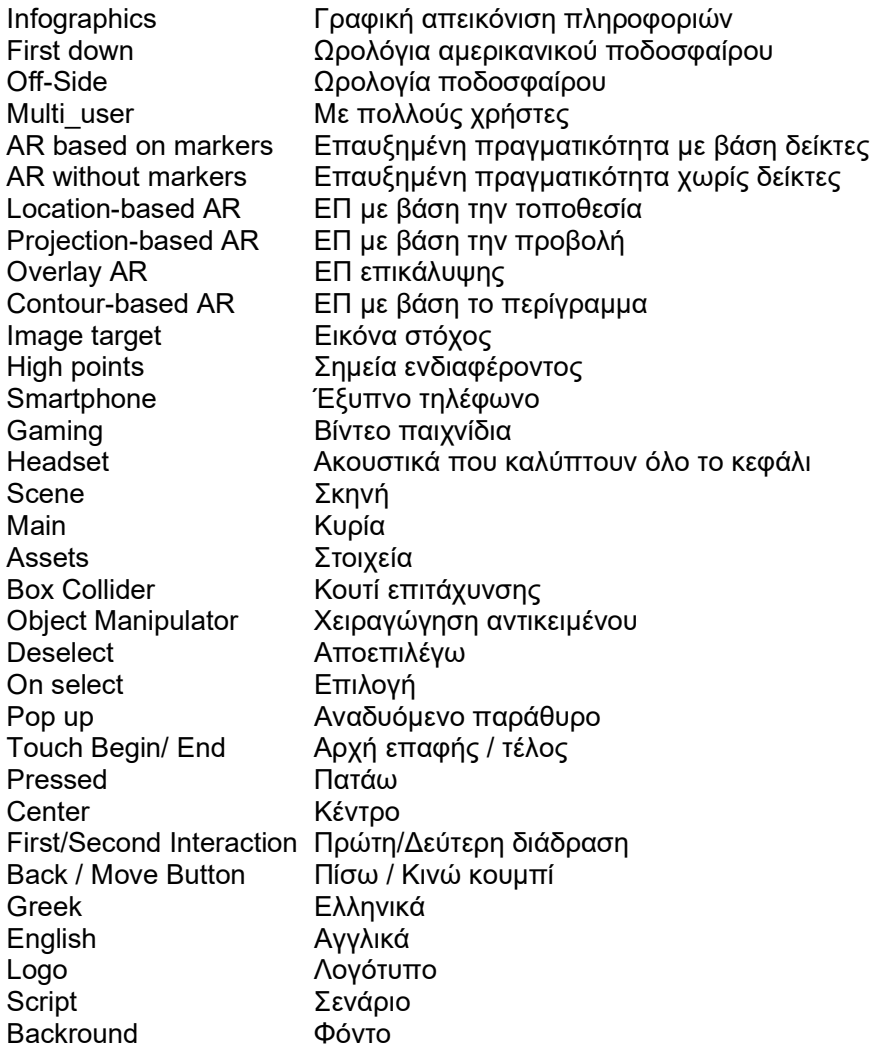